112.01.05 製作

# **臺北市學生學習歷程檔案系統 操作手冊**

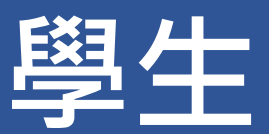

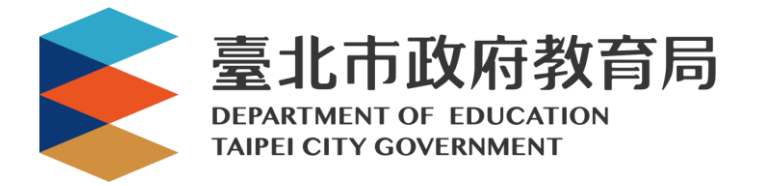

# 目錄

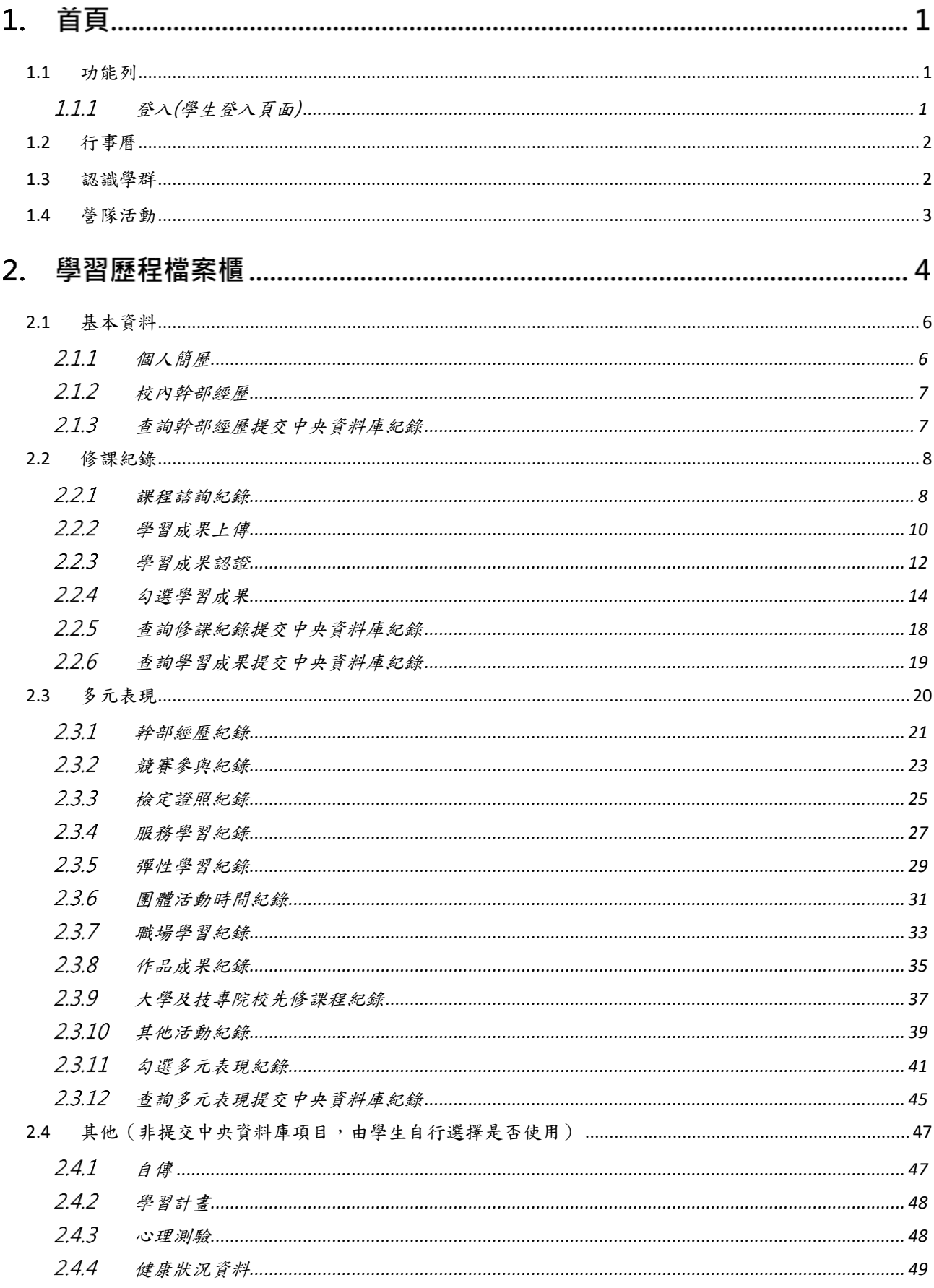

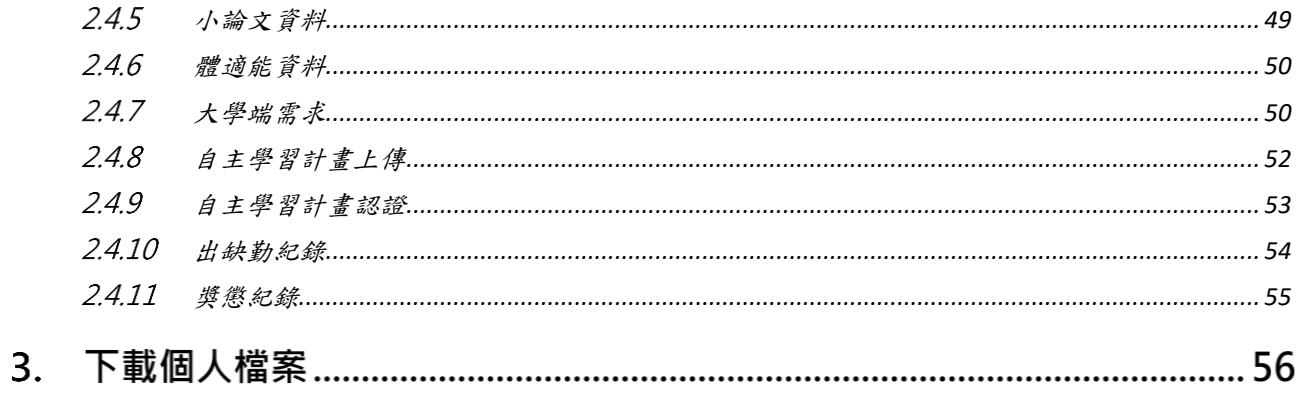

# **首頁**

<span id="page-3-1"></span><span id="page-3-0"></span>**1.1 功能列**

### **登入(學生登入頁面)**

請使用**「臺北市校園單一身份驗證服務(LDAP)」**登入。

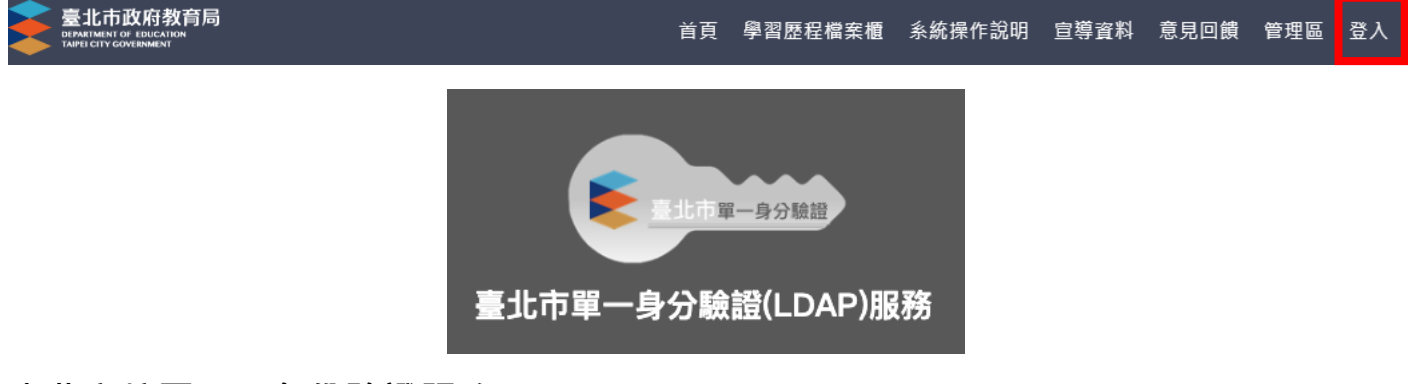

# **臺北市校園單一身份驗證服務(LDAP)**

帳號及密碼請洽各校資訊組詢問。

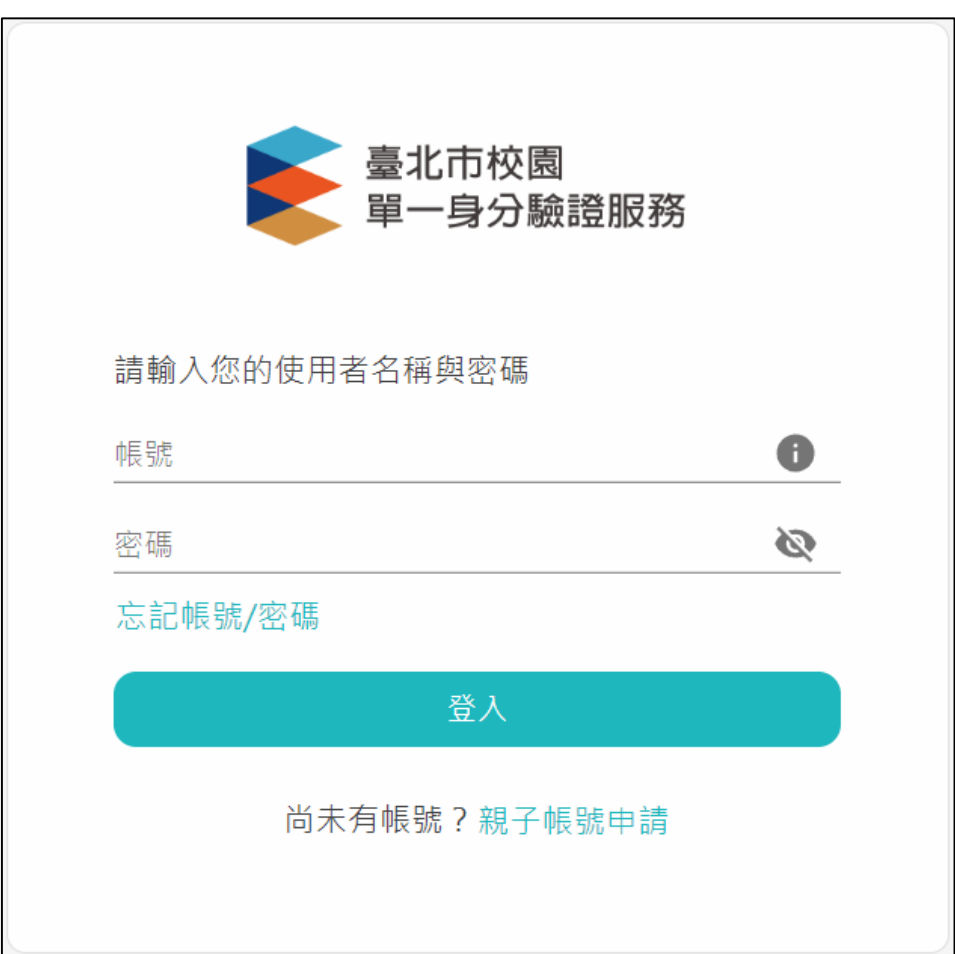

# <span id="page-4-0"></span>**1.2 行事曆**

### ● MORE 鈕可展開最新消息。

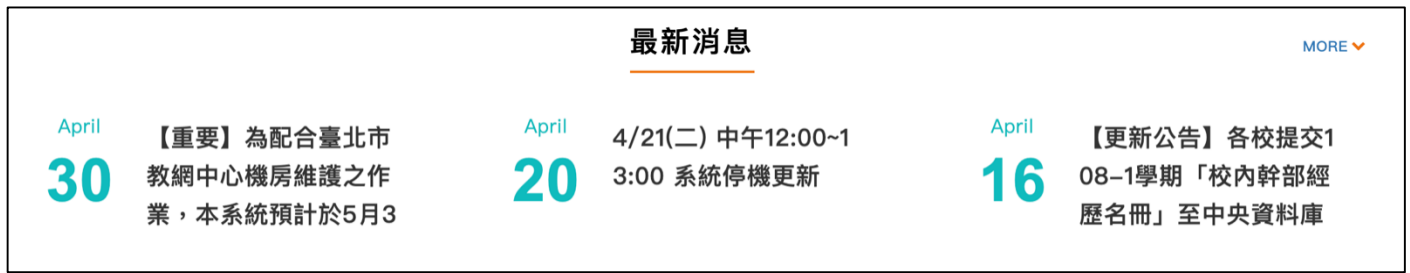

# <span id="page-4-1"></span>**1.3 認識學群**

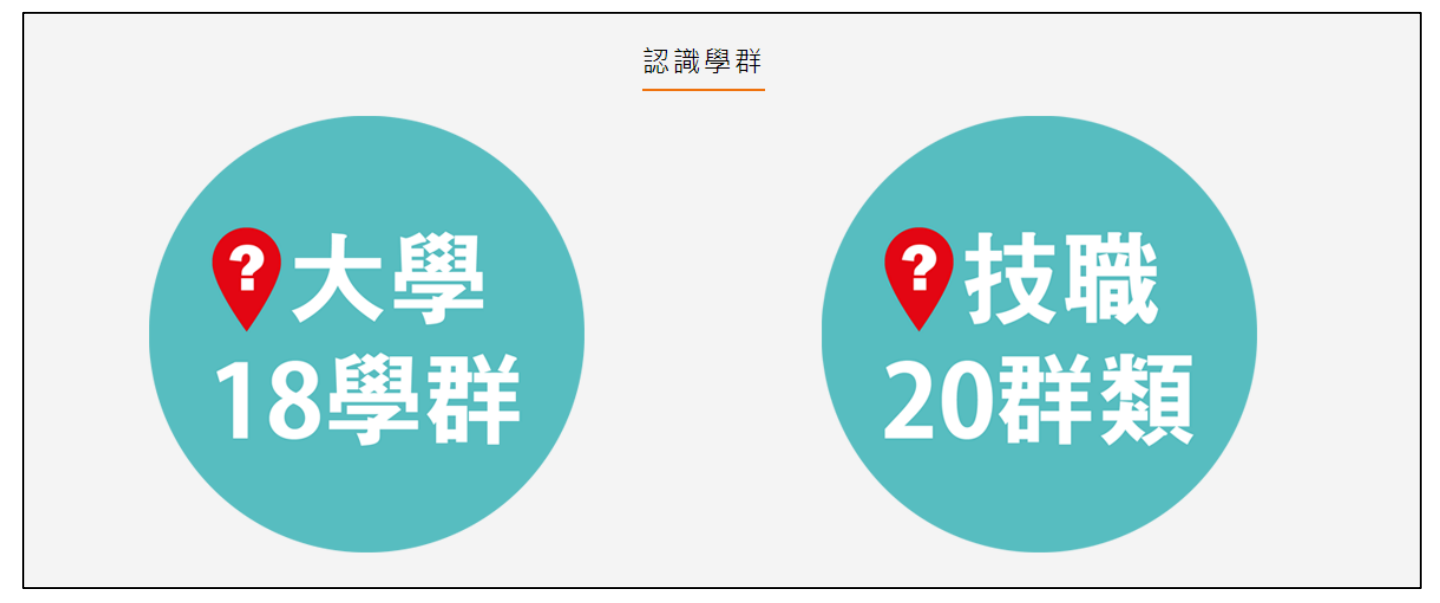

### 大學 18 學群

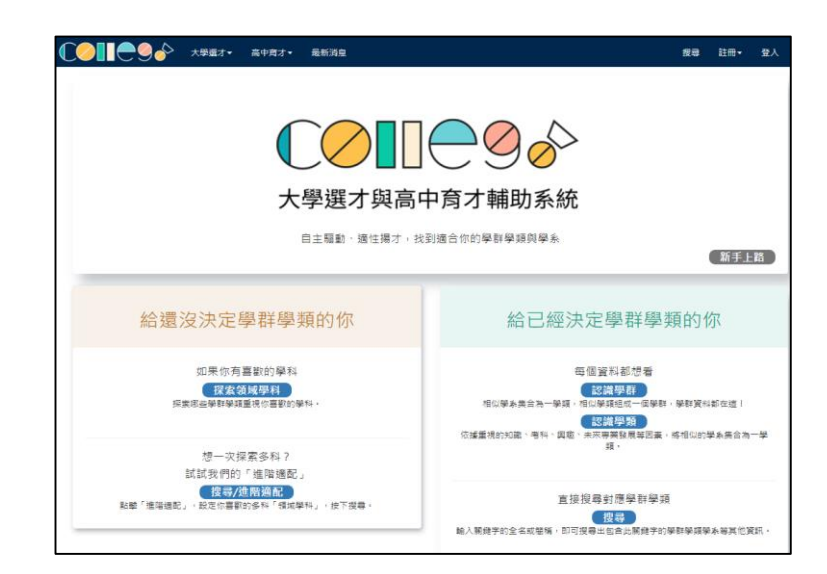

大學選才與高中育才輔助系統 <https://collego.ceec.edu.tw/>

# ● 技職 20 群類

技訊網 <https://techexpo.moe.edu.tw/search/>

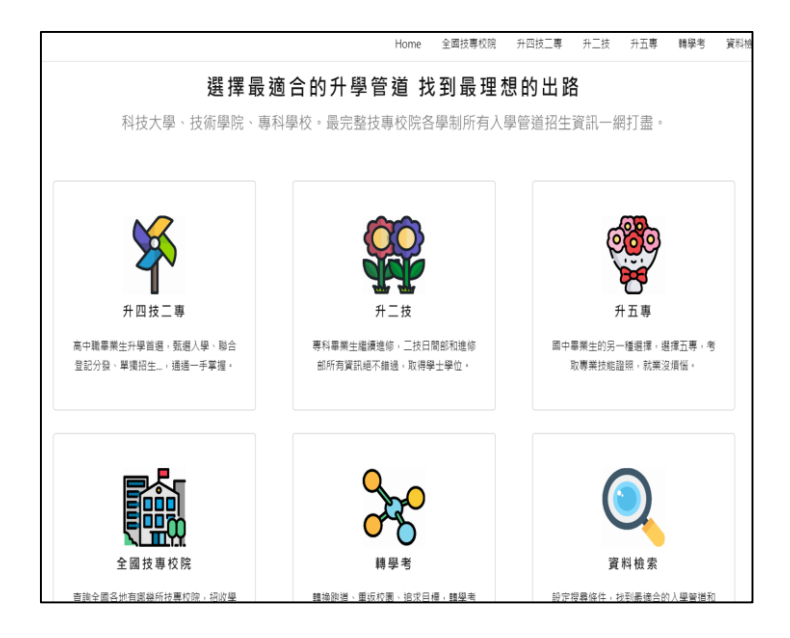

# <span id="page-5-0"></span>**1.4 營隊活動**

點選封面查詢營隊相關活動內容。

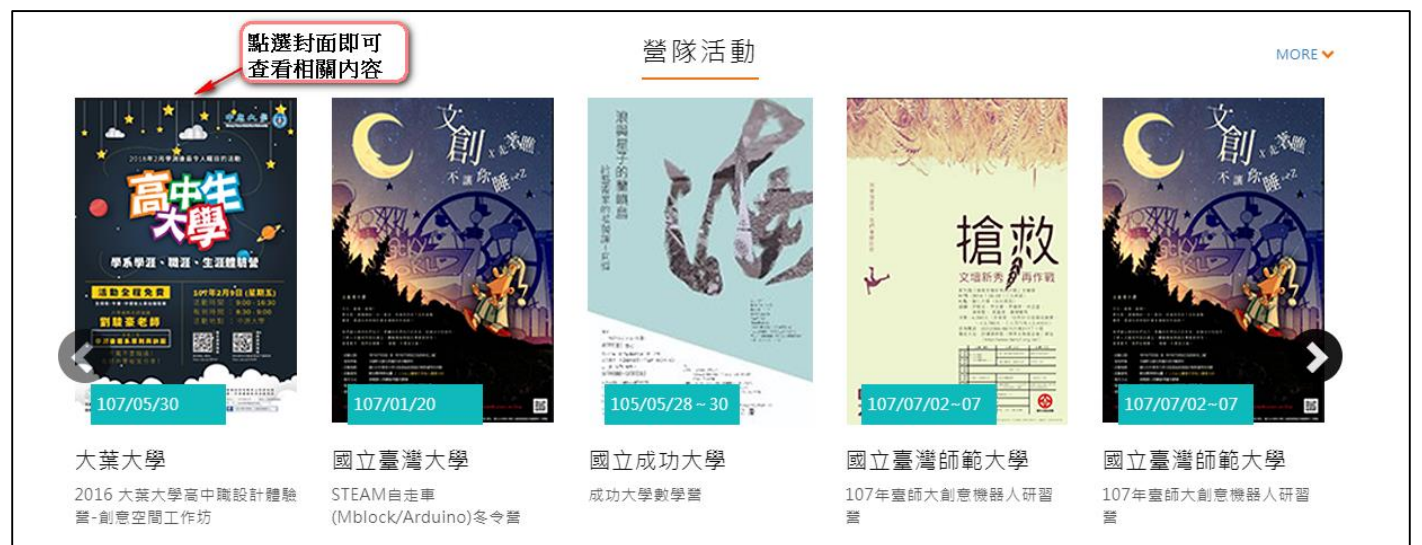

# **學習歷程檔案櫃**

 進入學生學習歷程檔案櫃首頁顯示【學習歷程】 **每學年**勾選**學習成果以 6 件為上限**;勾選**多元表現以 10 件為上限**。

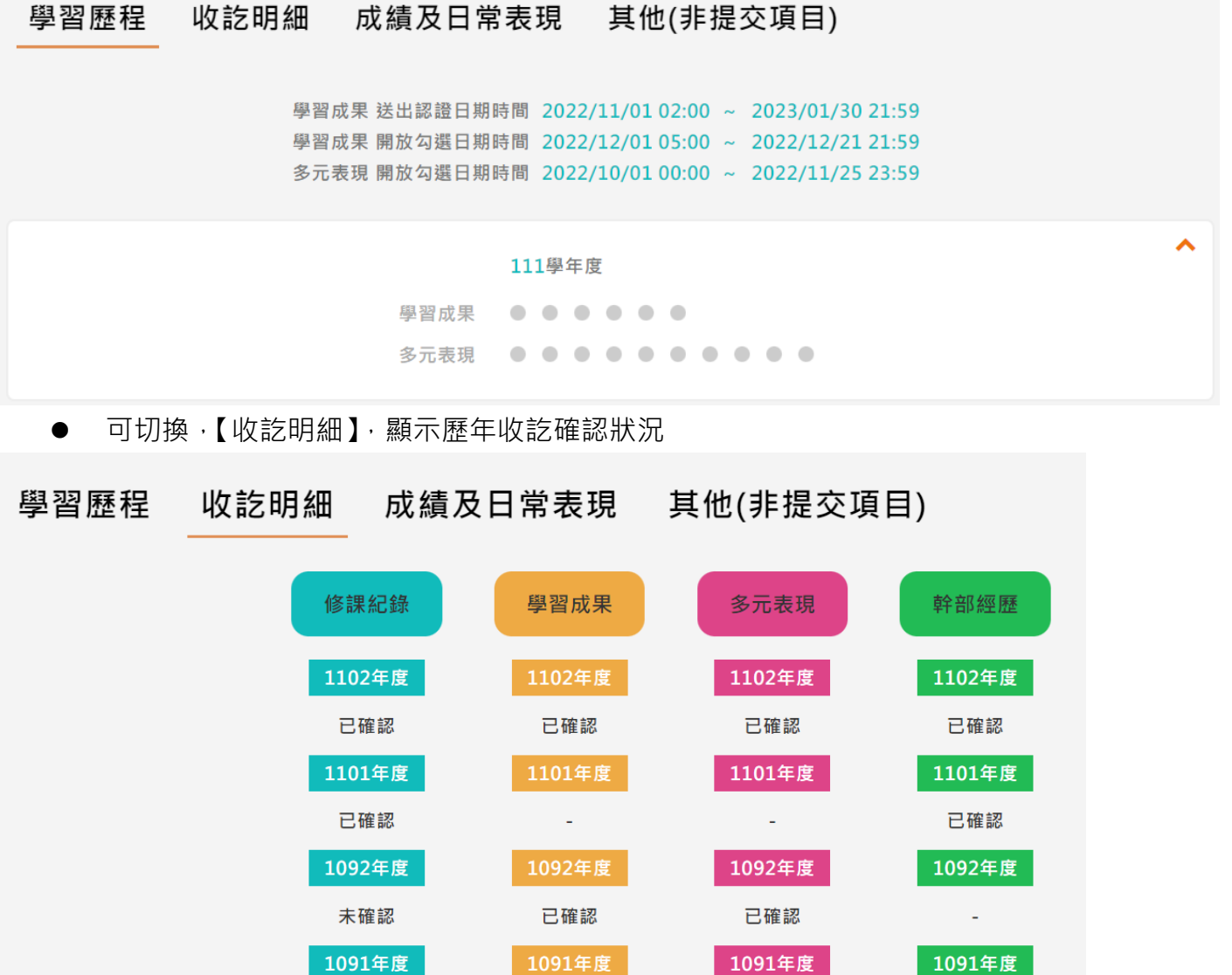

可切換,【成績及日常表現】,顯示當學期學習狀況。

已確認

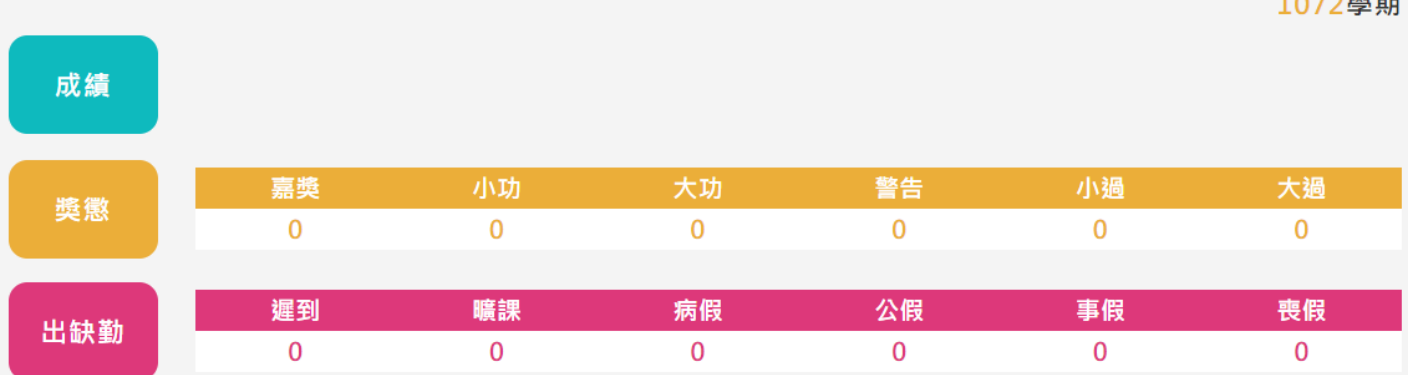

未確認

 $10725$ 

- 可切換,【其他】, 杳看其他非提交項目
- 其他項目為特色功能,檔案並不會提交至教育部中央資料庫,僅供學校及學生自行運用。

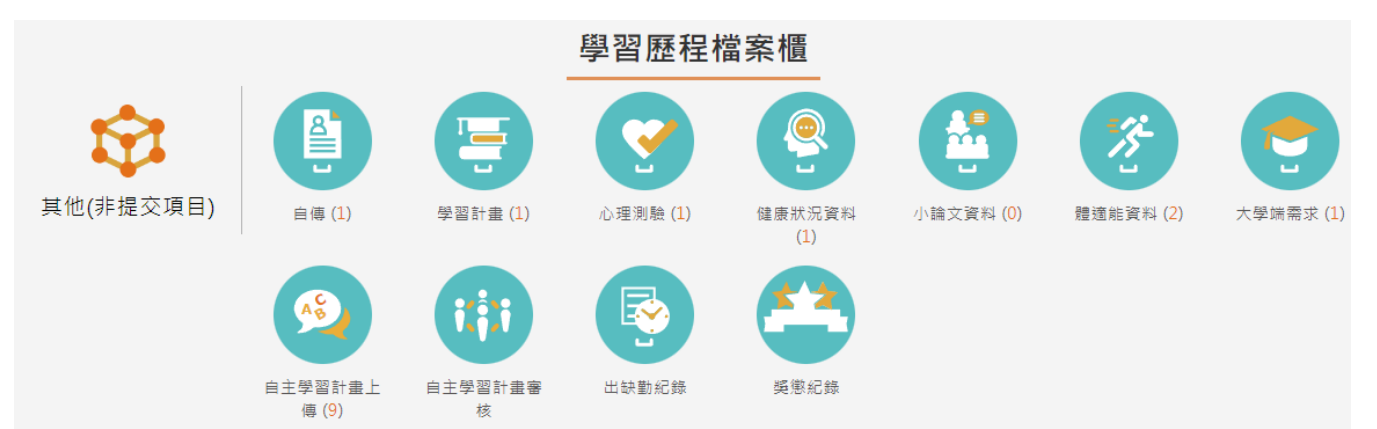

進入檔案櫃會跳出認證結果通知。如下圖

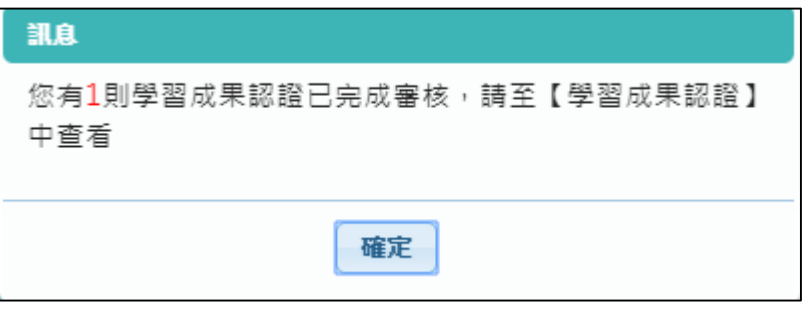

- 學習歷程檔案櫃首頁 ( 如下圖 ) , 紅色標記項目為校務行政系統同步項目。
- 【上傳學習成果】會同步學生科目。

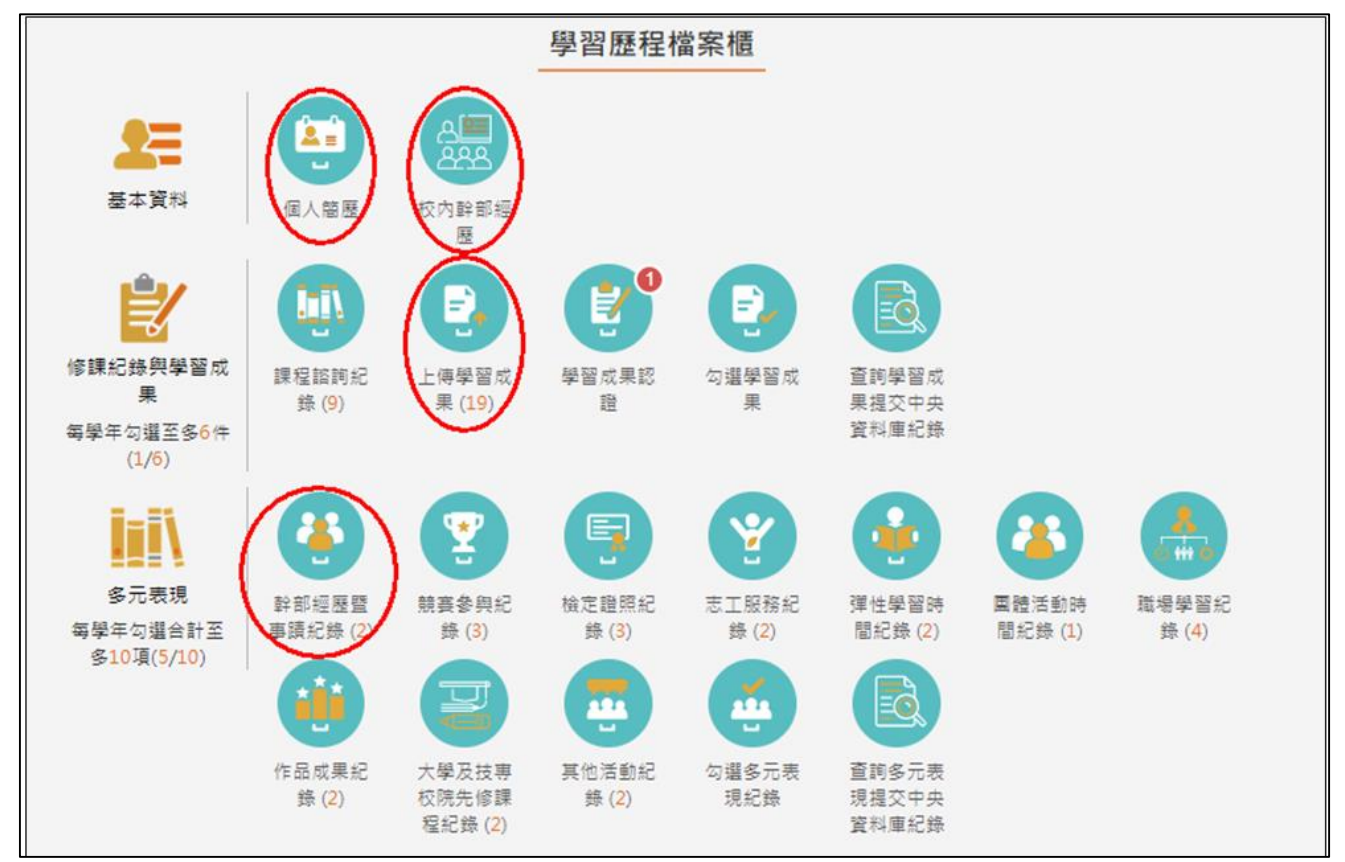

# <span id="page-8-1"></span><span id="page-8-0"></span>**2.1 基本資料**

# 2.1.1 個人簡歷

- 書面上半部左邊的資料由校務行政系統匯入,資料不可修改。
- 畫面上半部右邊為學生自行填入,該資料不會**回傳到校務行政系統及提交中央資料庫**。
- 畫面下半部為學生的學年期資料

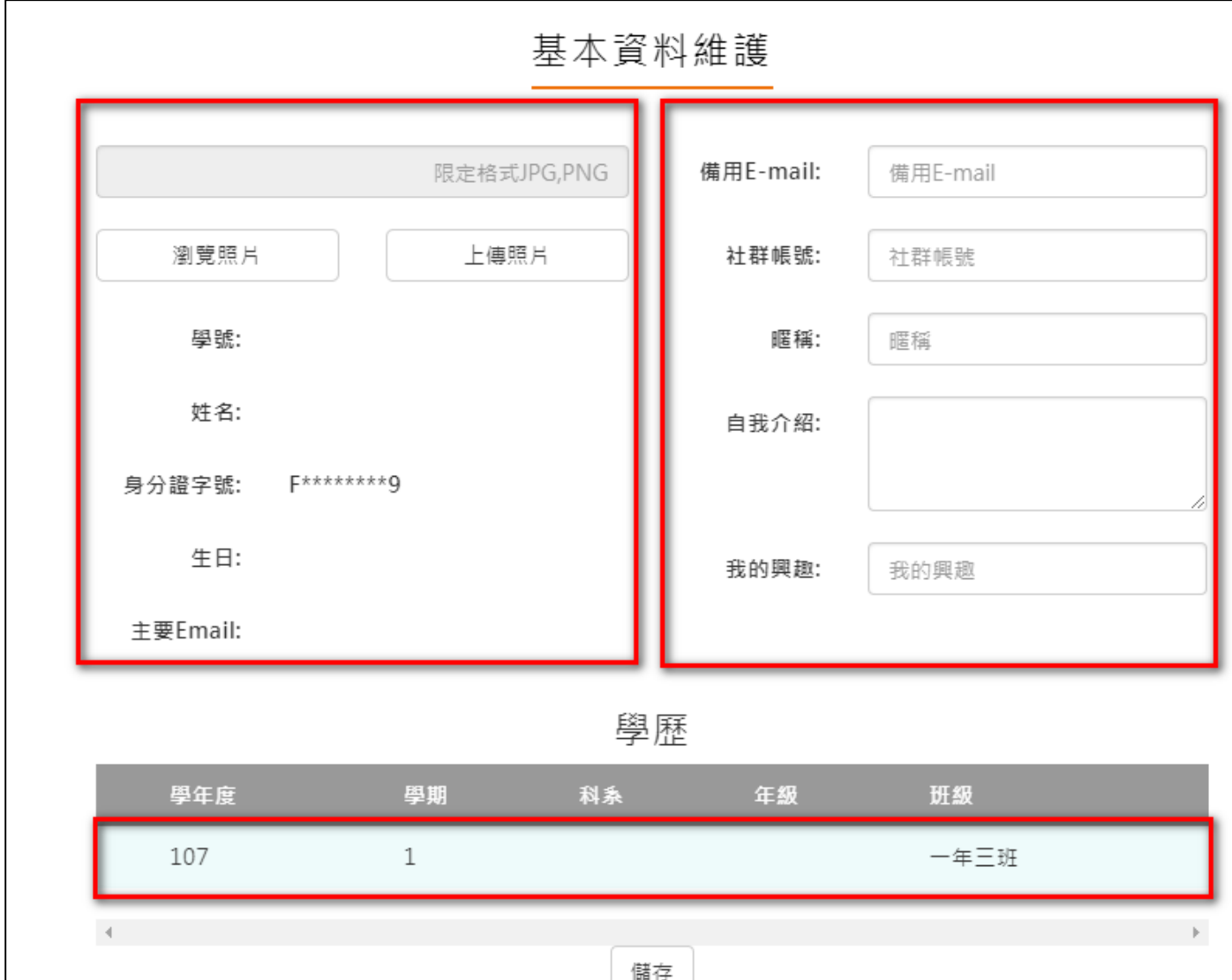

### **校內幹部經歷**

<span id="page-9-0"></span>資料由校務行政系統匯入,資料不可修改。

# 幹部經歷

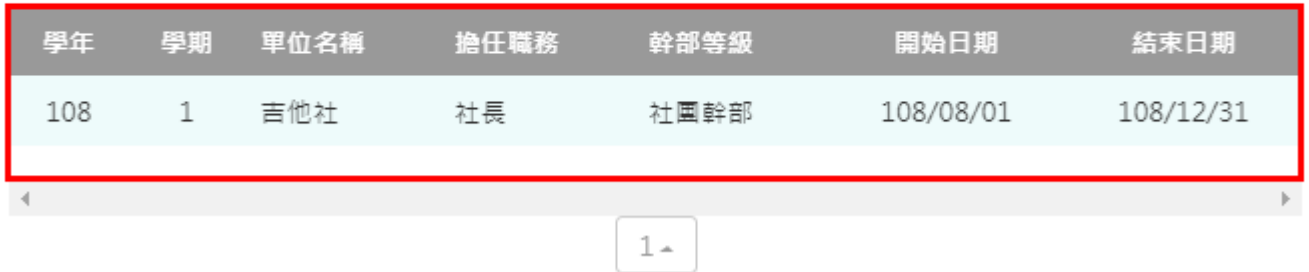

# <span id="page-9-1"></span>2.1.3 查詢幹部經歷提交中央資料庫紀錄

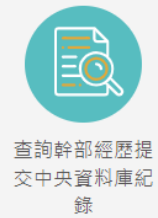

**<sup>錄</sup> 此功能為查詢多元表現提交中央資料庫歷程記錄,同時也可以在收訖明細確認** 期間內從此處做確認。

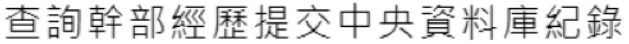

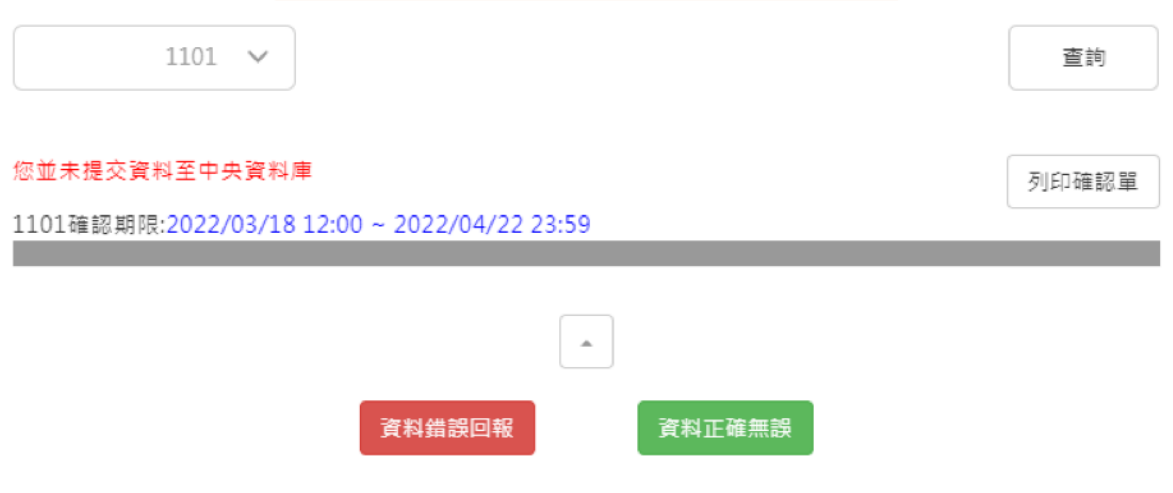

查詢幹部經歷提交中央資料庫紀錄

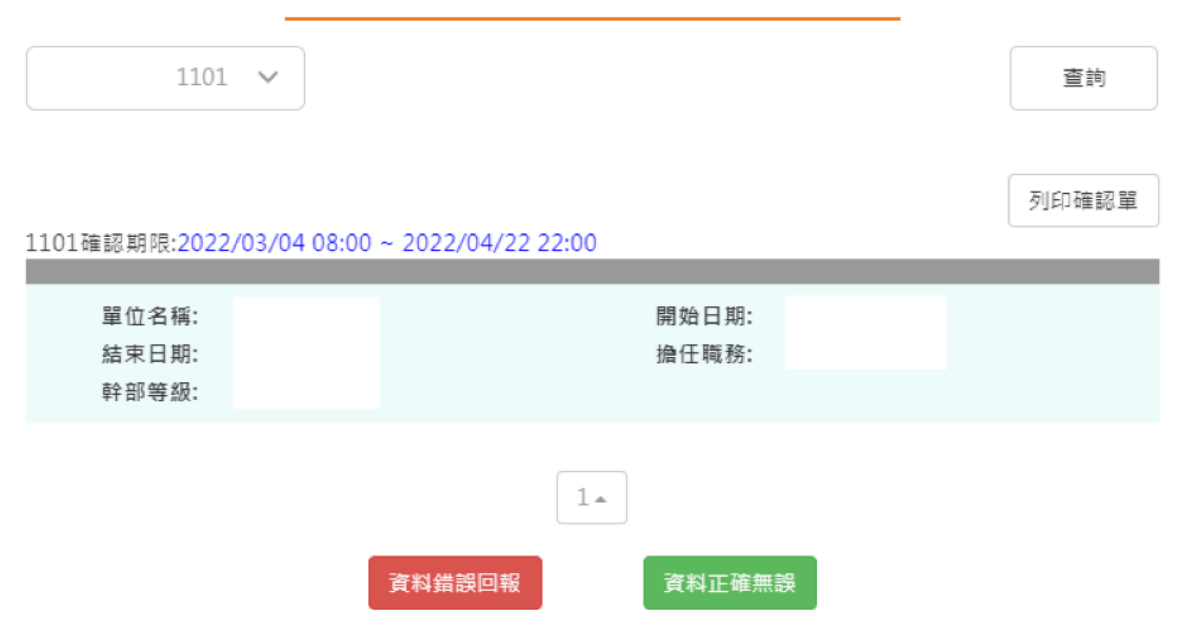

# <span id="page-10-1"></span><span id="page-10-0"></span>**2.2 修課紀錄**

# **課程諮詢紀錄**

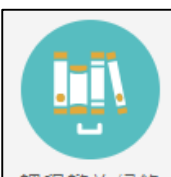

<u>课程諮詢紀錄</u> 可檢視及下載附件由課程諮詢教師新增的相關諮詢內容。如下圖

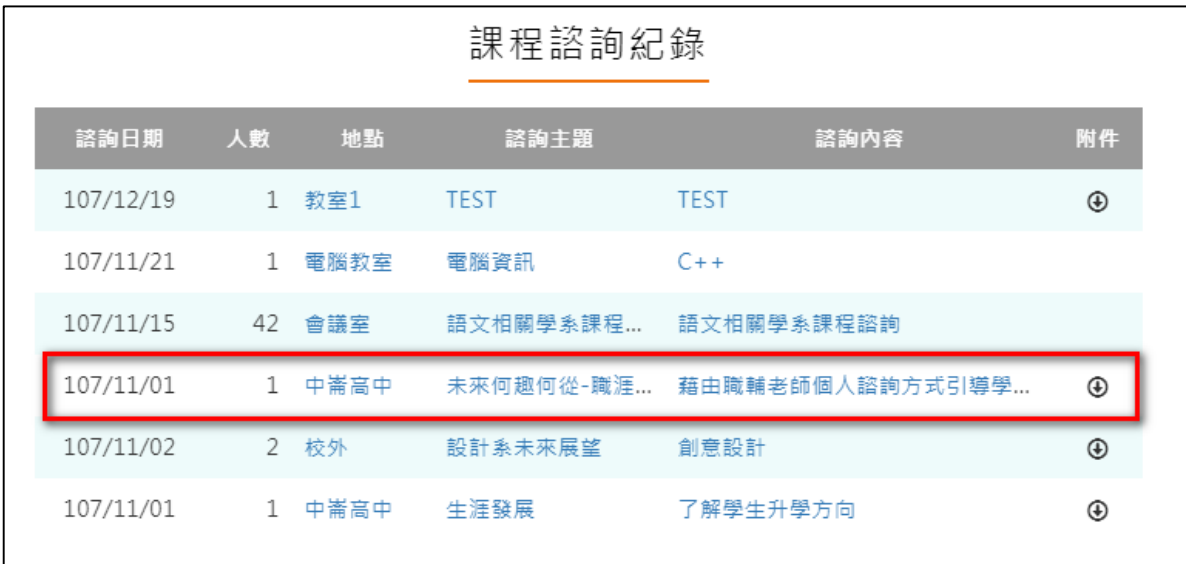

# ● 選擇檢視的項目後。如下圖

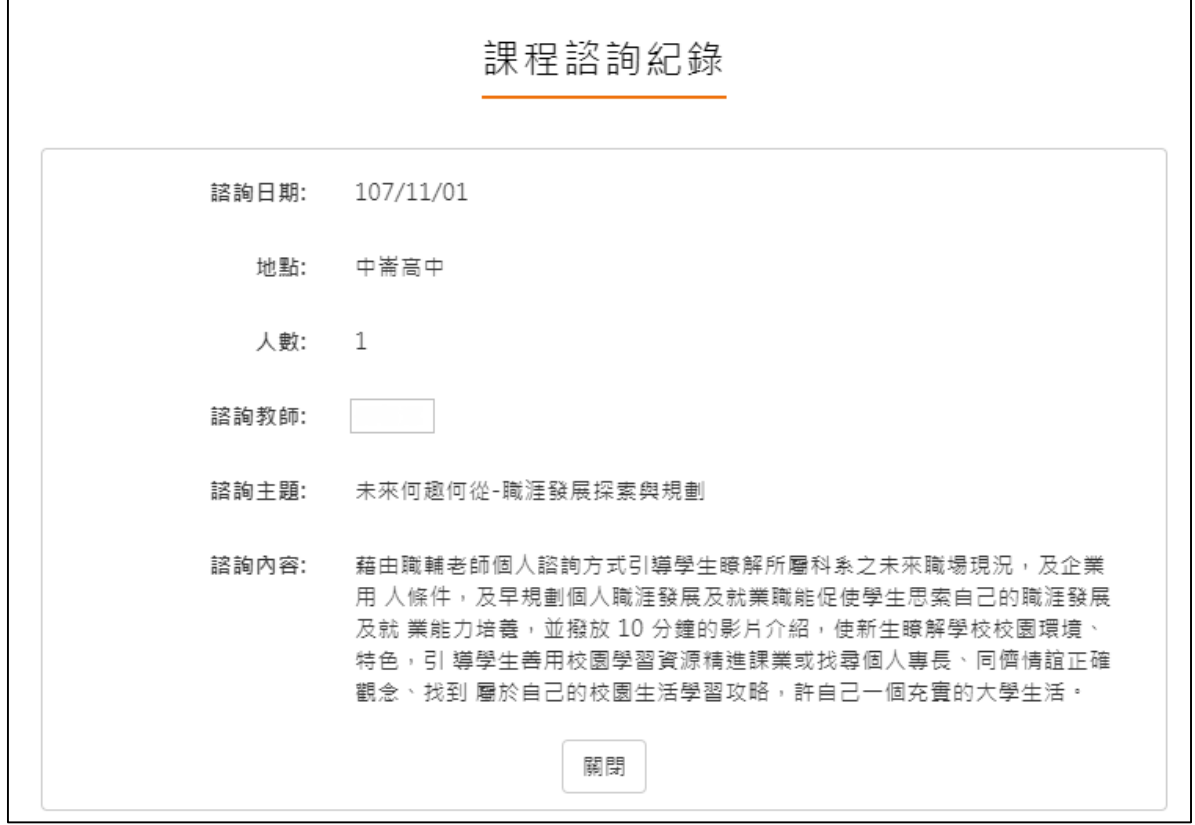

### **學習成果上傳**

<span id="page-12-0"></span>學習成果學期認證及學年勾選至教育部中央資料庫流程圖

上傳學習成果 學習成果認證 勾選學習成果  $\rightarrow$ 

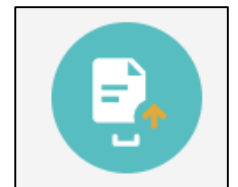

可由 当上傳學習成果檔案,支援拖曳上傳。如下圖

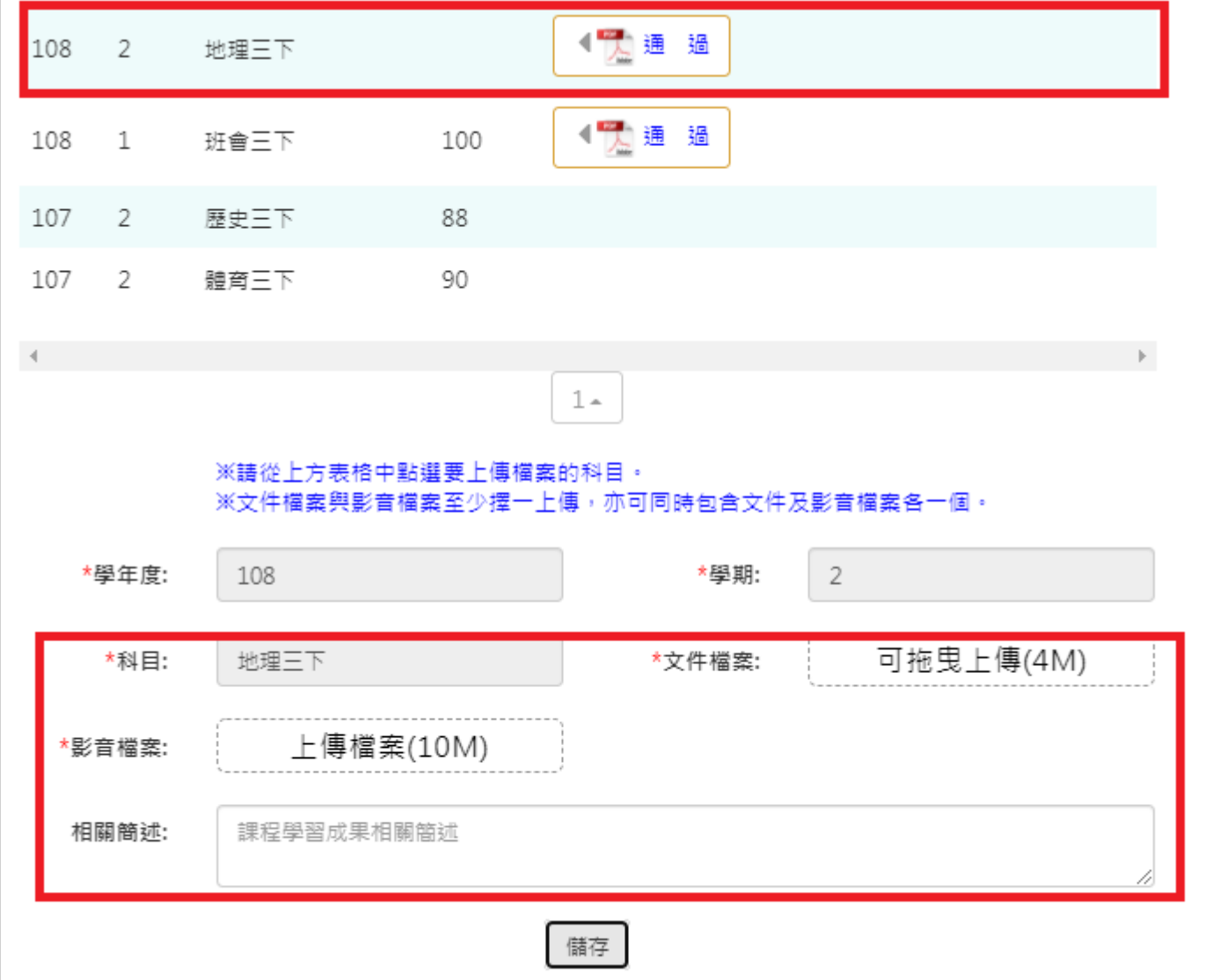

上傳後詢問是否直接送出認證。

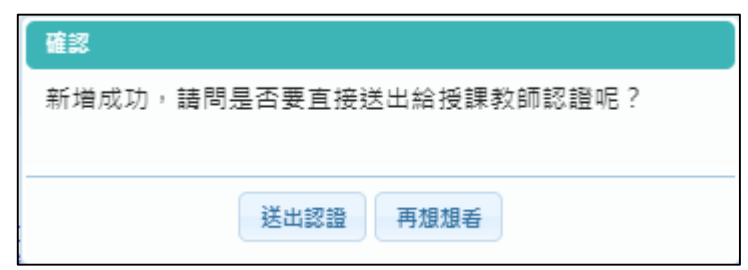

科目是由校務行政中的配課資料同步匯入。

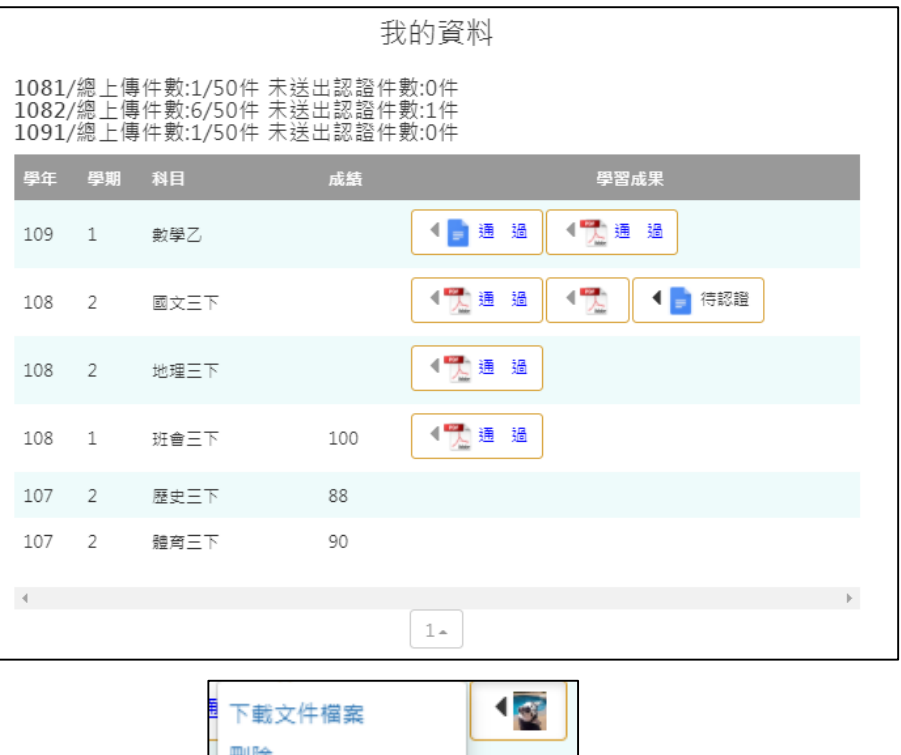

狀態為(1)時可以刪除該成果 <del>■ 。</del> <mark> </mark>。

● 狀態為(2)無法修改檔案只能檢視成果檔案。(可以針對上個學年認證通過的學習成果檔案進 行刪除,但需未勾選至國教署提交。)

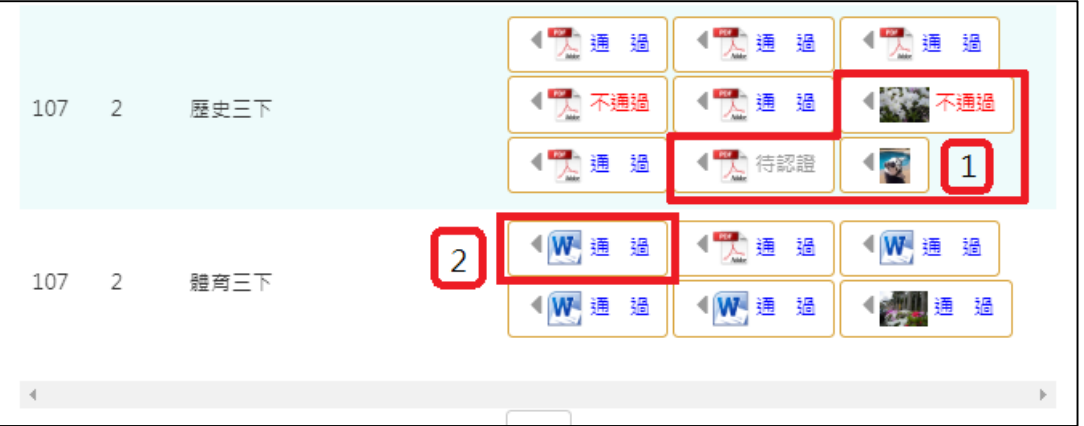

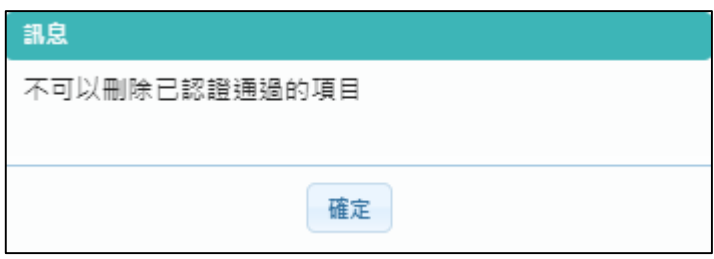

下一頁可以檢視歷年成績及上傳檔案。如下圖

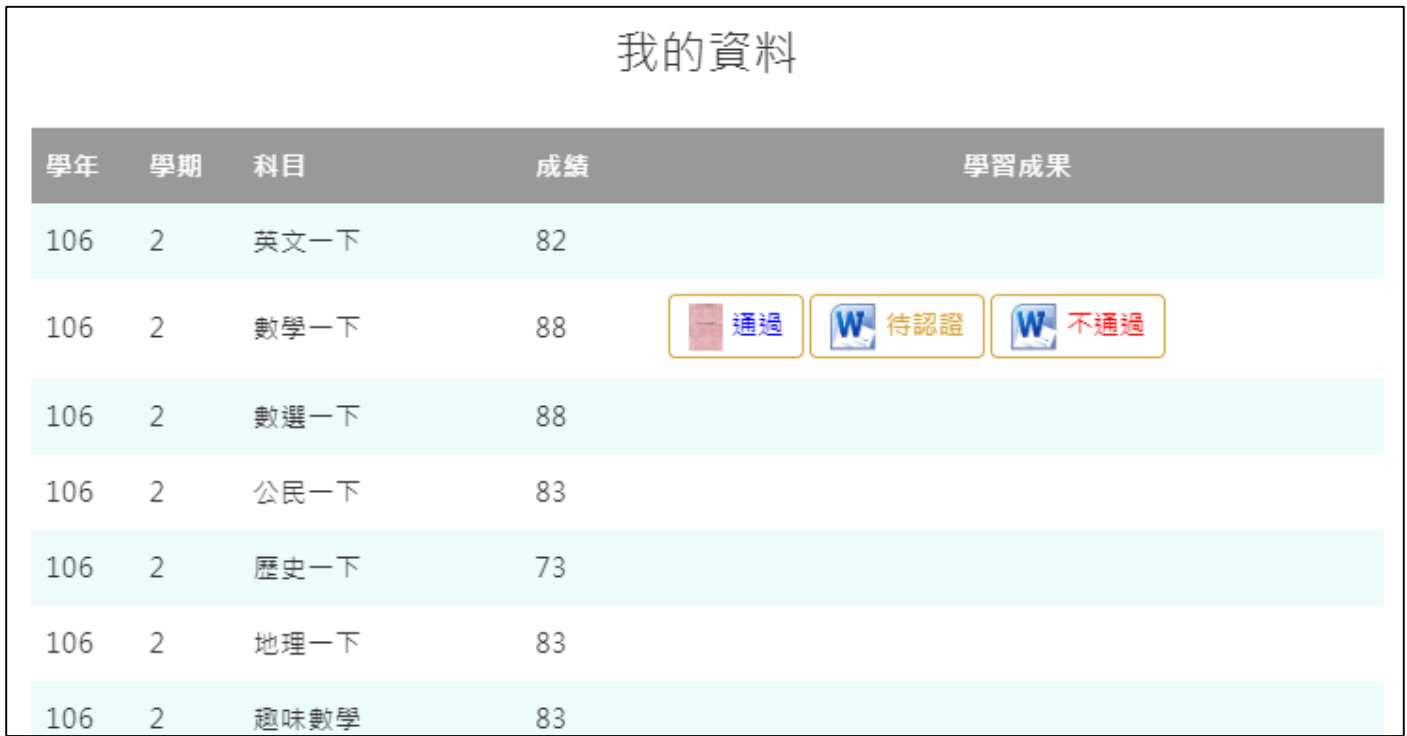

# **學習成果認證**

<span id="page-14-0"></span>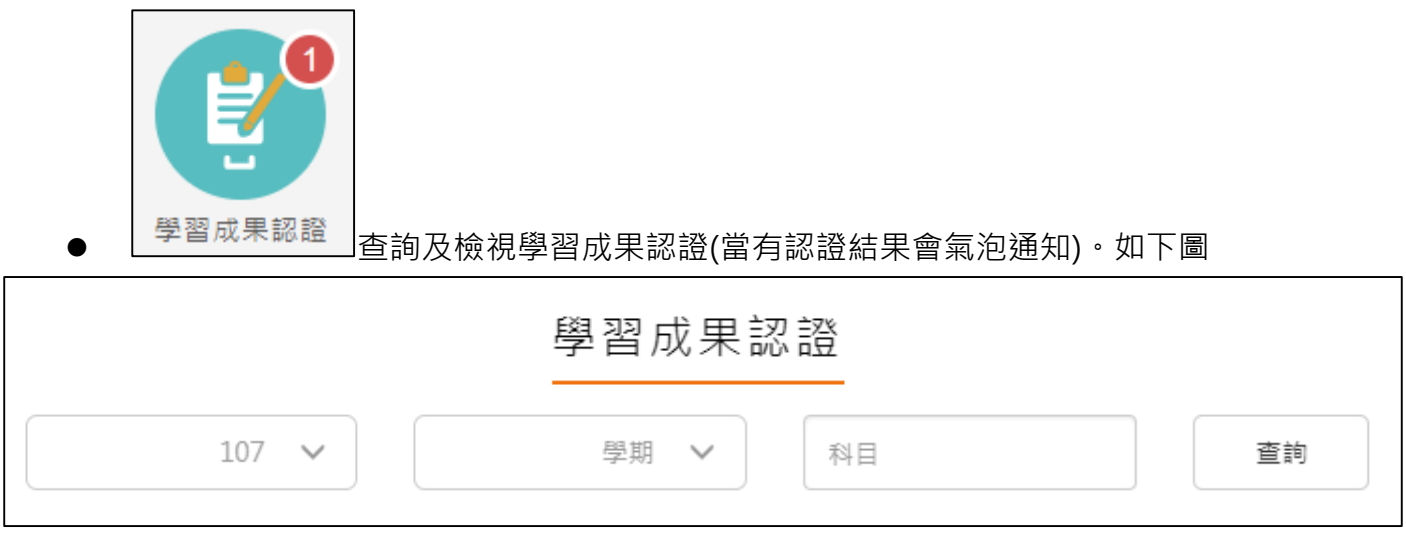

左上紅色標記項目為認證概況。

需在**開放認證日期內**才能**送出認證**。

學習成果認證

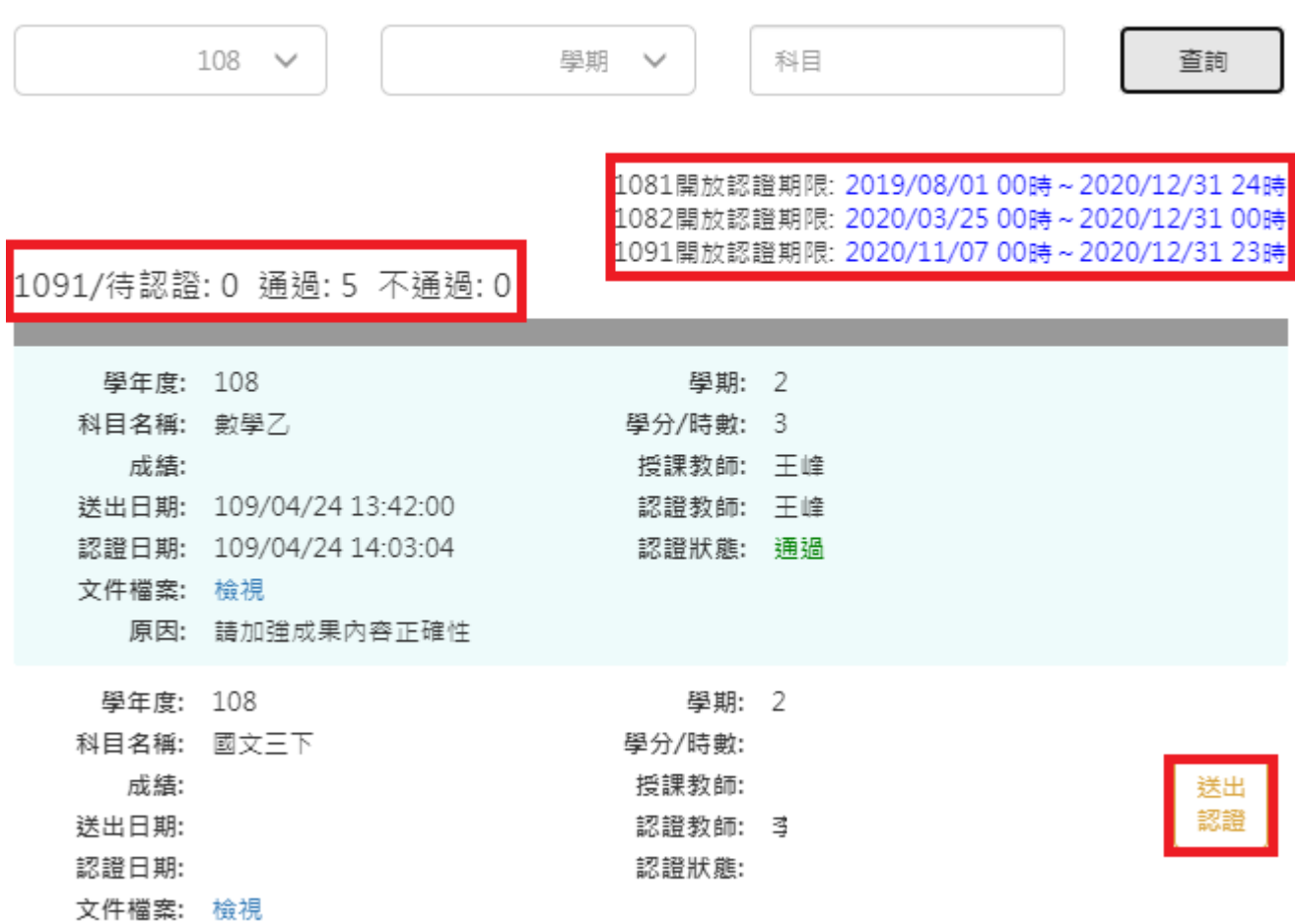

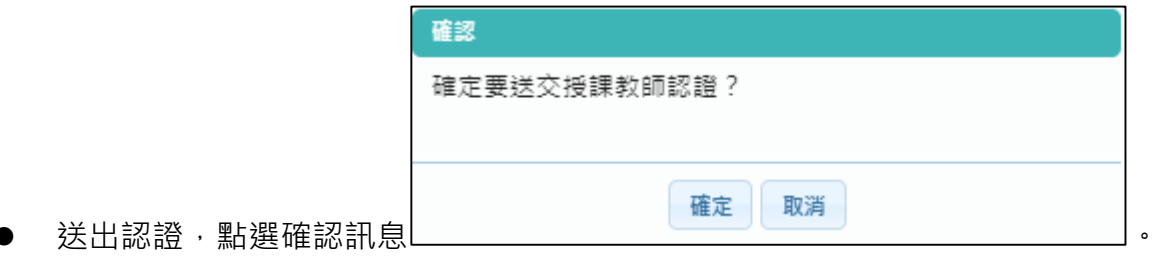

認證狀態改為待認證。

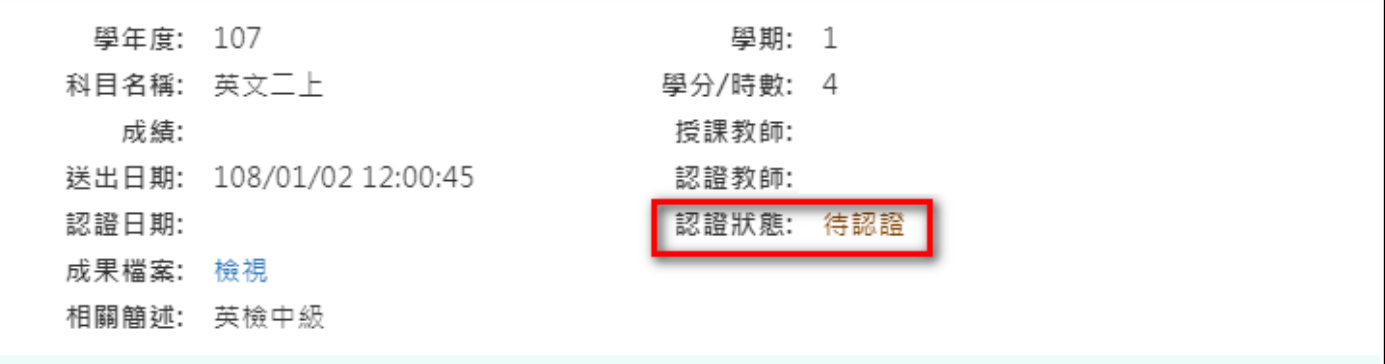

# **勾選學習成果**

<span id="page-16-0"></span>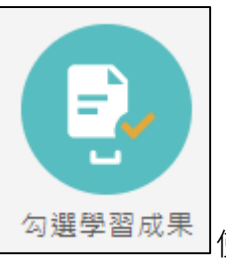

勾選學習成果 起用篩選條件查詢學習成果勾選狀態。

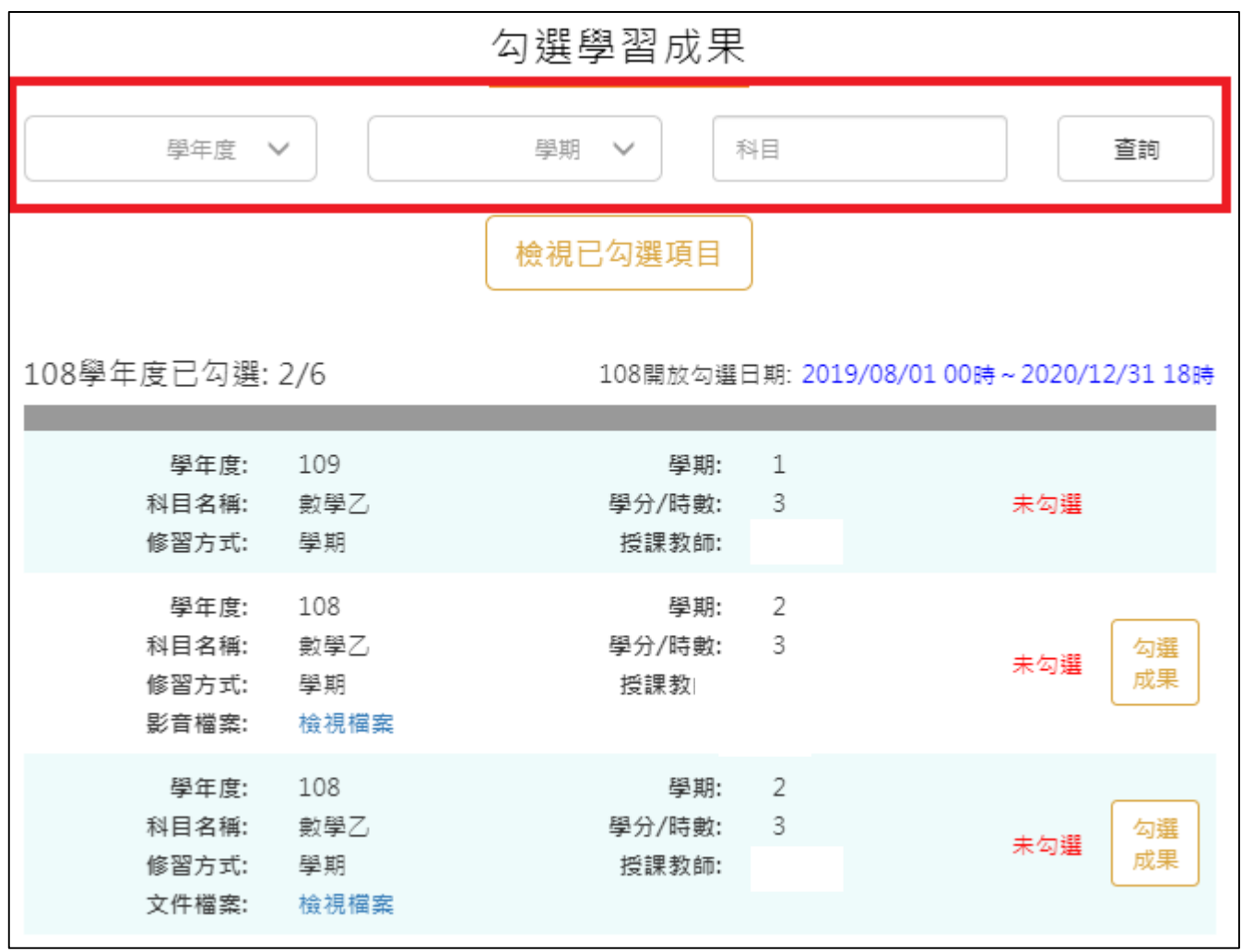

● 勾選學習成果上傳至國教署。如下圖

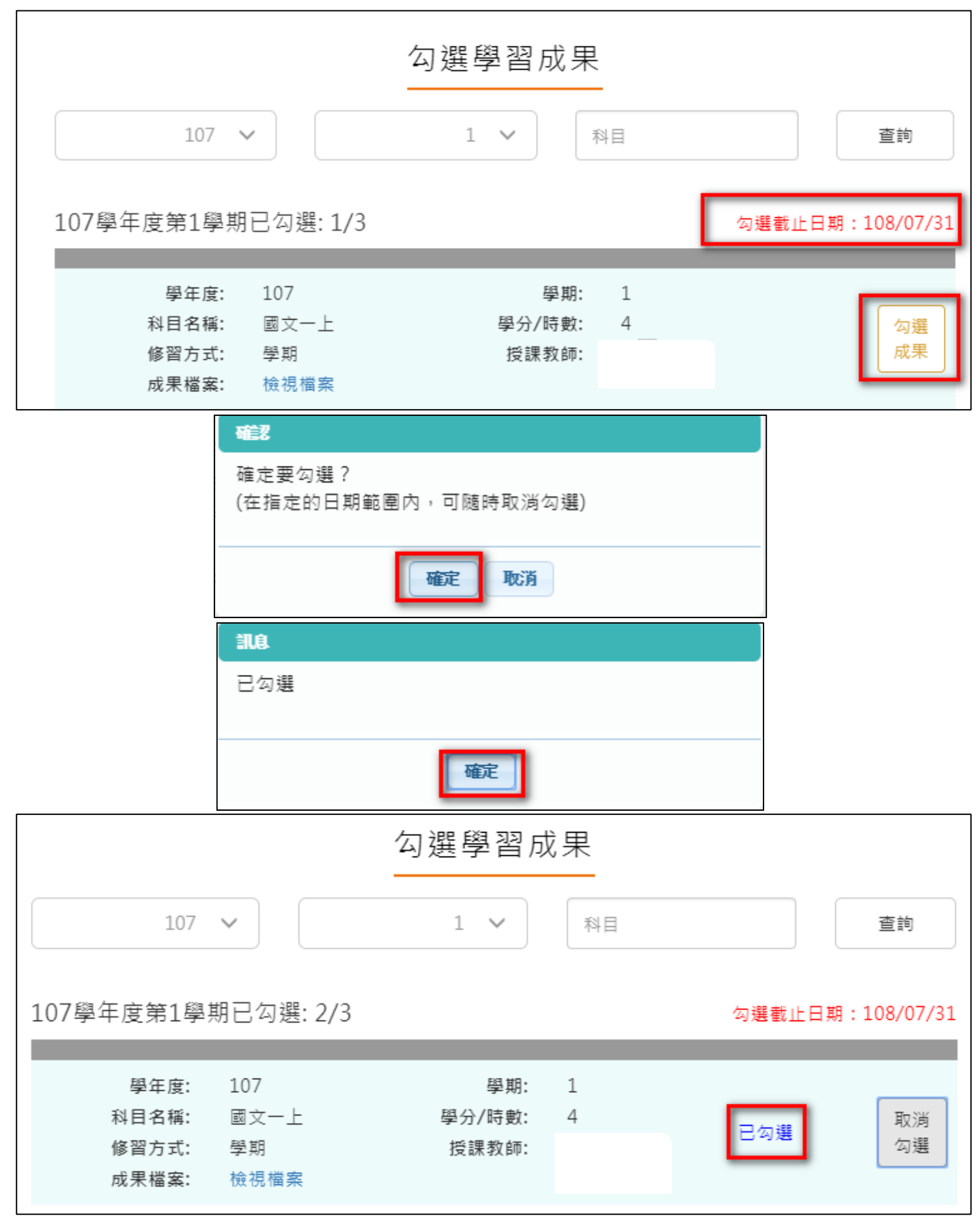

取消勾選學習成果。如下圖

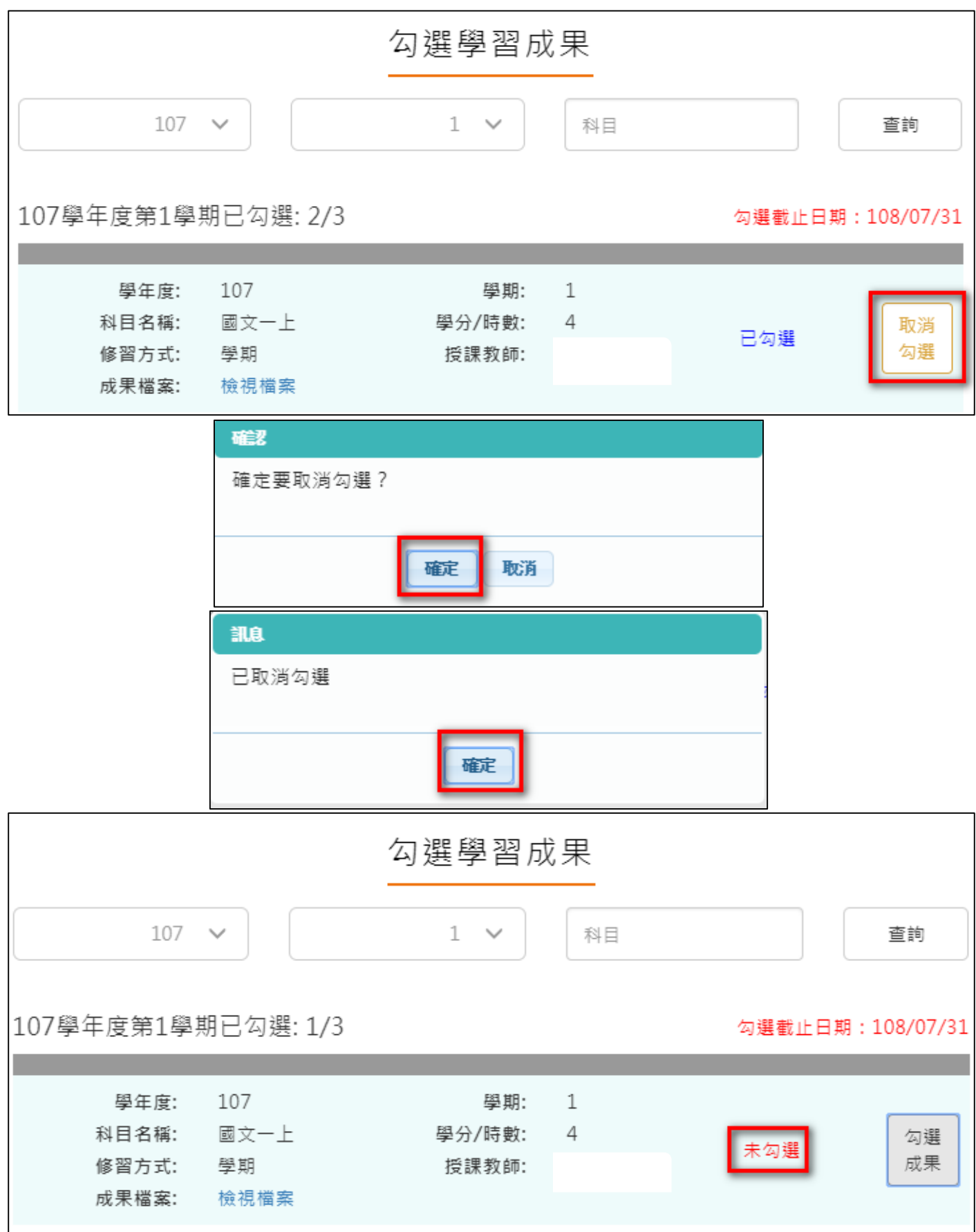

### ● 檢視已勾選項目

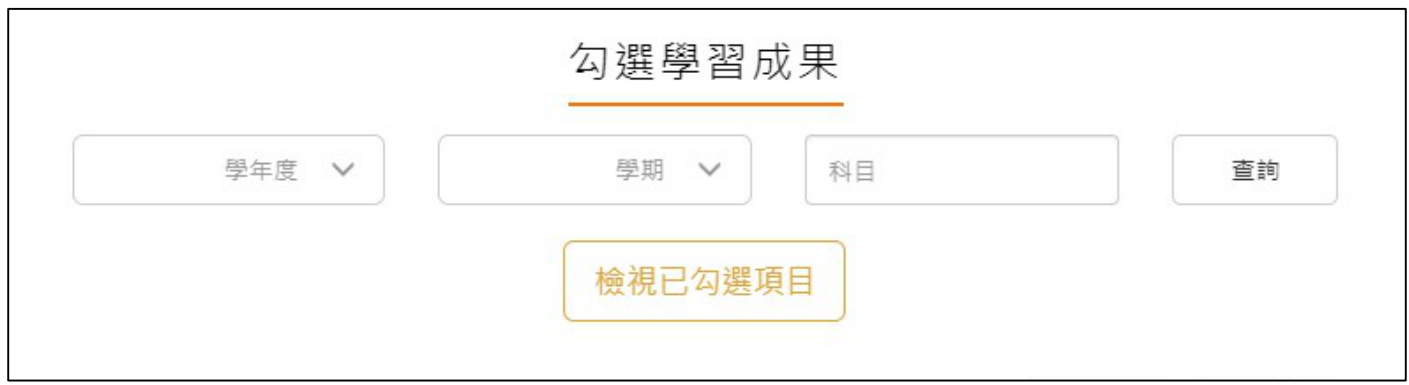

### 可以檢視已勾選項目清單

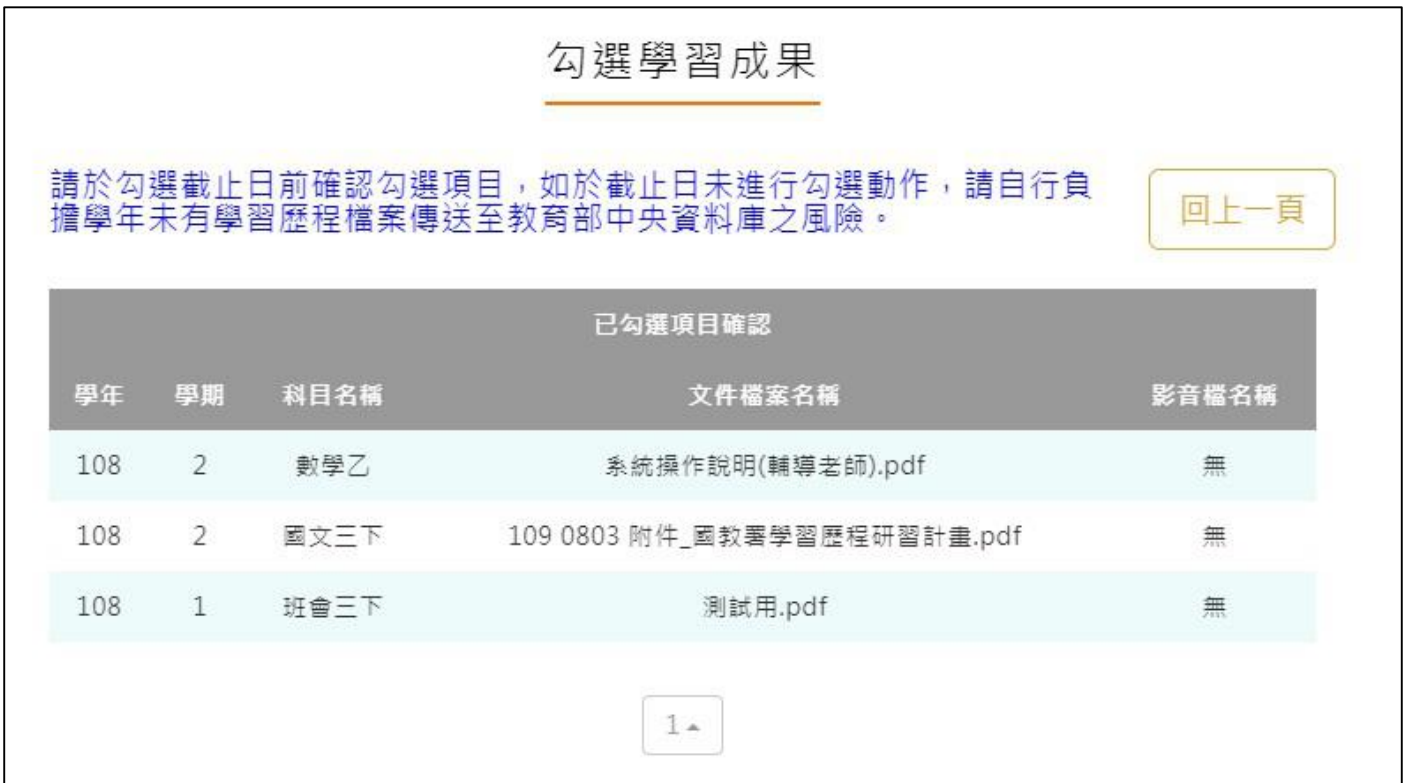

#### $2.2.5$ **查詢修課紀錄提交中央資料庫紀錄**

<span id="page-20-0"></span>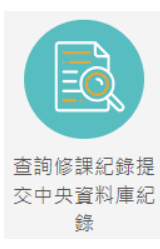

**…… <sup>錄</sup> 此功能為查詢修課紀錄提交中央資料庫歷程記錄**, 同時也可以在收訖明細確認期

間內從此處做確認。

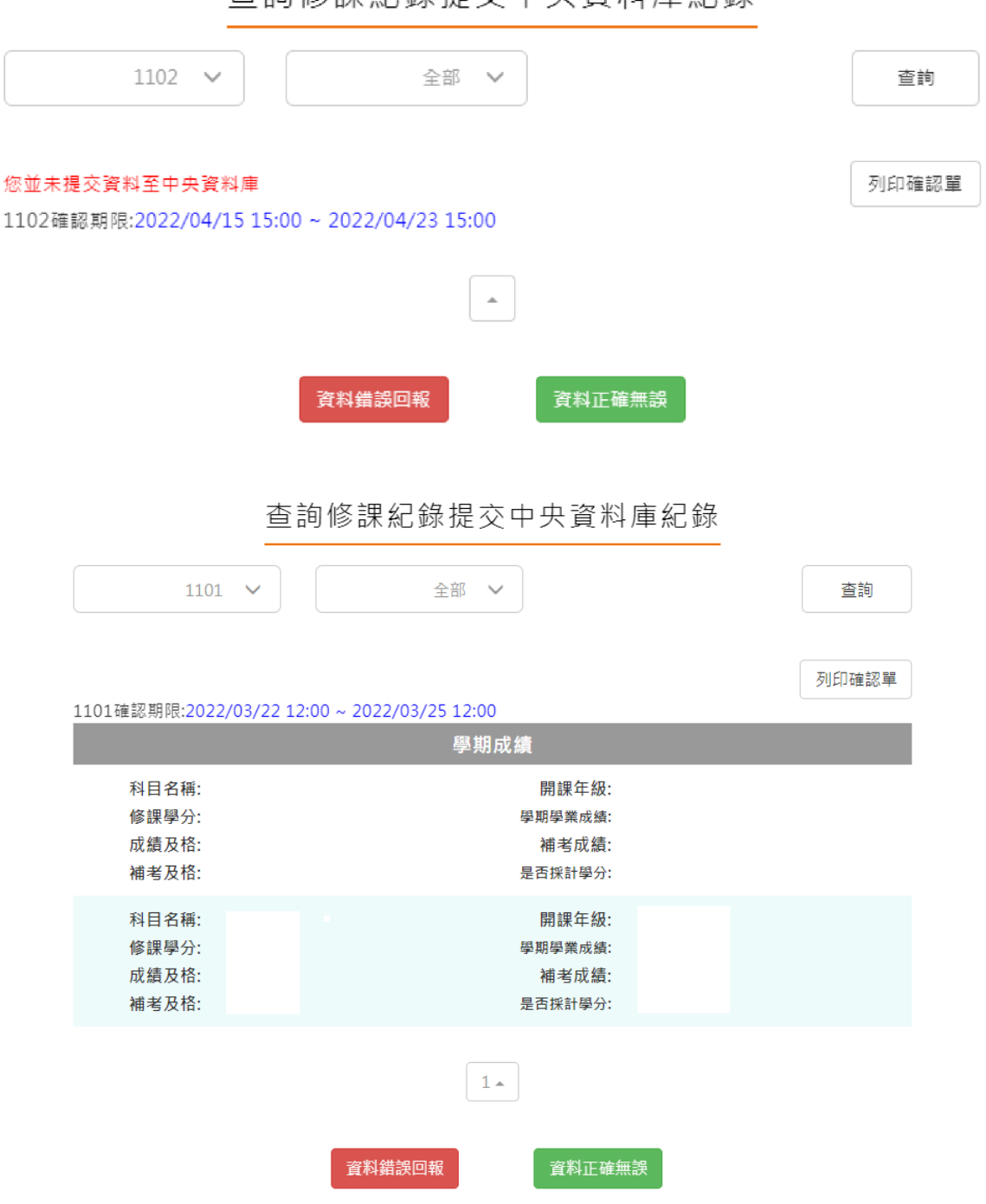

查詢修課紀錄提交中央資料庫紀錄

### 2.2.6 查詢學習成果提交中央資料庫紀錄

<span id="page-21-0"></span>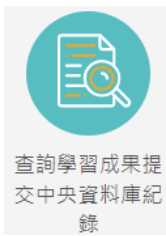

<sup>交中央資料庫紀</sup><br>第一 此功能為查詢學習成果提交中央資料庫歷程記錄,同時也可以在收訖明細確認期

間內從此處做確認。

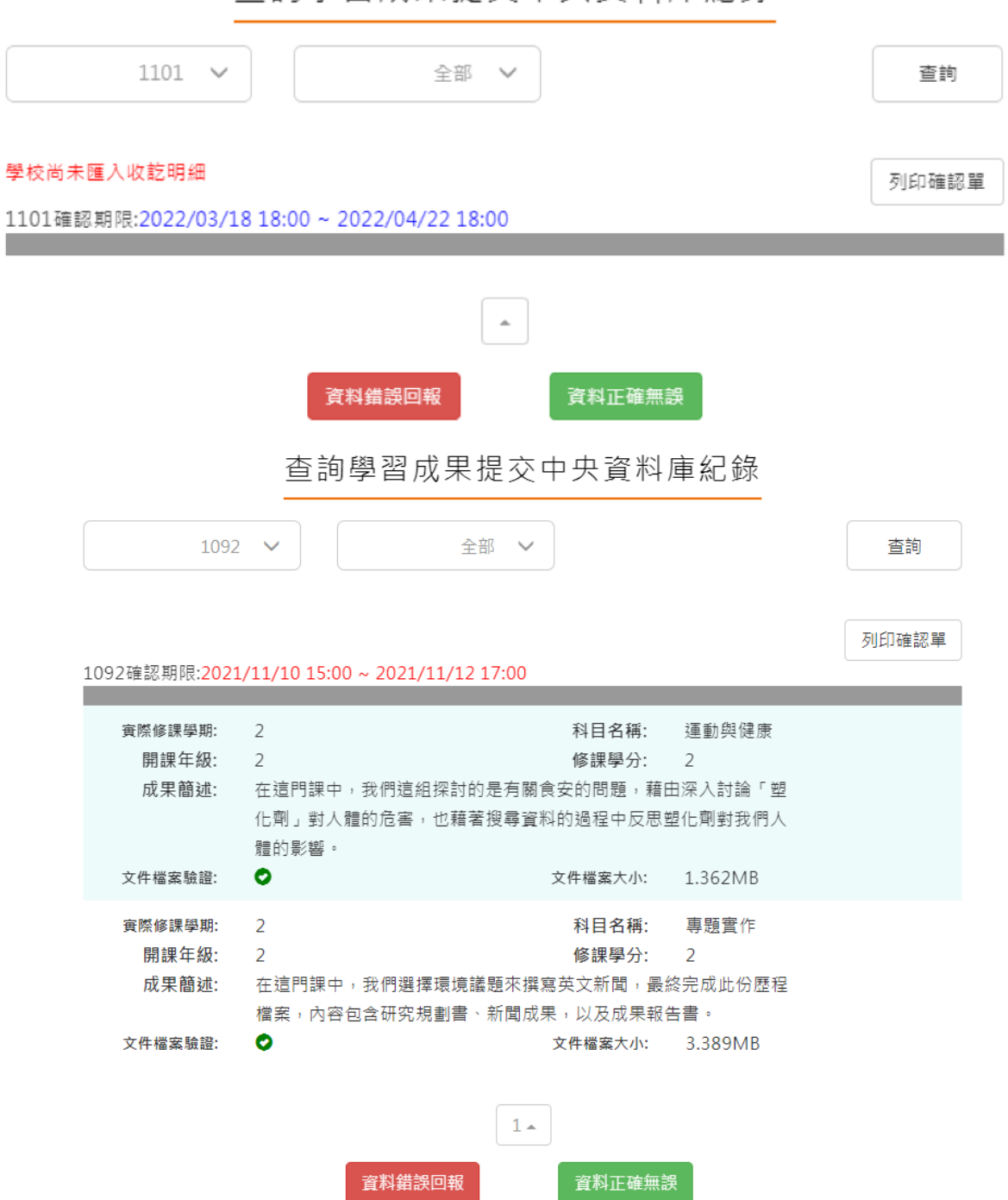

杳詢學習成果提交中央資料庫紀錄

### <span id="page-22-0"></span>**2.3 多元表現**

※文件檔案與影音檔案至少擇一上傳,亦可同時包含文件及影音檔案各一個。(影音檔 案上傳完才可輸入外部影音連結)

多元表現流程

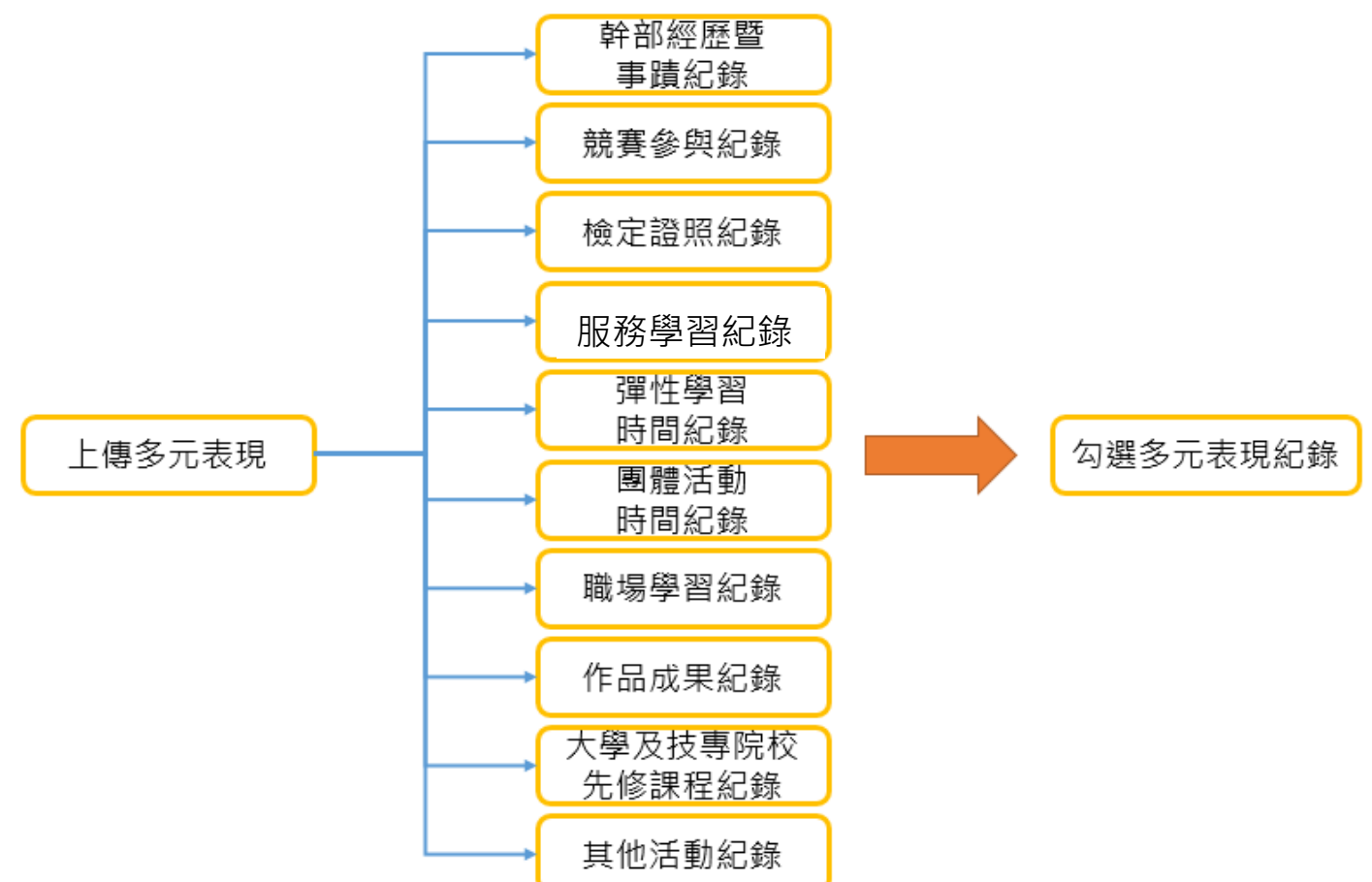

※結束日期必須大於開始日期、總時數必須介於開始日期.結束日期之間

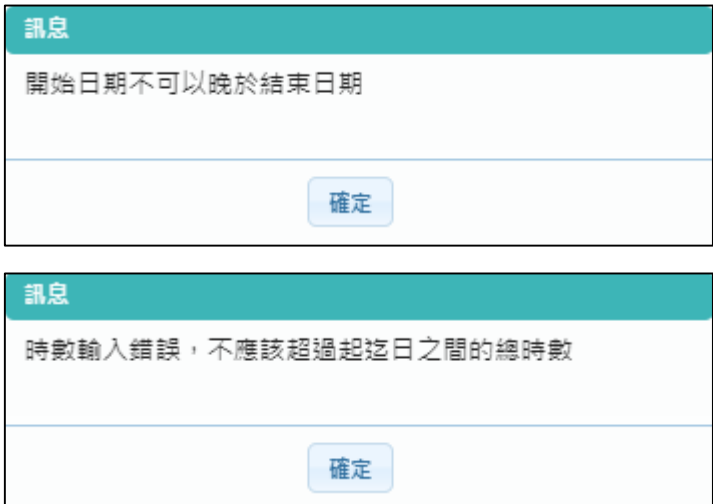

### **幹部經歷紀錄**

<span id="page-23-0"></span>● 由【校務行政同步之班級幹部或校內幹部】無法刪除資料,可補充相關資料後勾選此項目。 (需上傳證明文件或影音檔案才可以勾選此項目為自己的多元表現)。

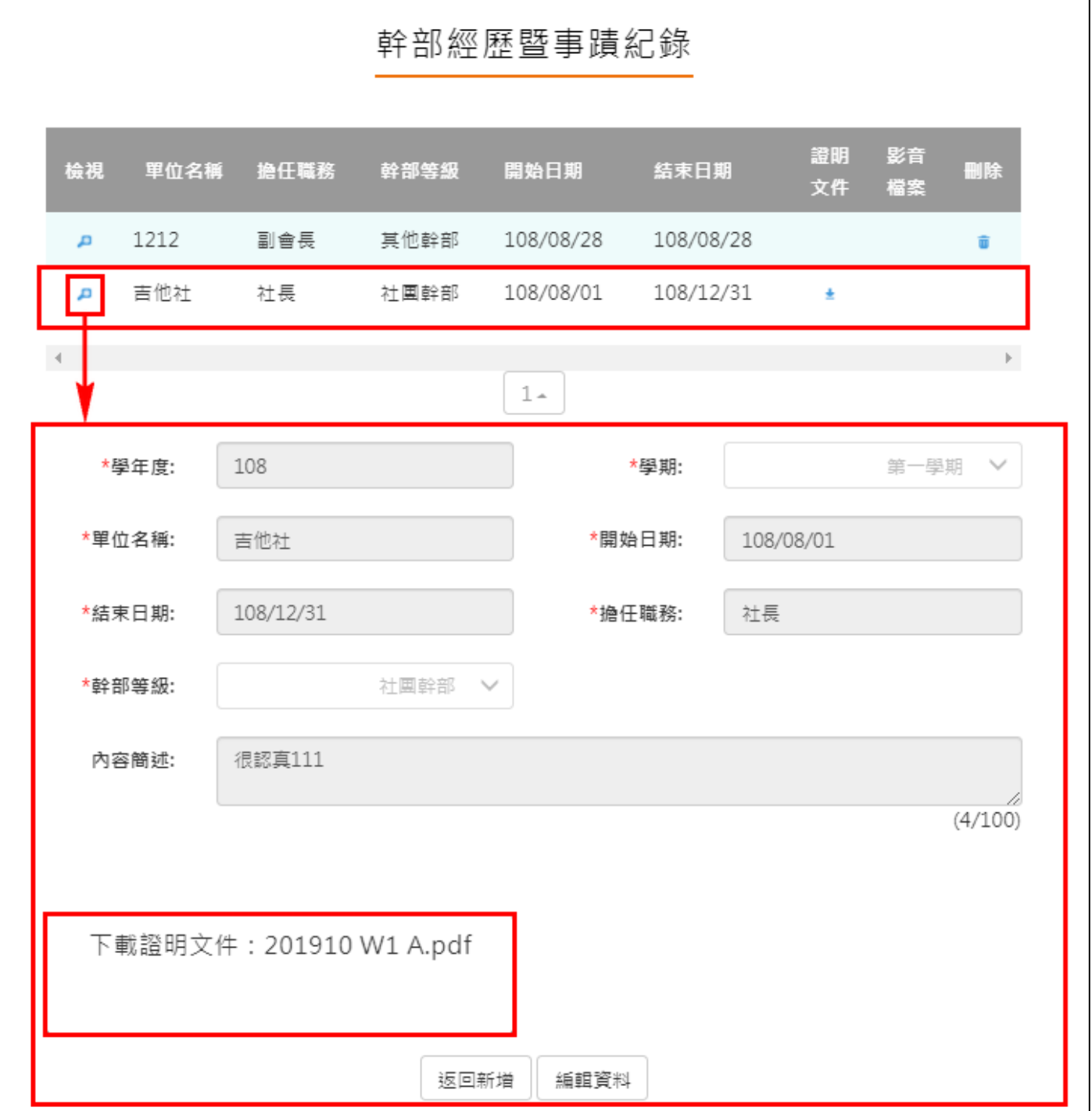

- 學生可另外自行上傳【社團、校外或其他幹部經歷】非同步之幹部經歷及上傳證明文件
- **(可納入**每學年可勾選多元表現上限之 10 件)。

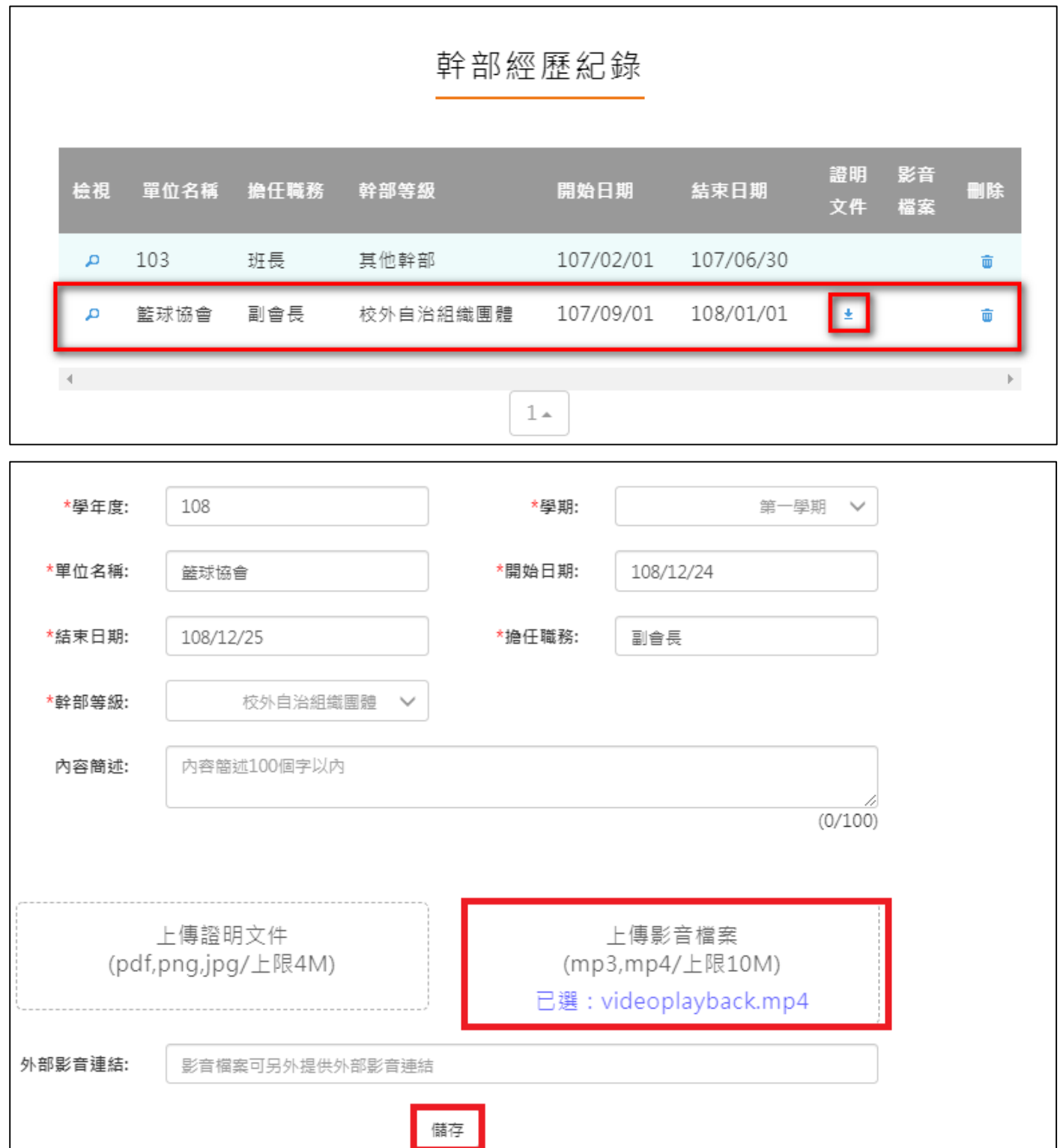

# **競賽參與紀錄**

<span id="page-25-0"></span>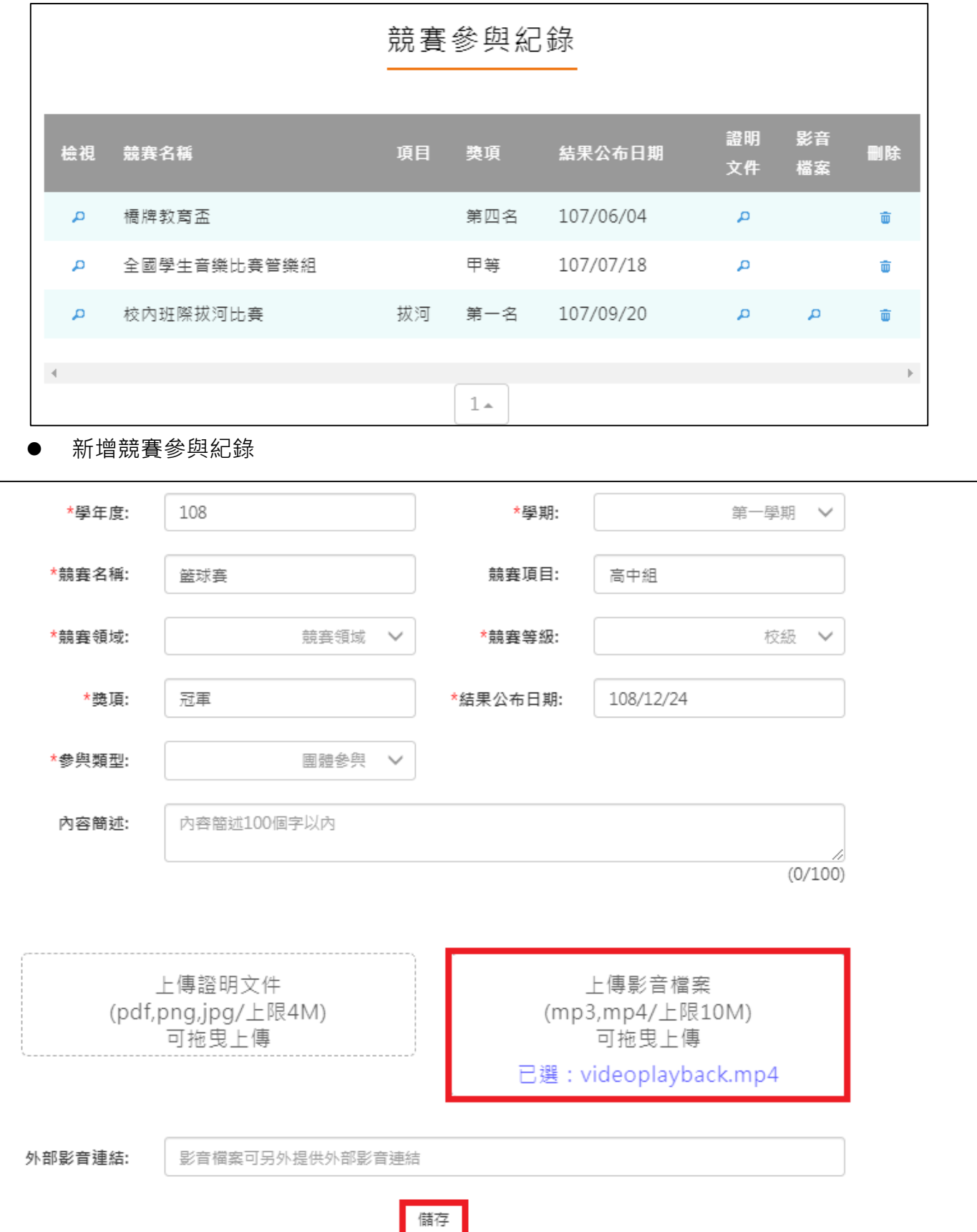

檢視/編輯資料如下圖。

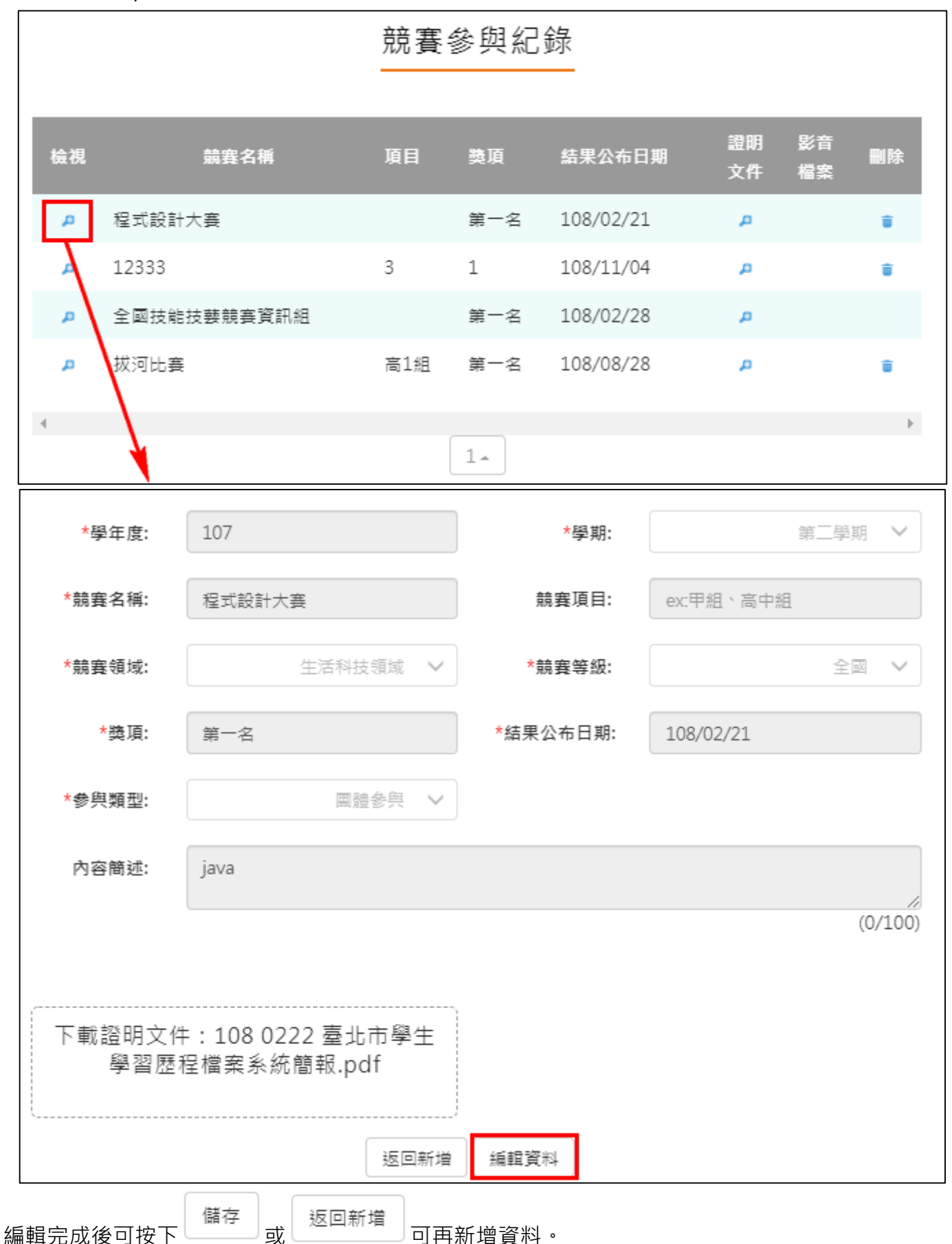

# **檢定證照紀錄**

<span id="page-27-0"></span>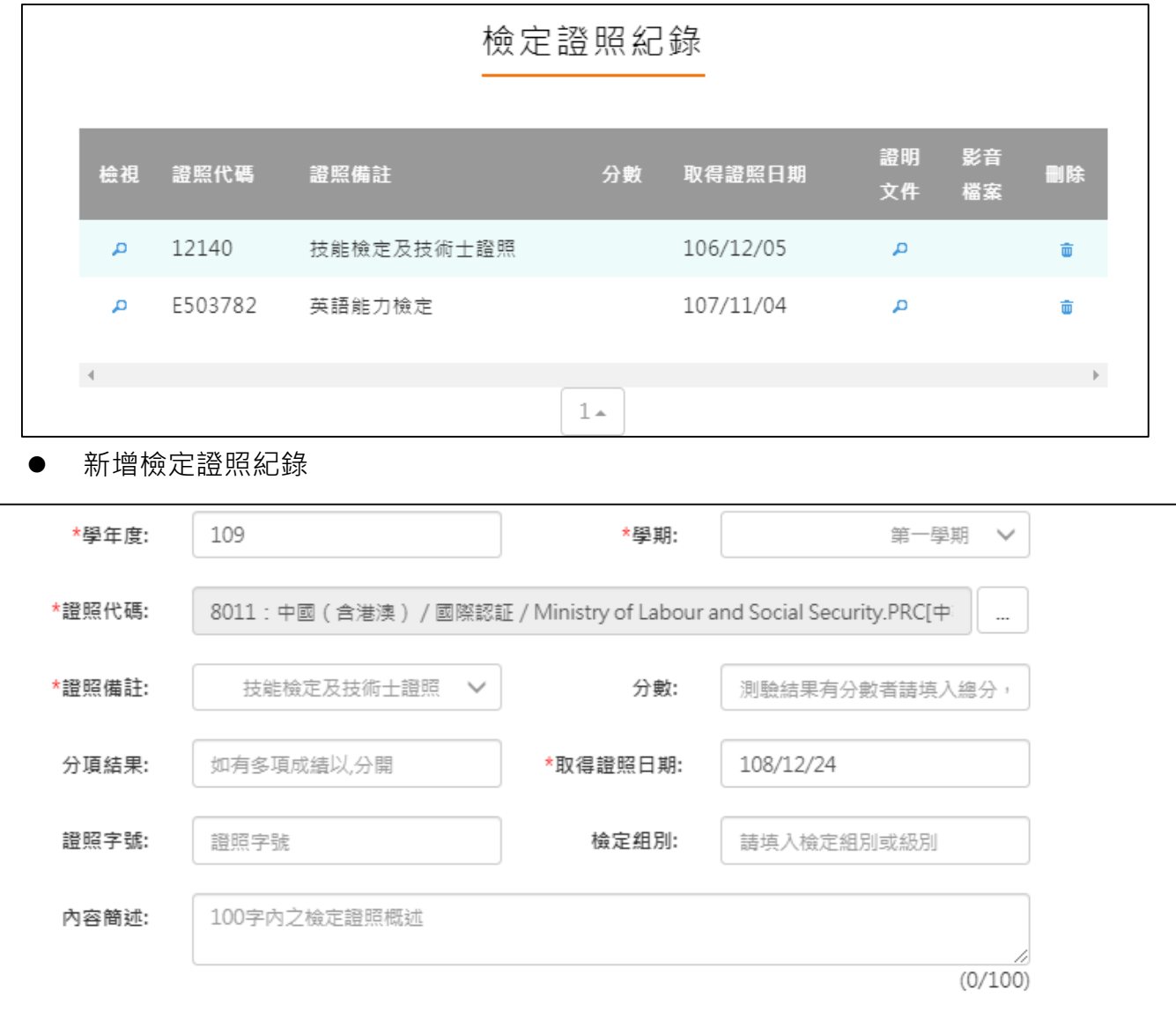

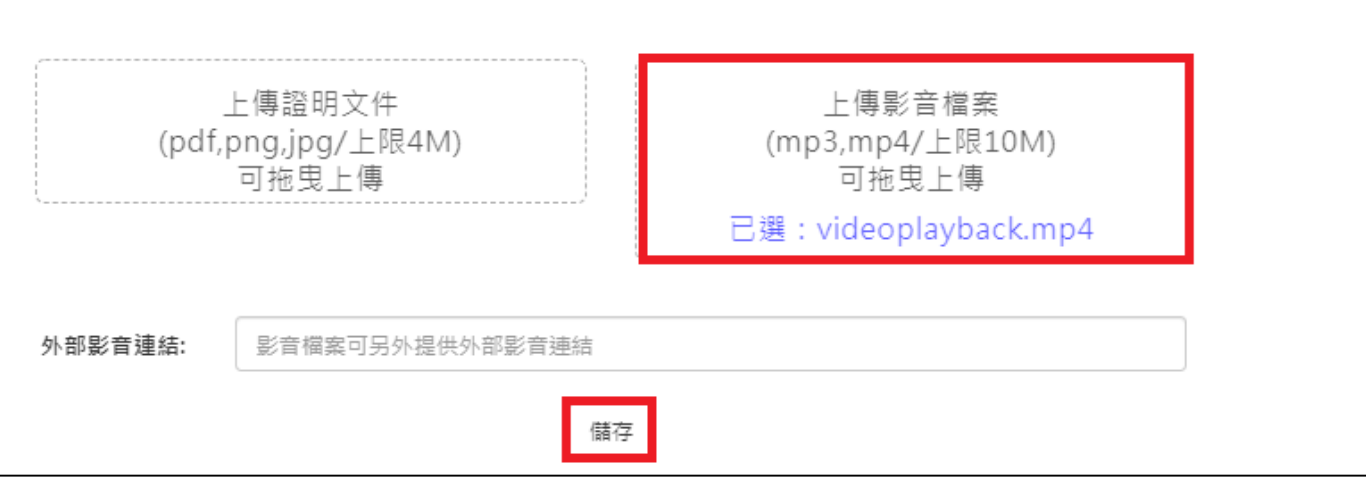

#### 檢視/編輯資料如下圖。

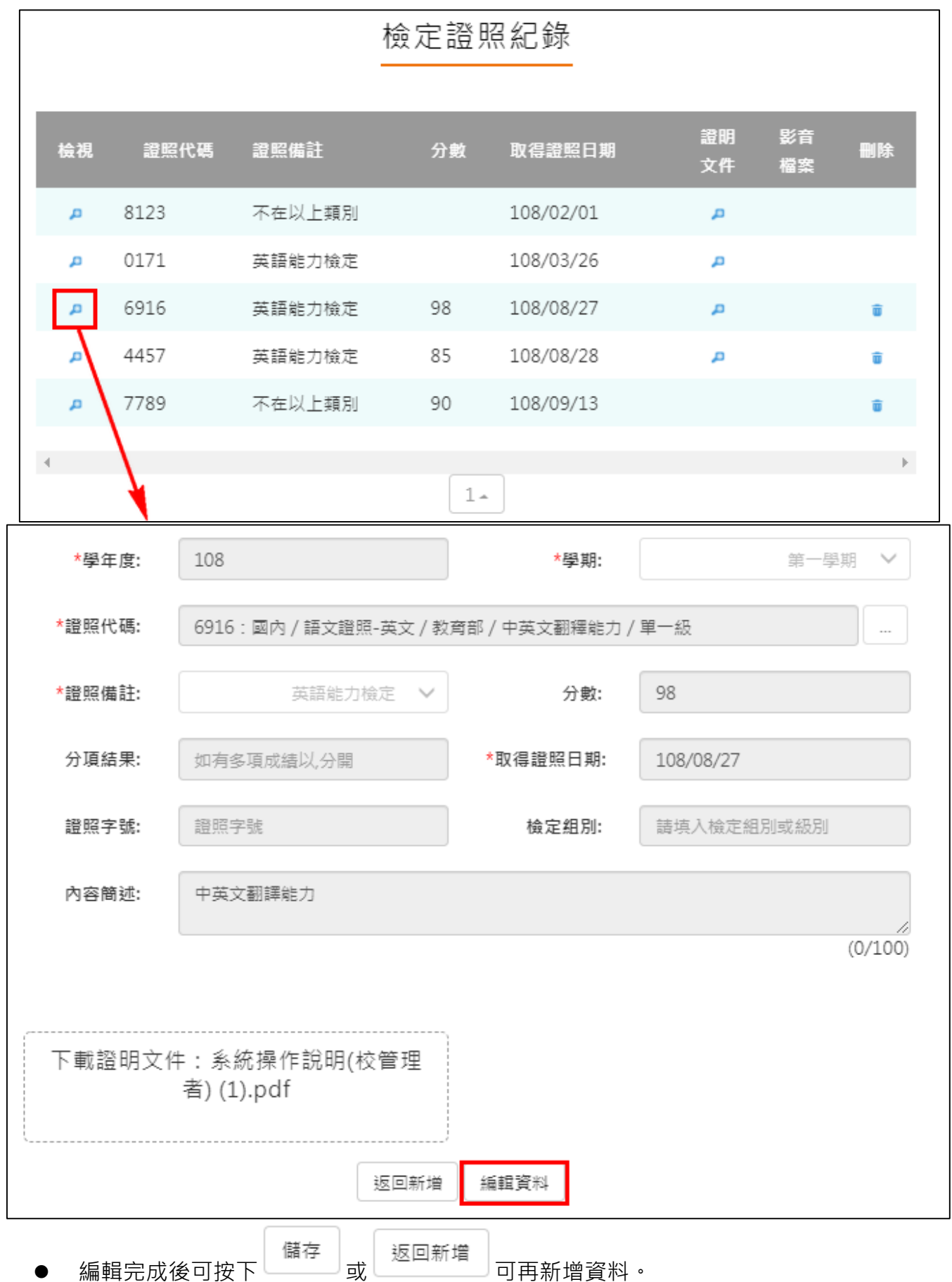

# **服務學習紀錄**

<span id="page-29-0"></span>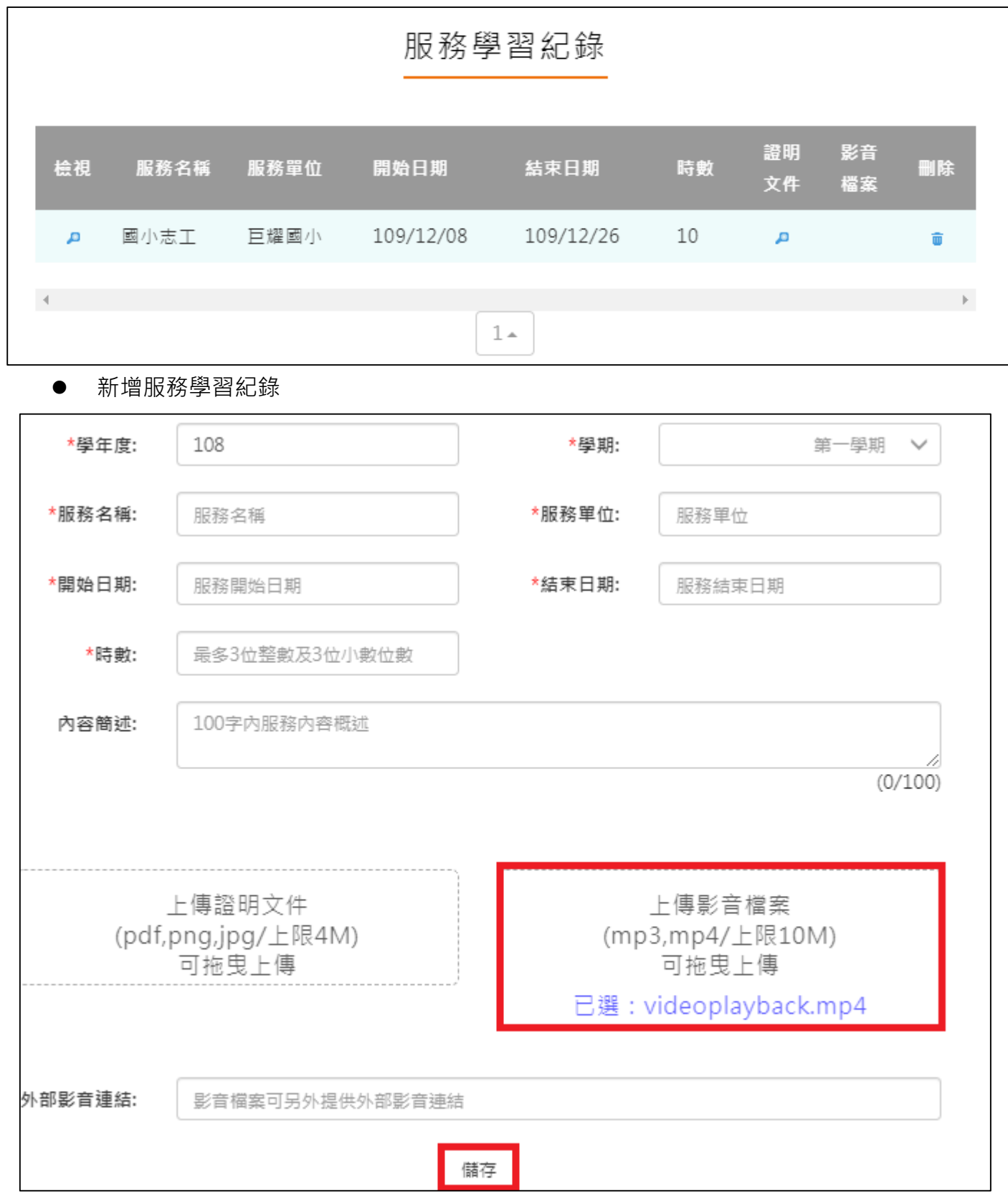

檢視/編輯資料如下圖。

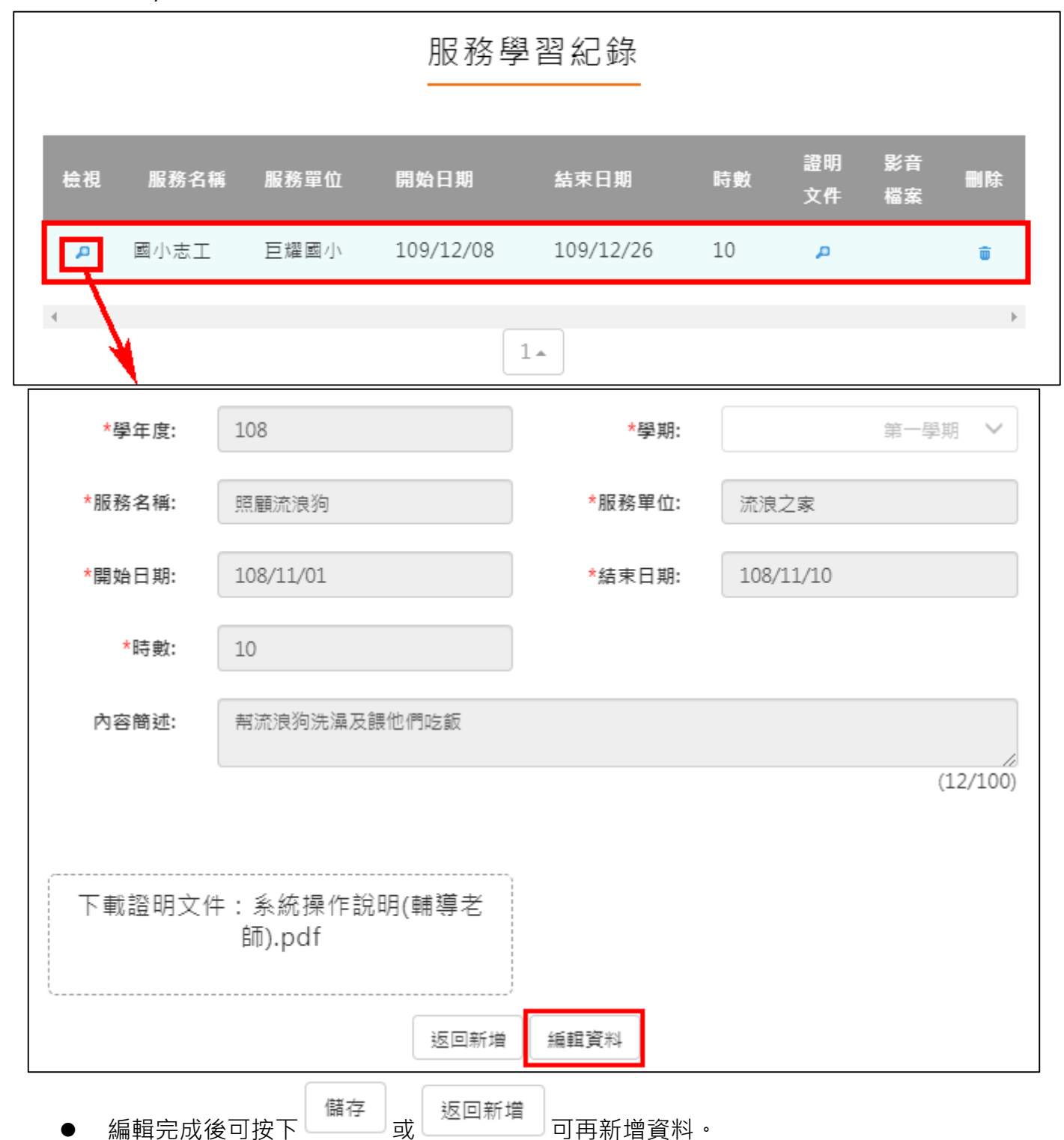

# **彈性學習紀錄**

<span id="page-31-0"></span>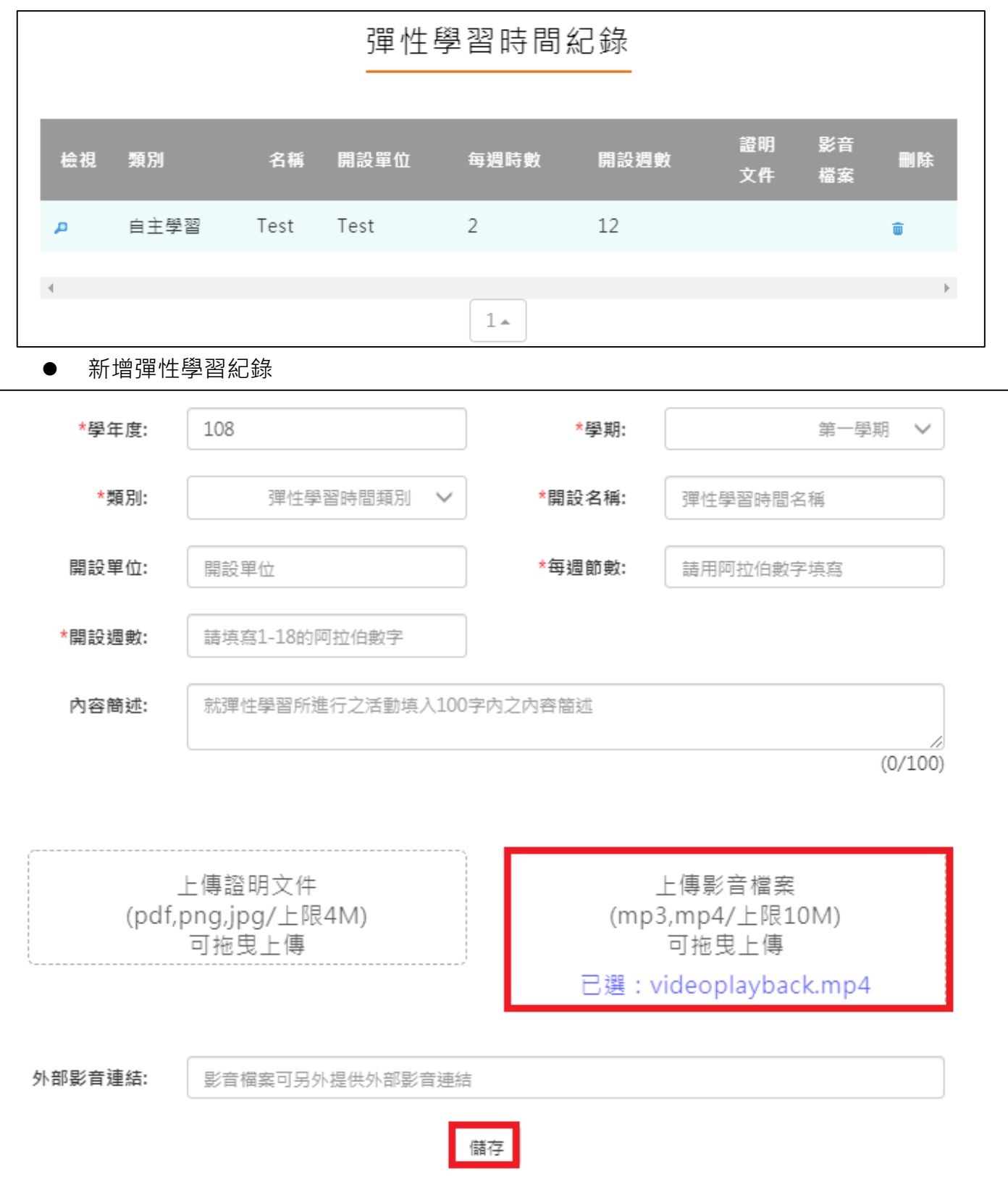

檢視/編輯資料如下圖。

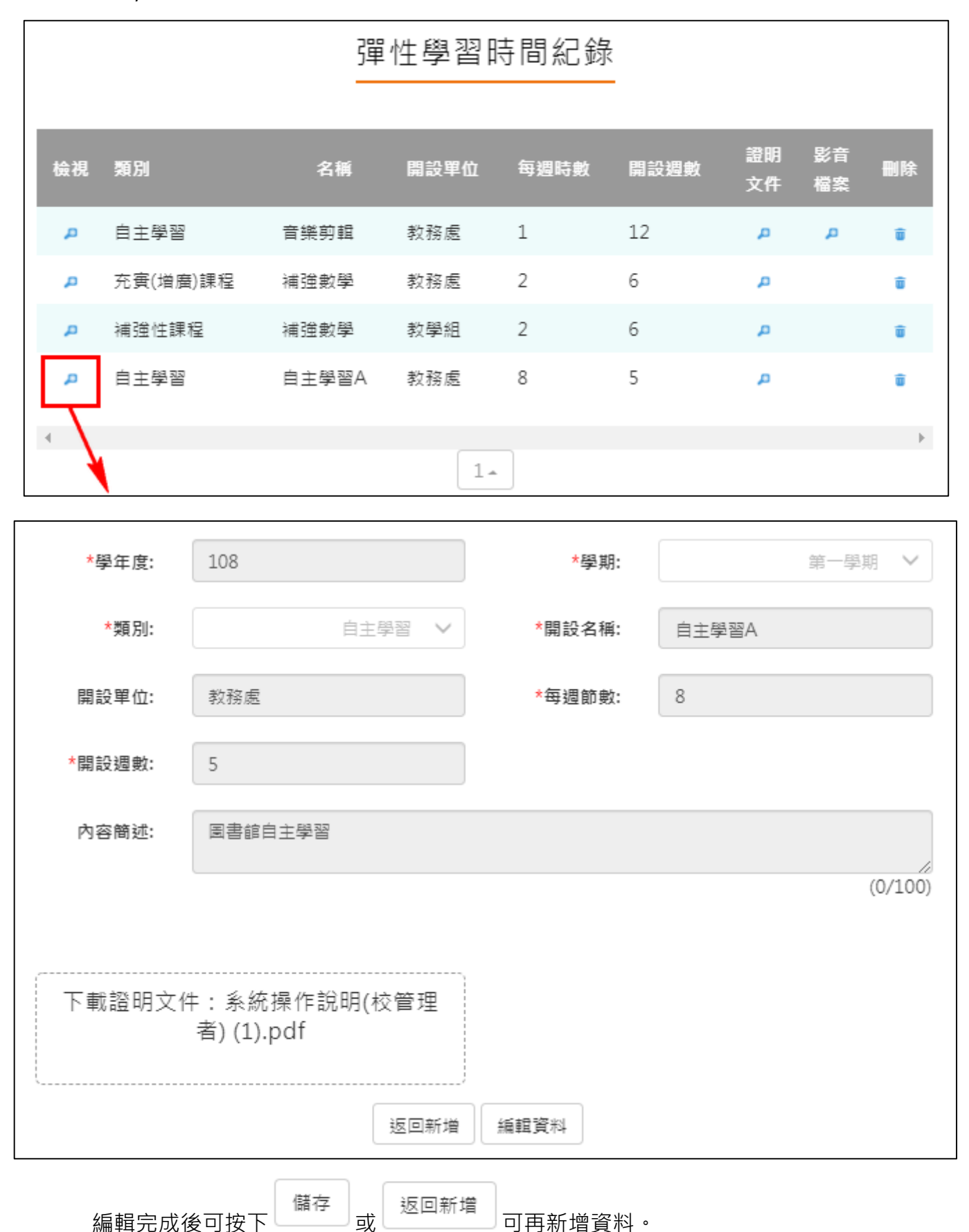

# **團體活動時間紀錄**

<span id="page-33-0"></span>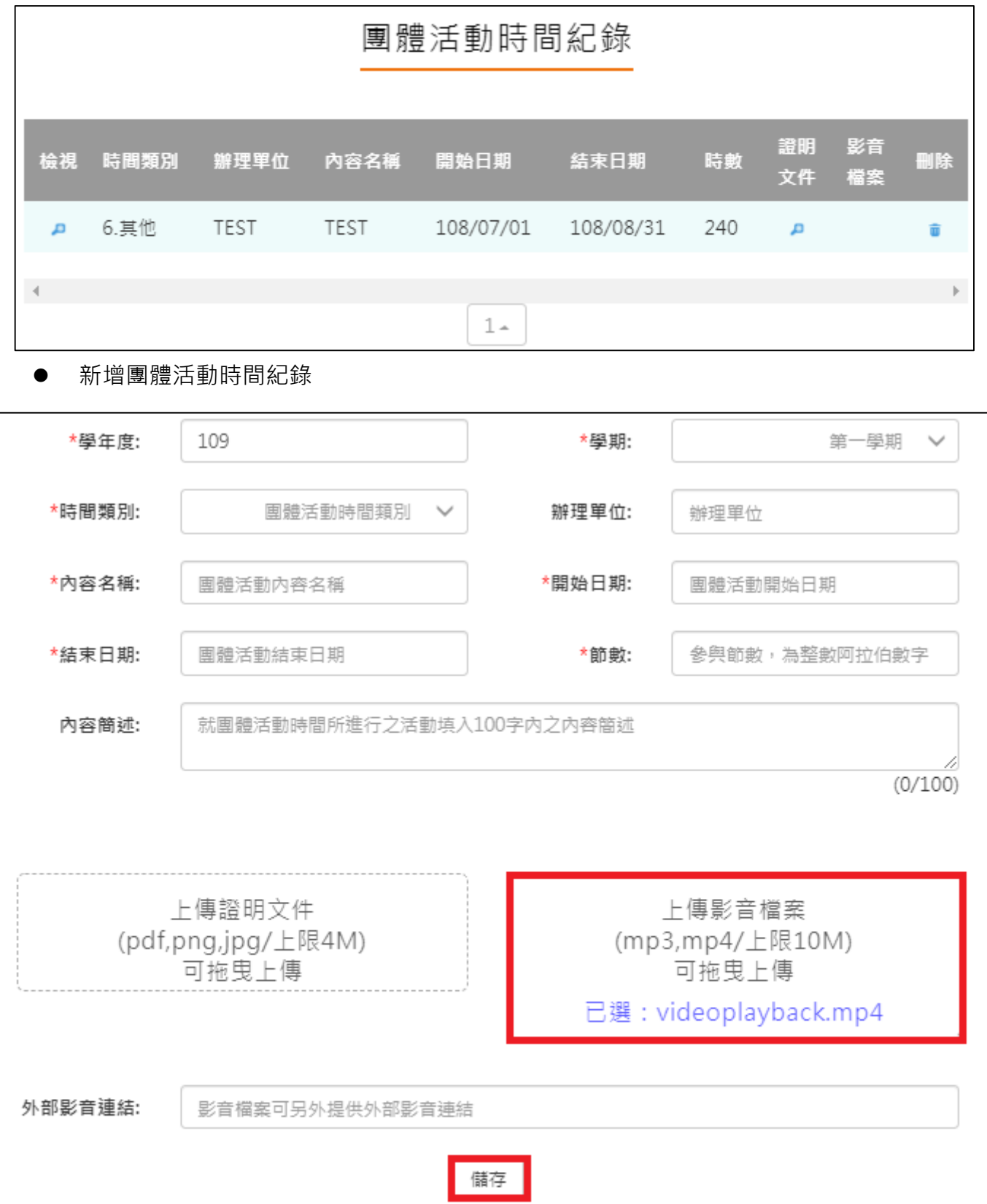

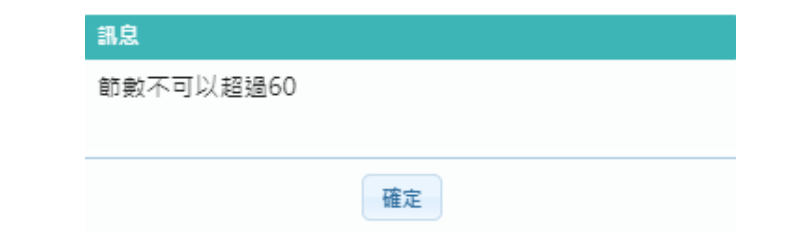

檢視/編輯資料如下圖。

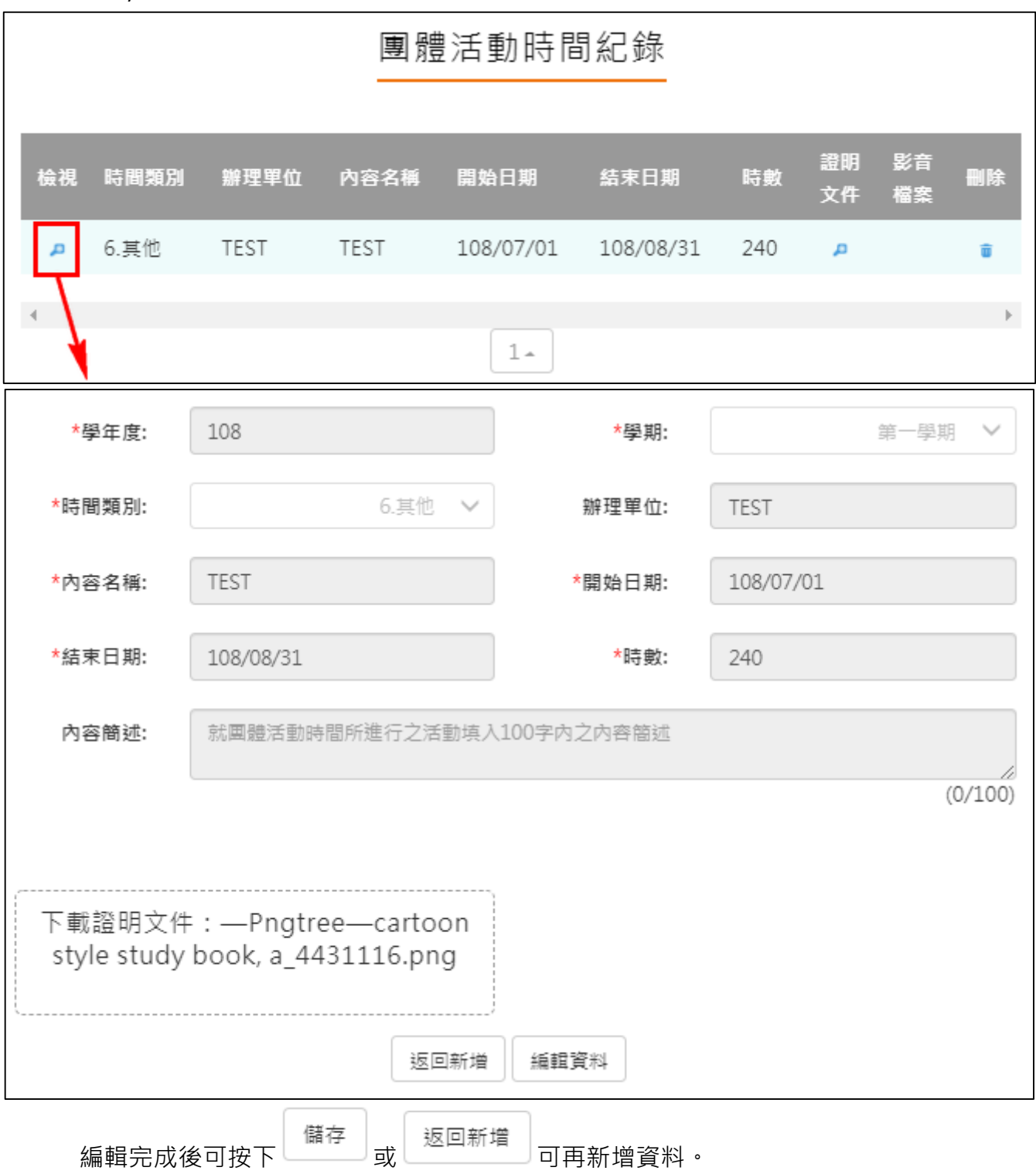

### **職場學習紀錄**

<span id="page-35-0"></span>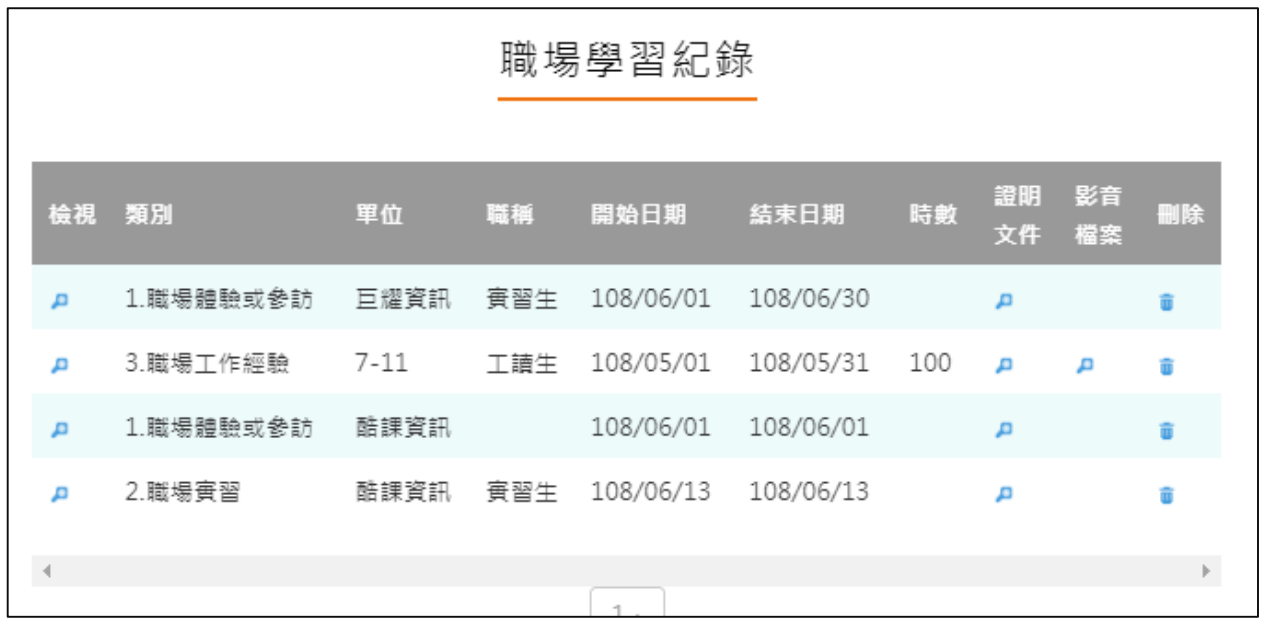

新增職場學習紀錄

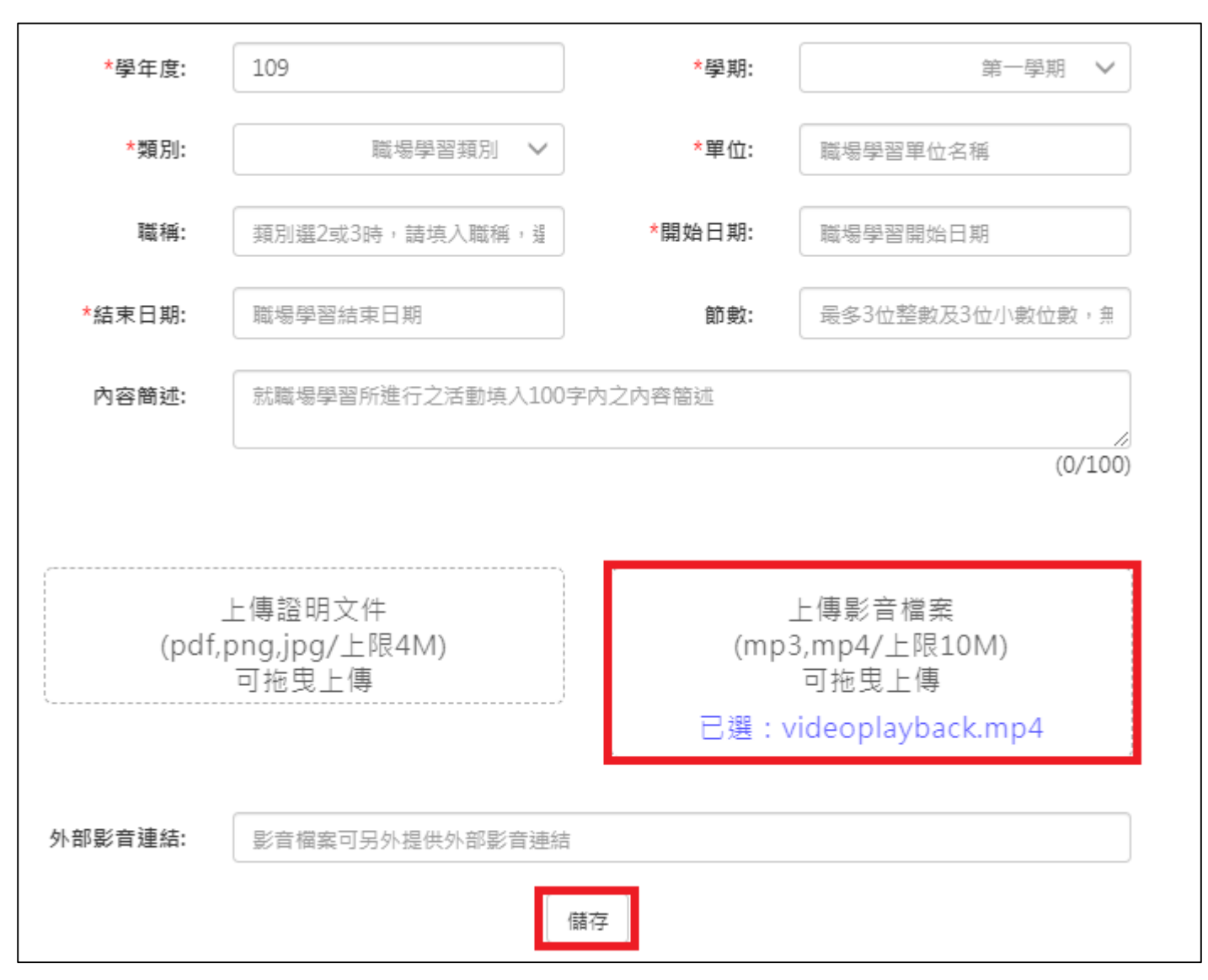

檢視/編輯資料如下圖。

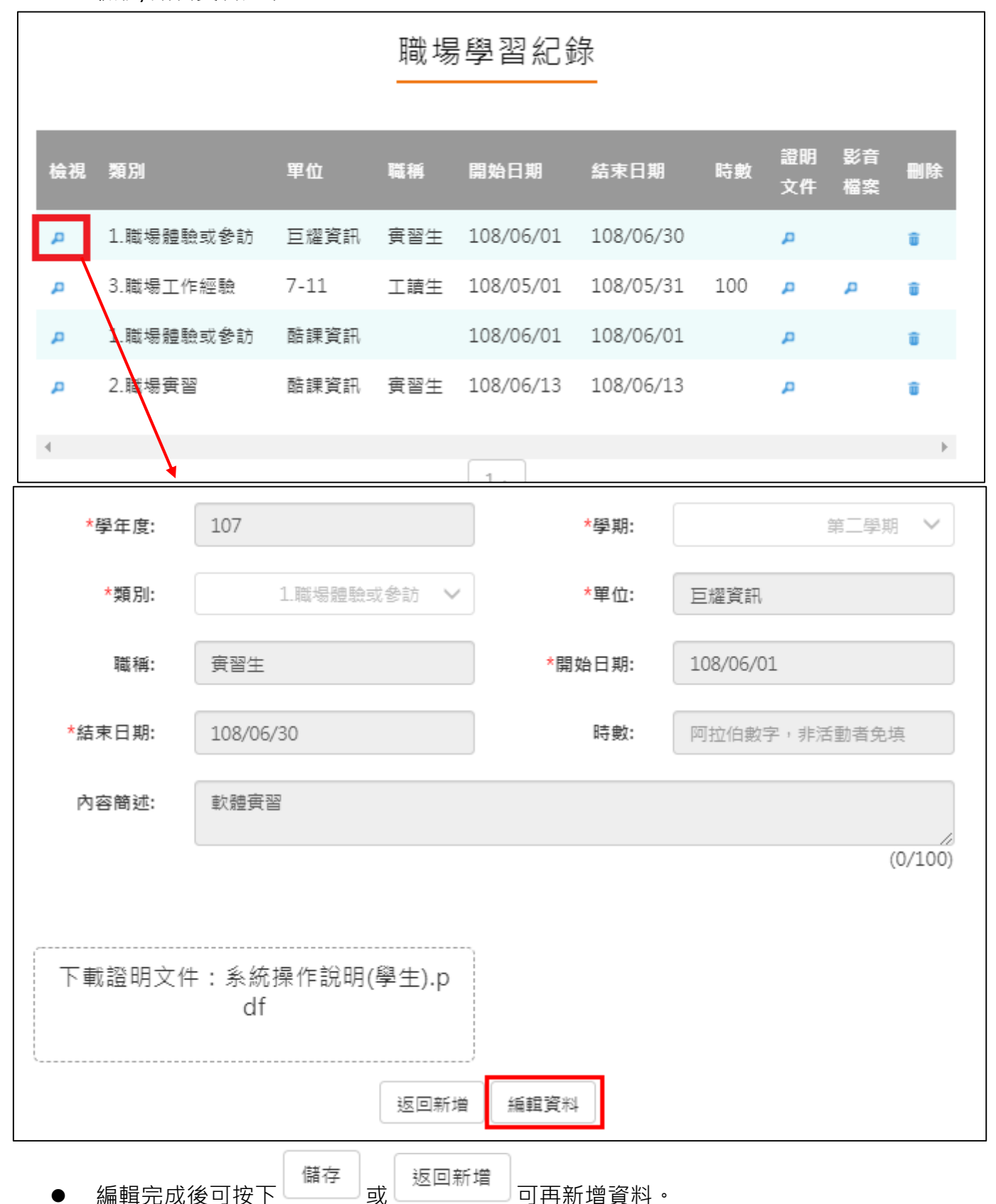

# **作品成果紀錄**

<span id="page-37-0"></span>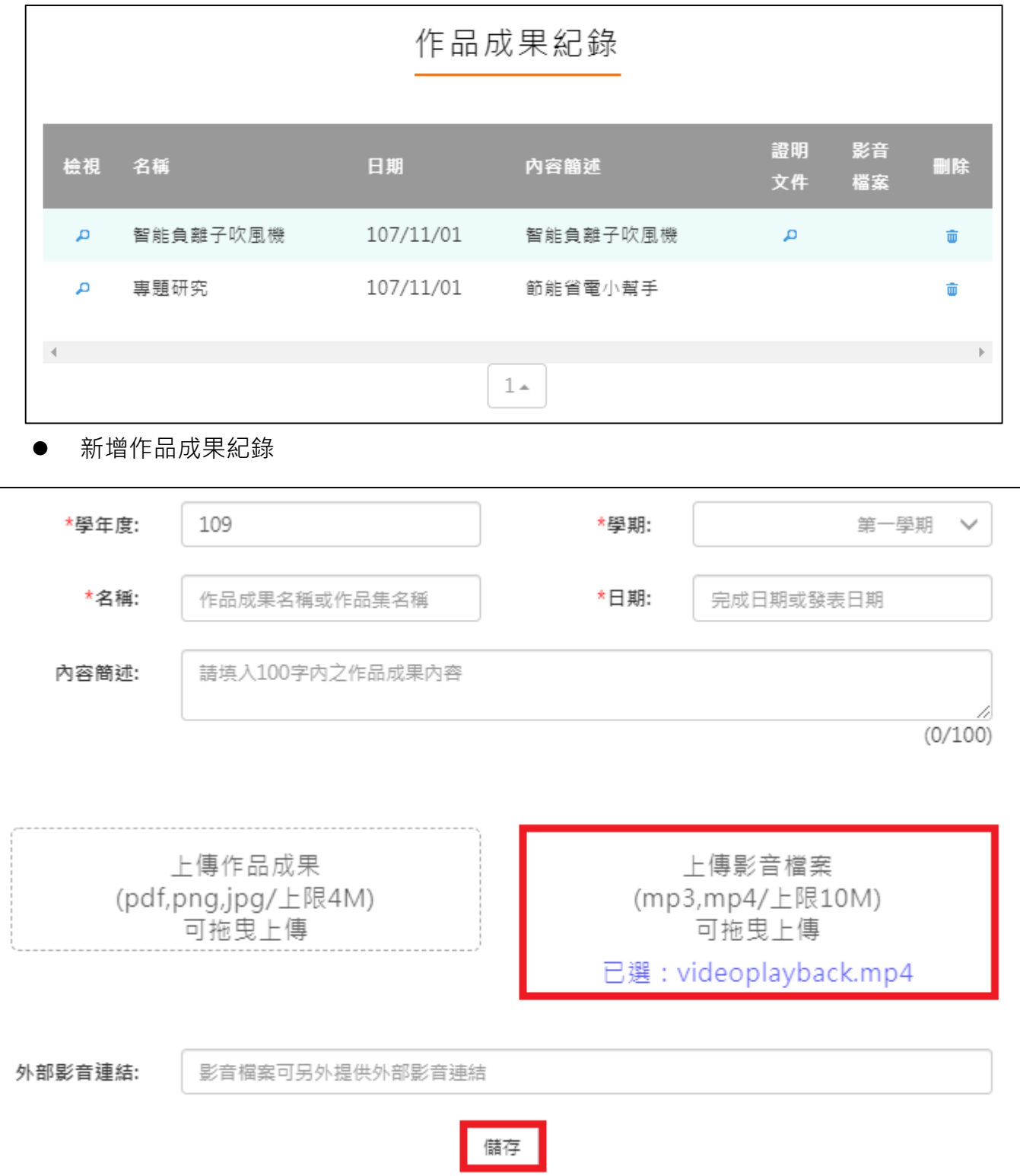

#### 檢視/編輯資料如下圖。

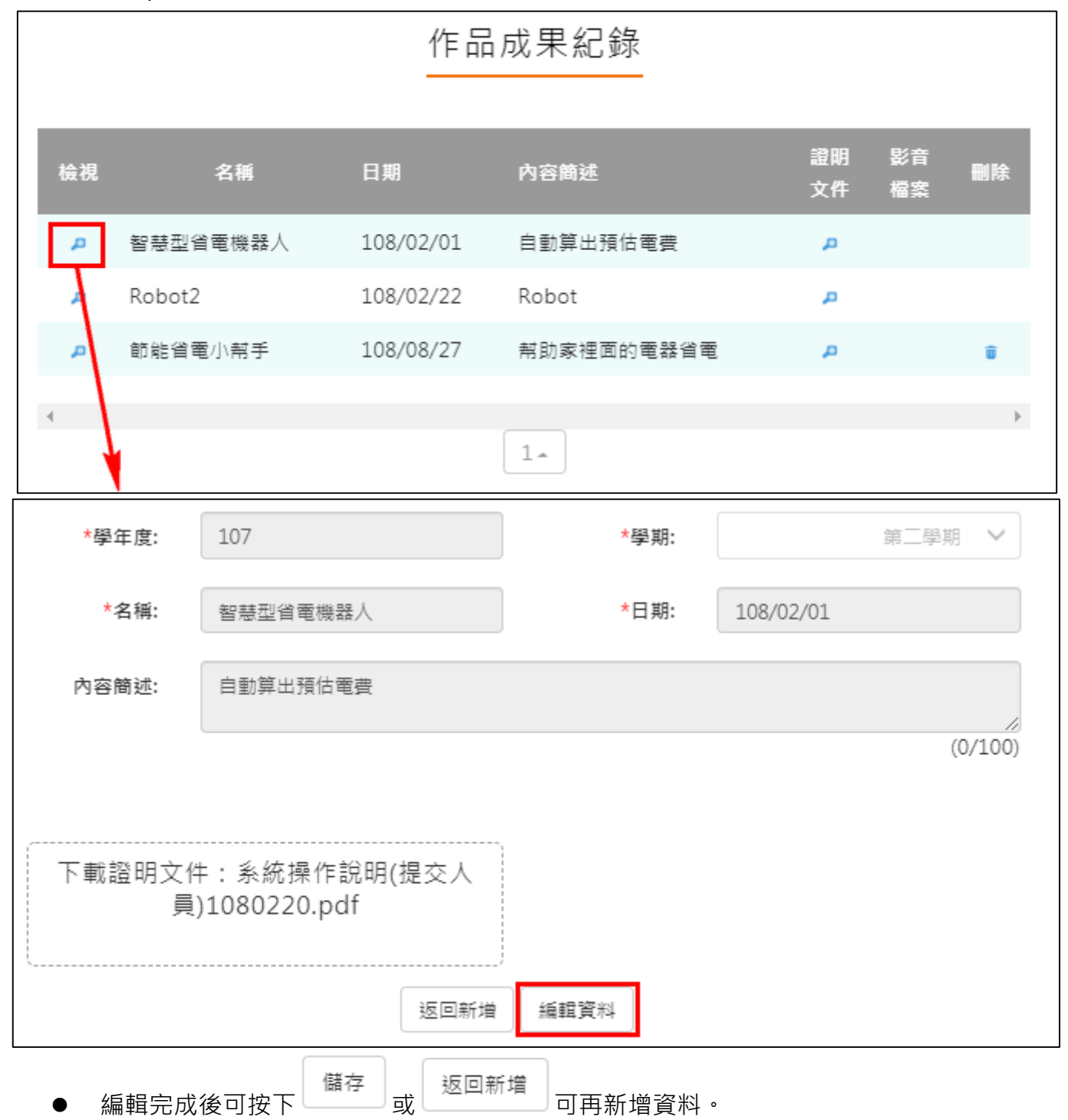

# <span id="page-39-0"></span>**大學及技專院校先修課程紀錄**

# 大學及技專校院先修課程紀錄

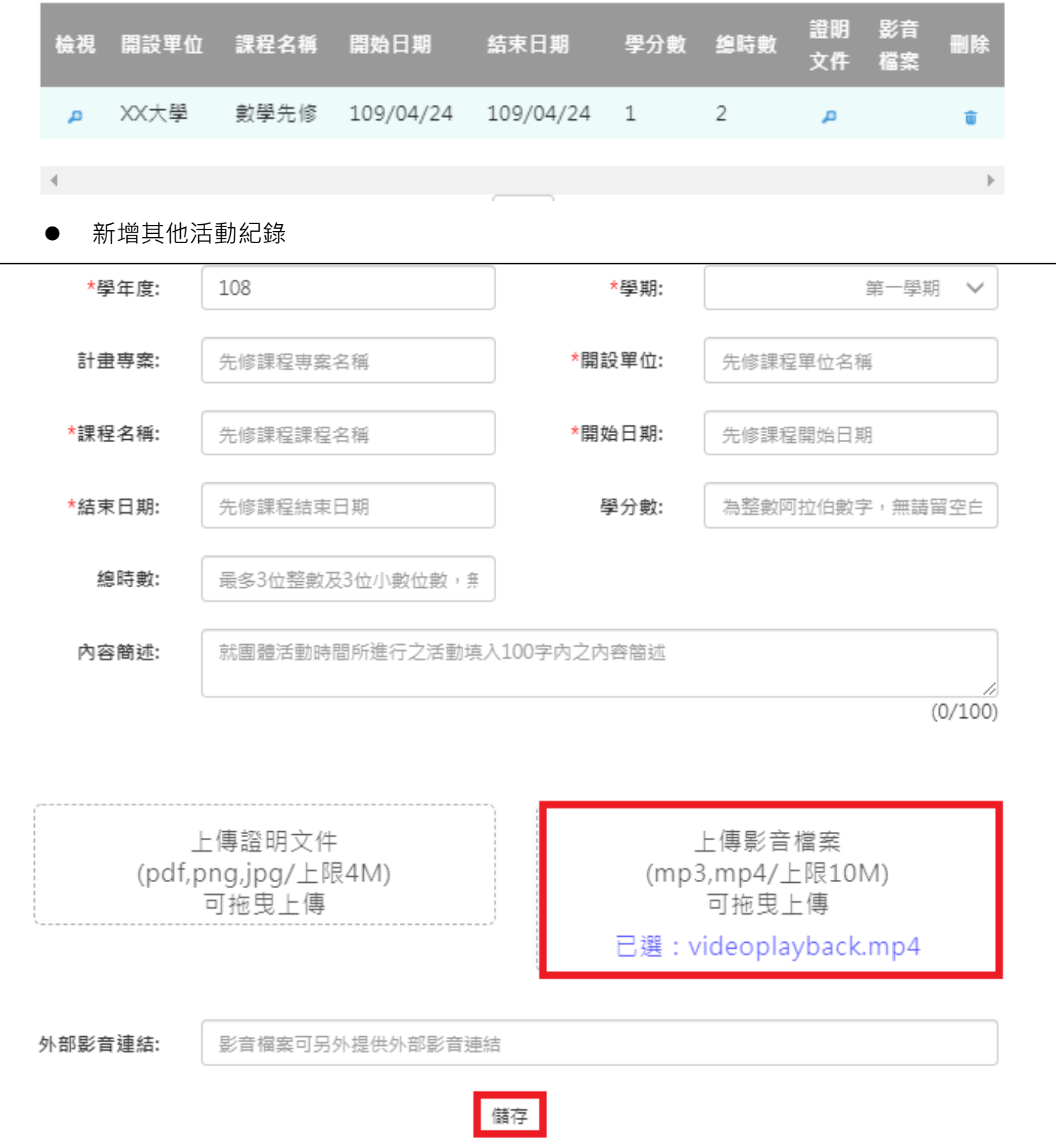

#### 112.01.05 製作

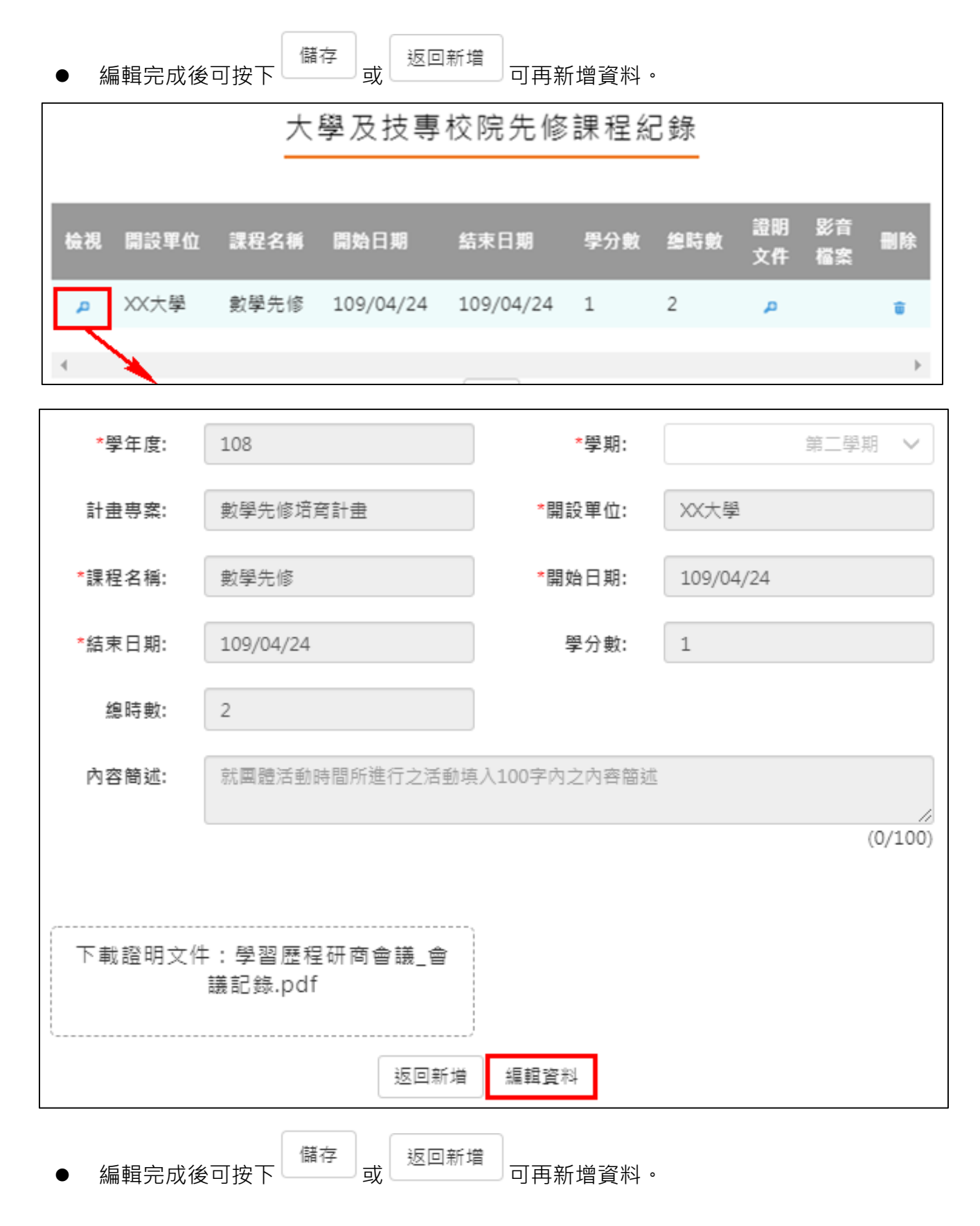

### **其他活動紀錄**

<span id="page-41-0"></span>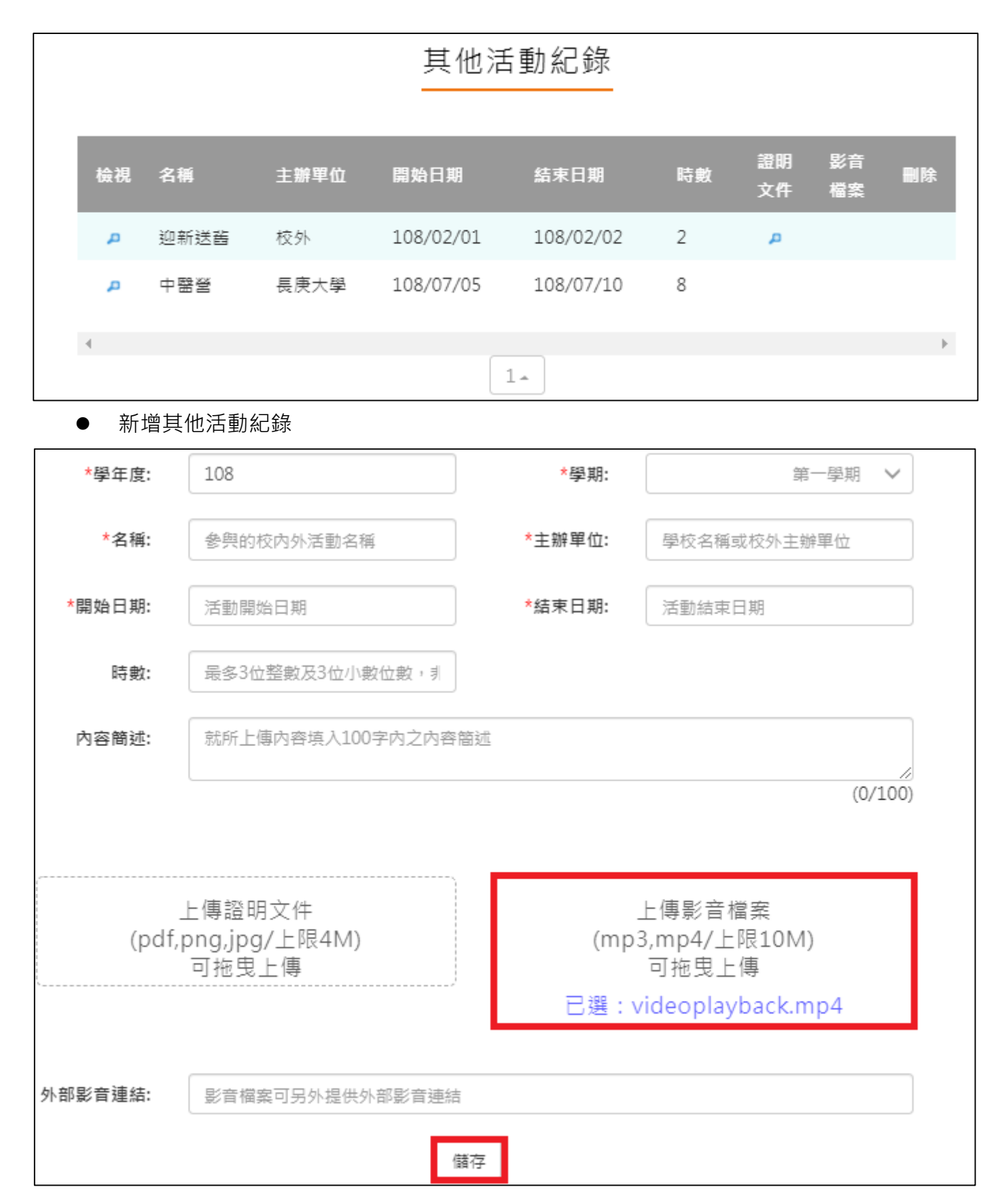

### 檢視/編輯資料如下圖。

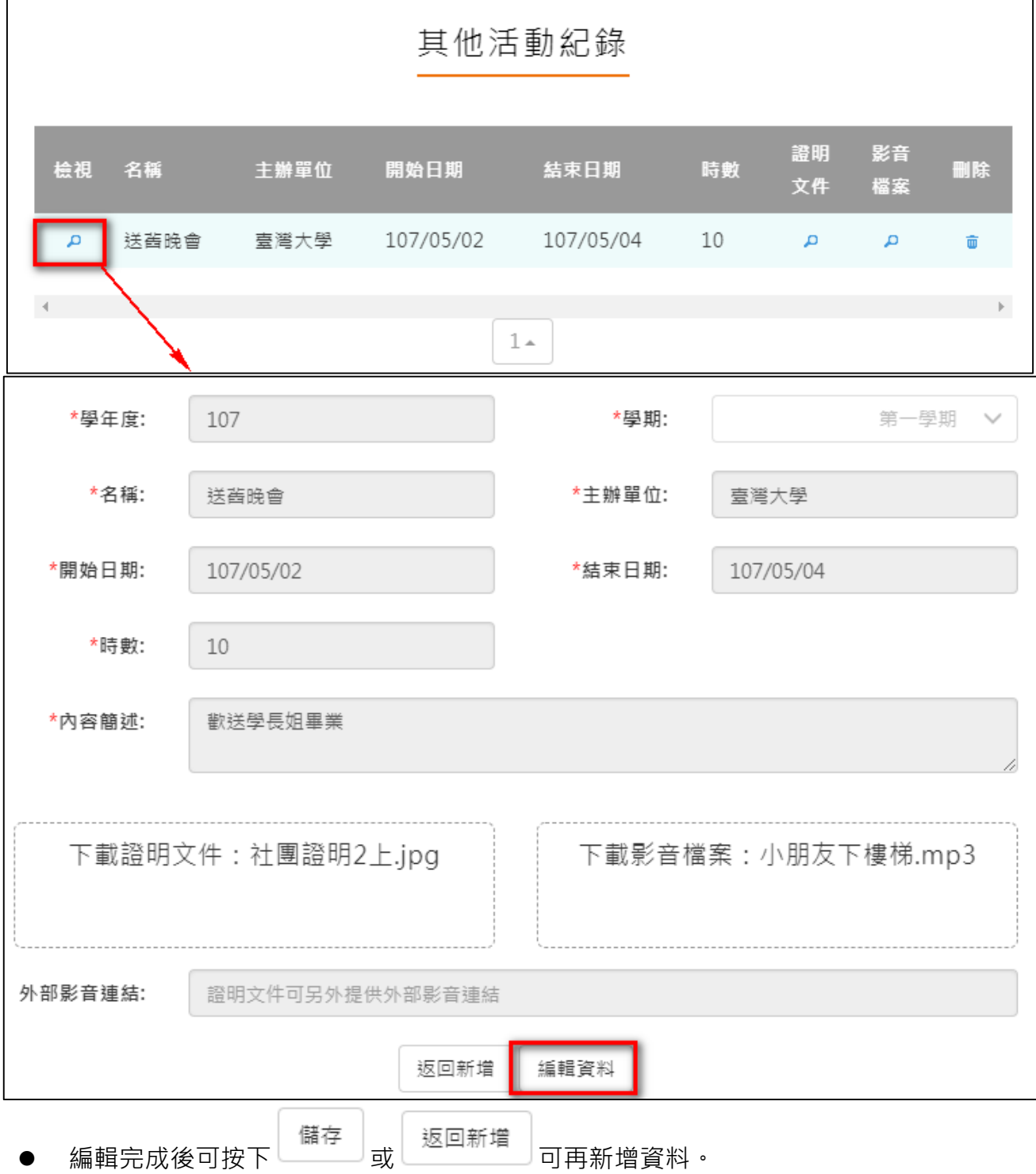

### **勾選多元表現紀錄**

### <span id="page-43-0"></span>● 查詢目前多元表現勾選狀況·如下圖

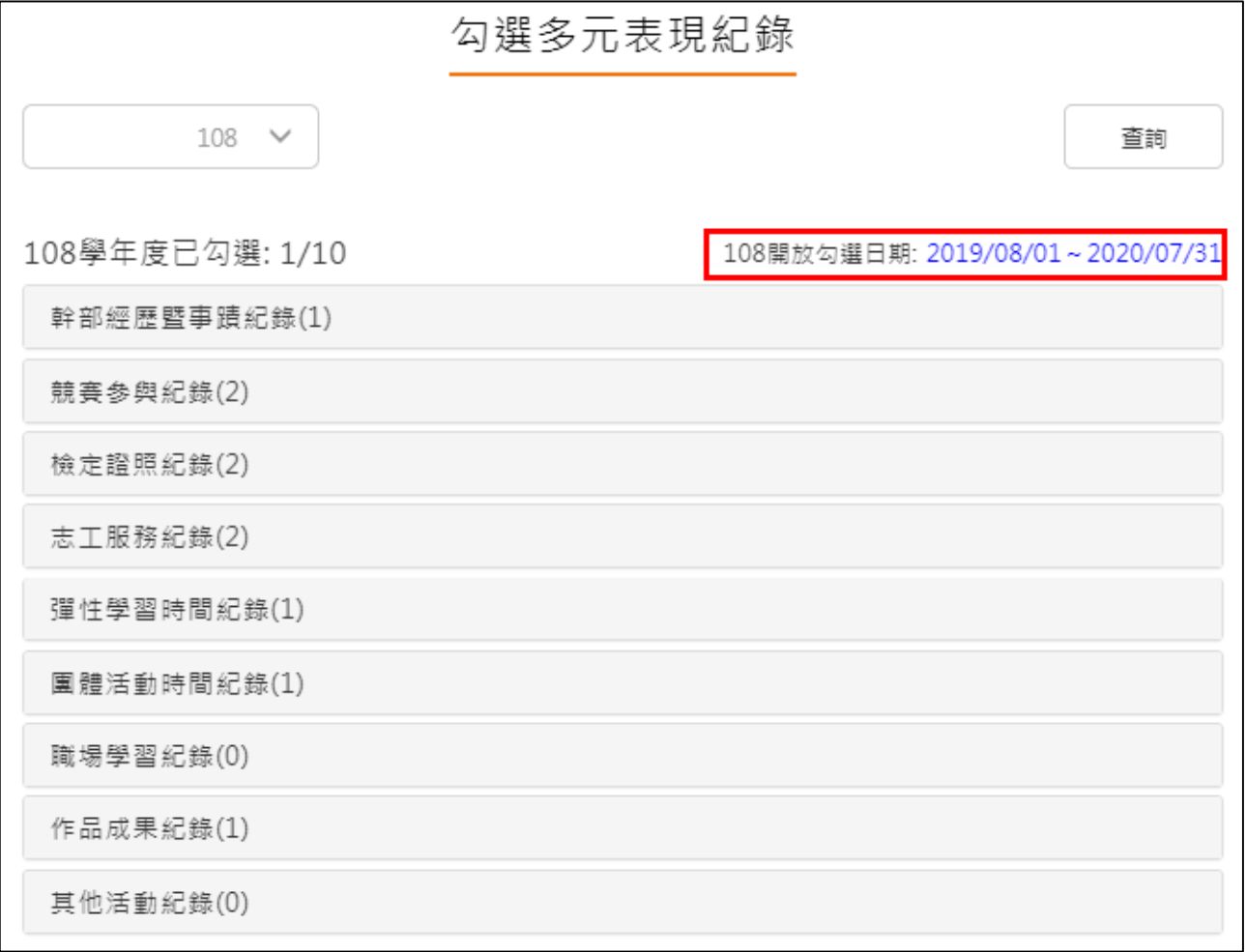

### **需在截止日期內勾選或取消勾選**。如下圖

競賽參與紀錄(2) 已勾選:1

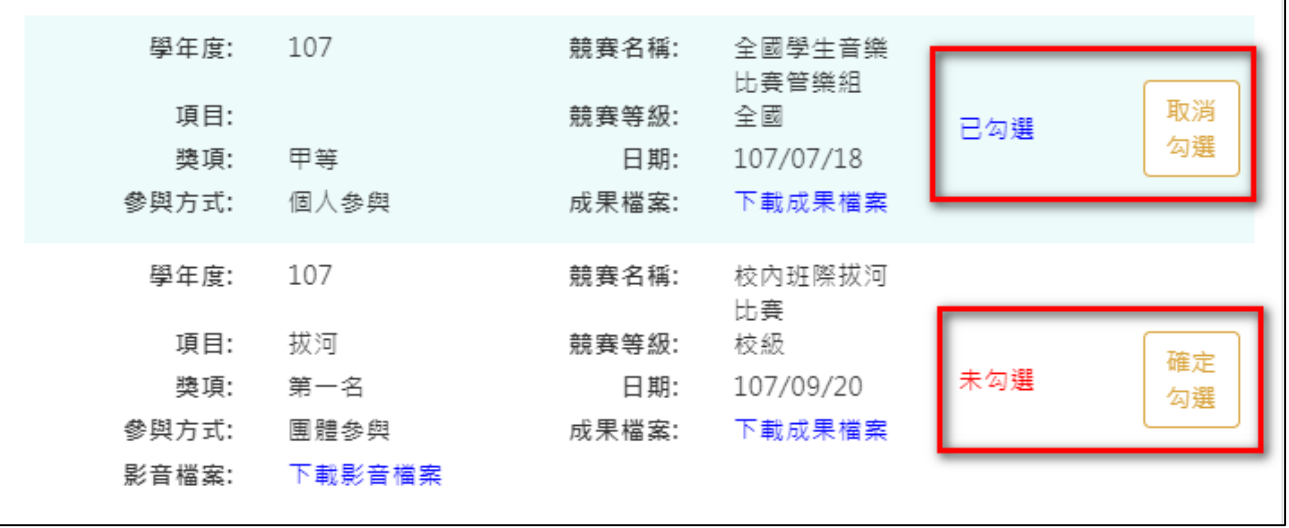

### 勾選多元表現

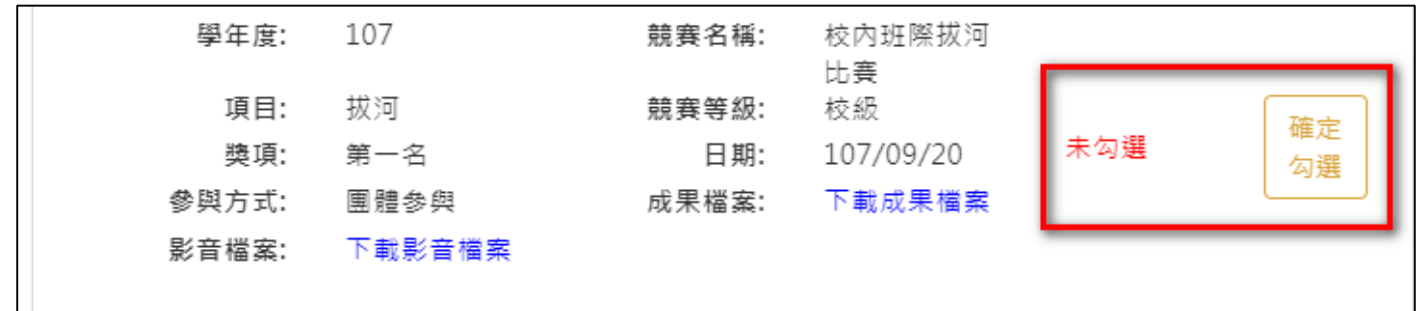

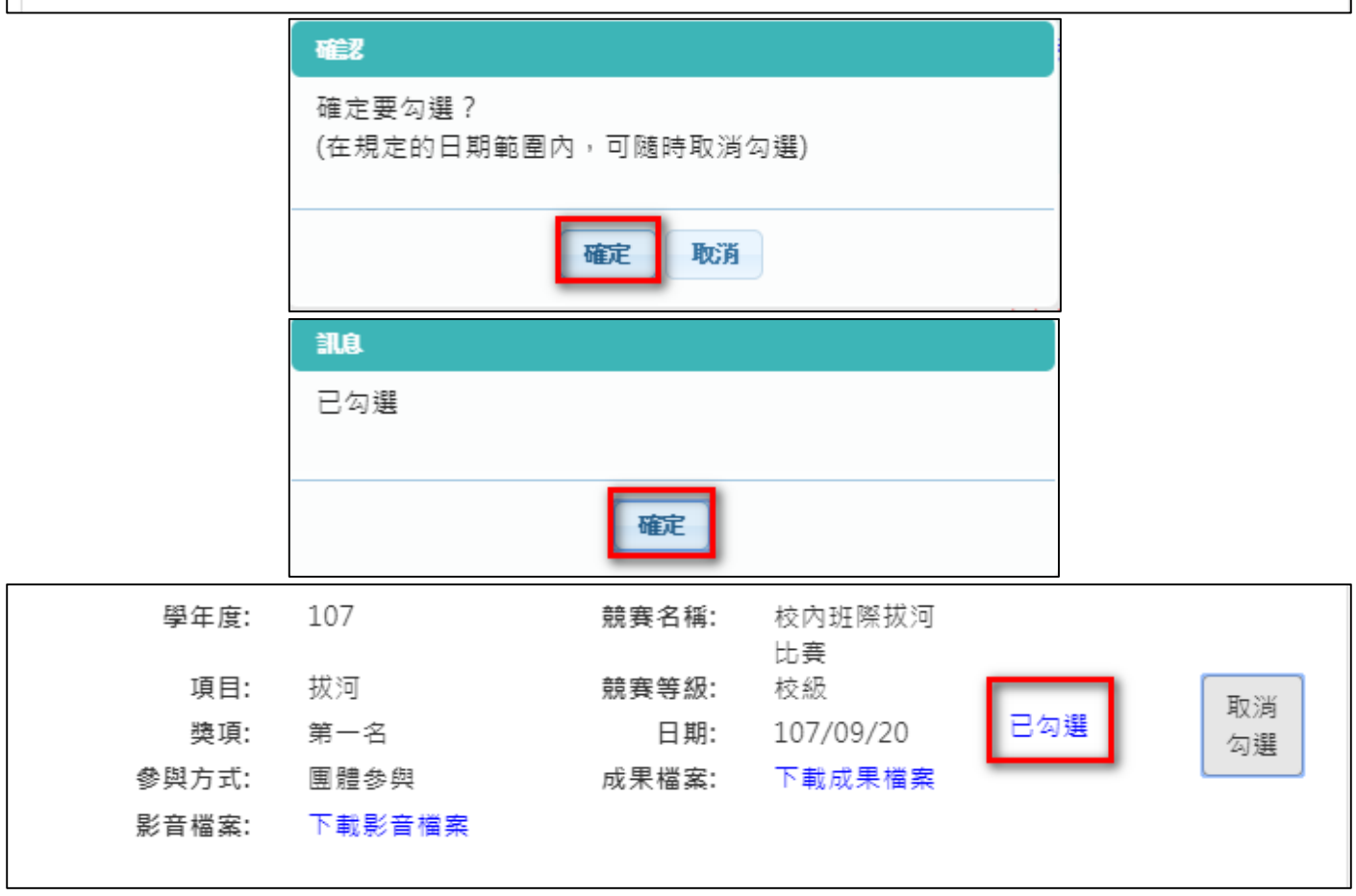

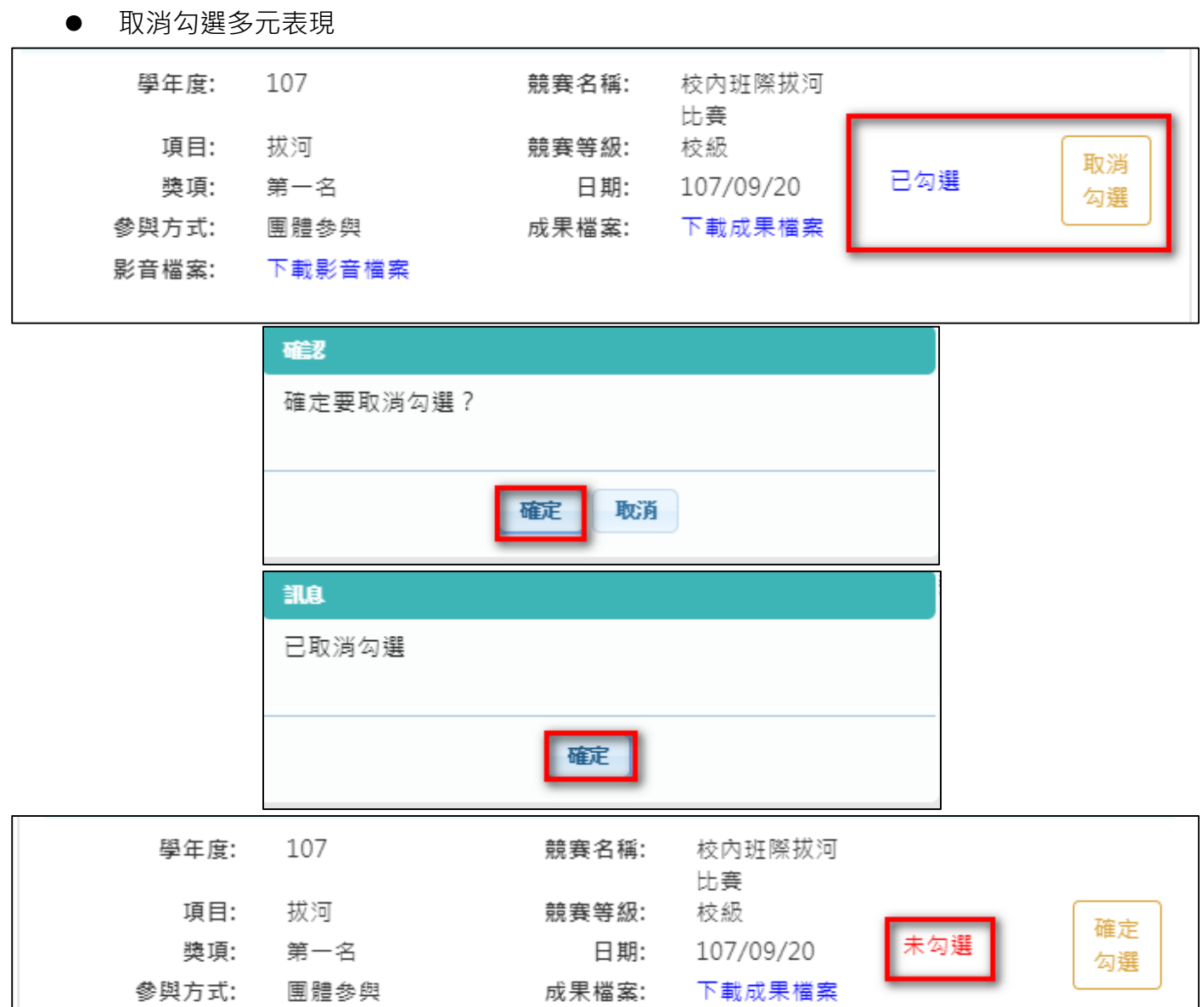

影音檔案:

下載影音檔案

### 檢視已勾選多元表現

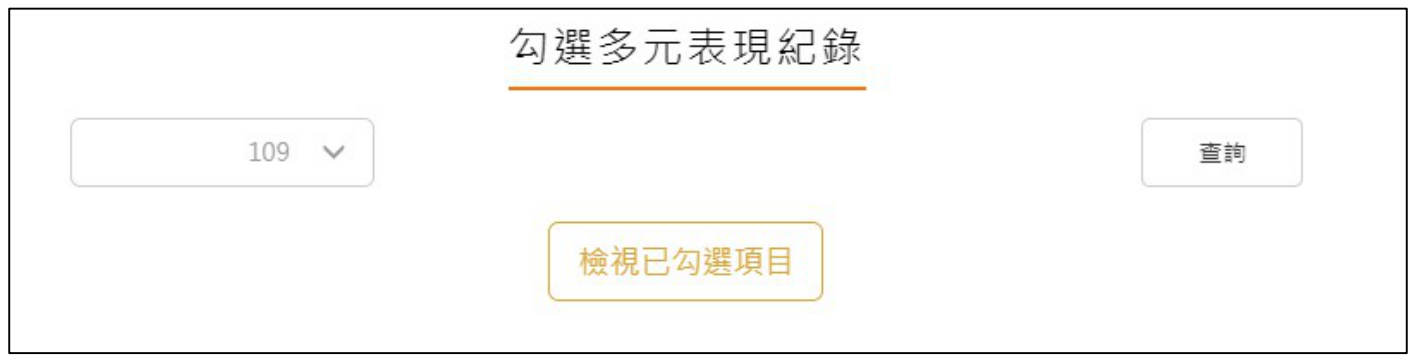

### 可以檢視已勾選之多元表現清單

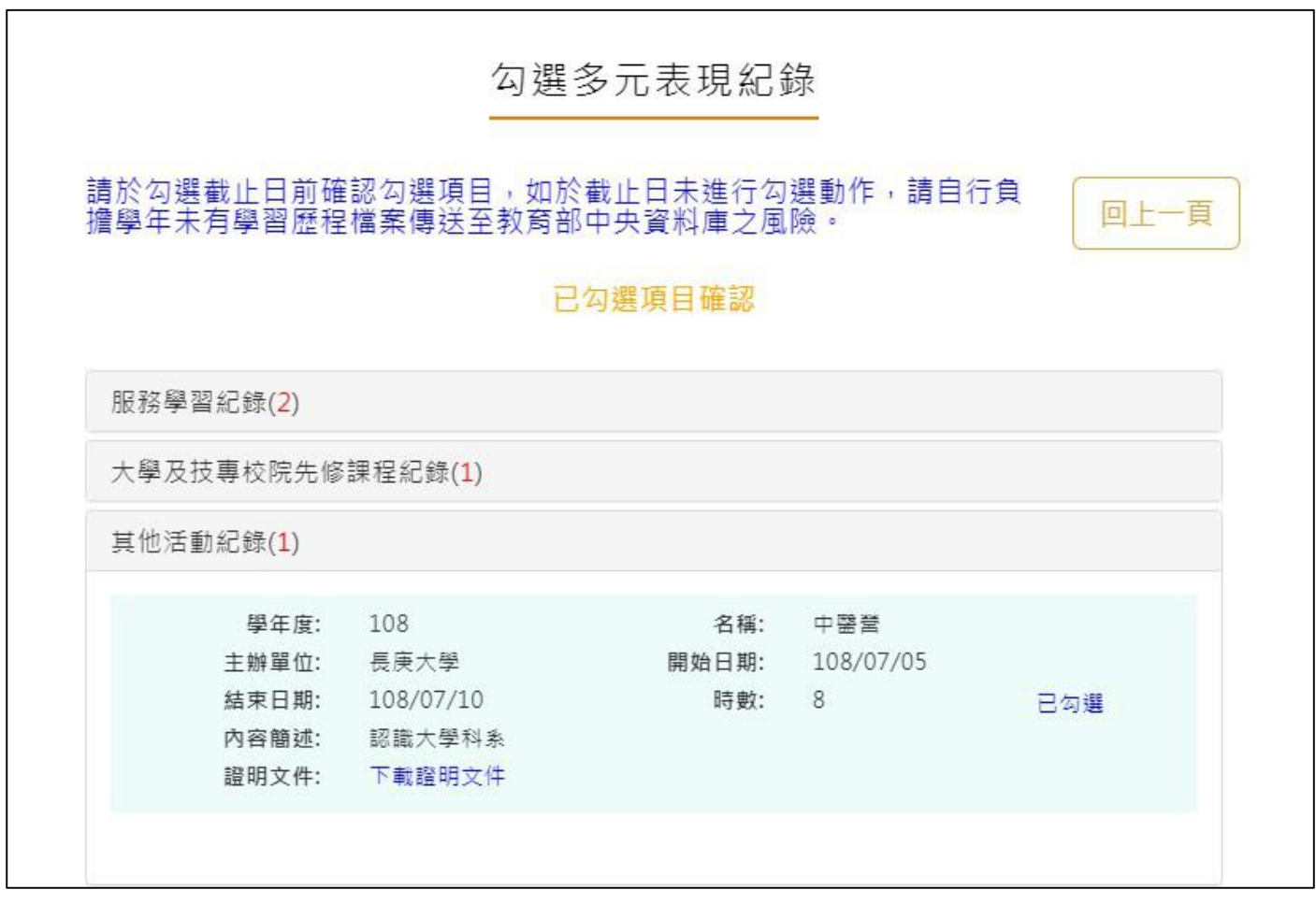

### 2.3.12 查詢多元表現提交中央資料庫紀錄

<span id="page-47-0"></span>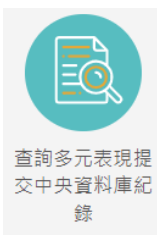

 $\frac$  <sup>錄</sup> 此功能為查詢多元表現提交中央資料庫歷程記錄, 同時也可以在收訖明細確認期 間內從此處做確認。

查詢多元表現提交中央資料庫紀錄

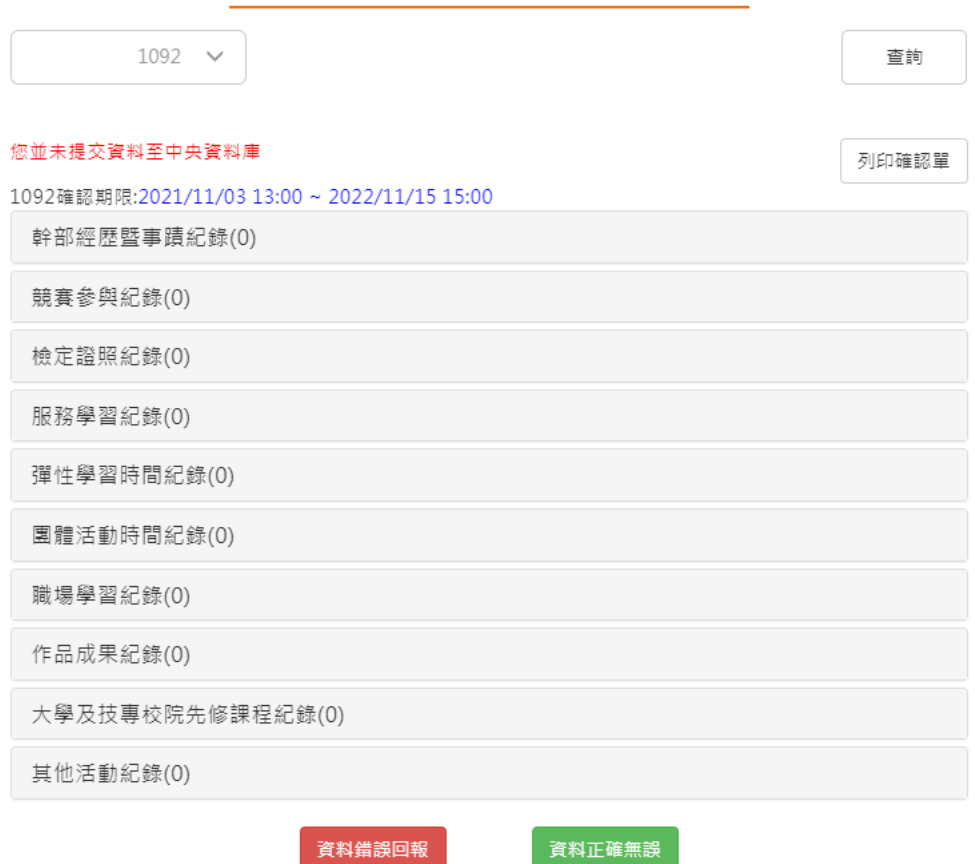

# 查詢多元表現提交中央資料庫紀錄

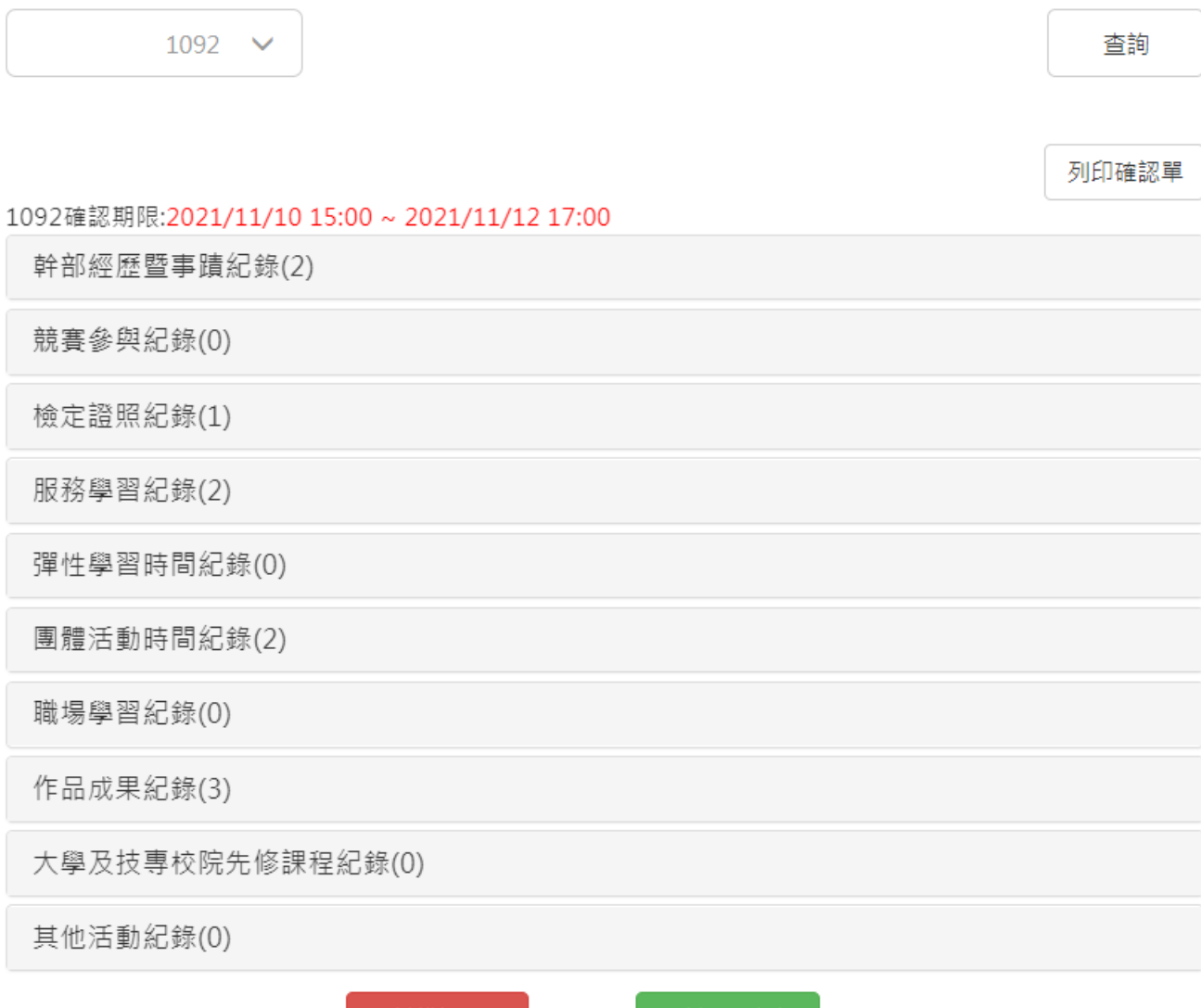

資料錯誤回報

資料正確無誤

# <span id="page-49-0"></span>**2.4 其他(非提交中央資料庫項目,由學生自行選擇是否使用)**

請從檔案櫃上方「其他(非提交項目)」進入

其他(非提交項目) 學習歷程 收訖明細 成績及日常表現 學習成果 送出認證日期時間 2022/12/01 05:00 ~ 2022/12/31 23:59 學習成果 開放勾選日期時間 2022/12/01 00:00 ~ 2022/12/31 20:59 多元表現 開放勾選日期時間 2022/12/01 05:00 ~ 2022/12/31 04:59

## 241 白傳

<span id="page-49-1"></span>新增/檢視自傳

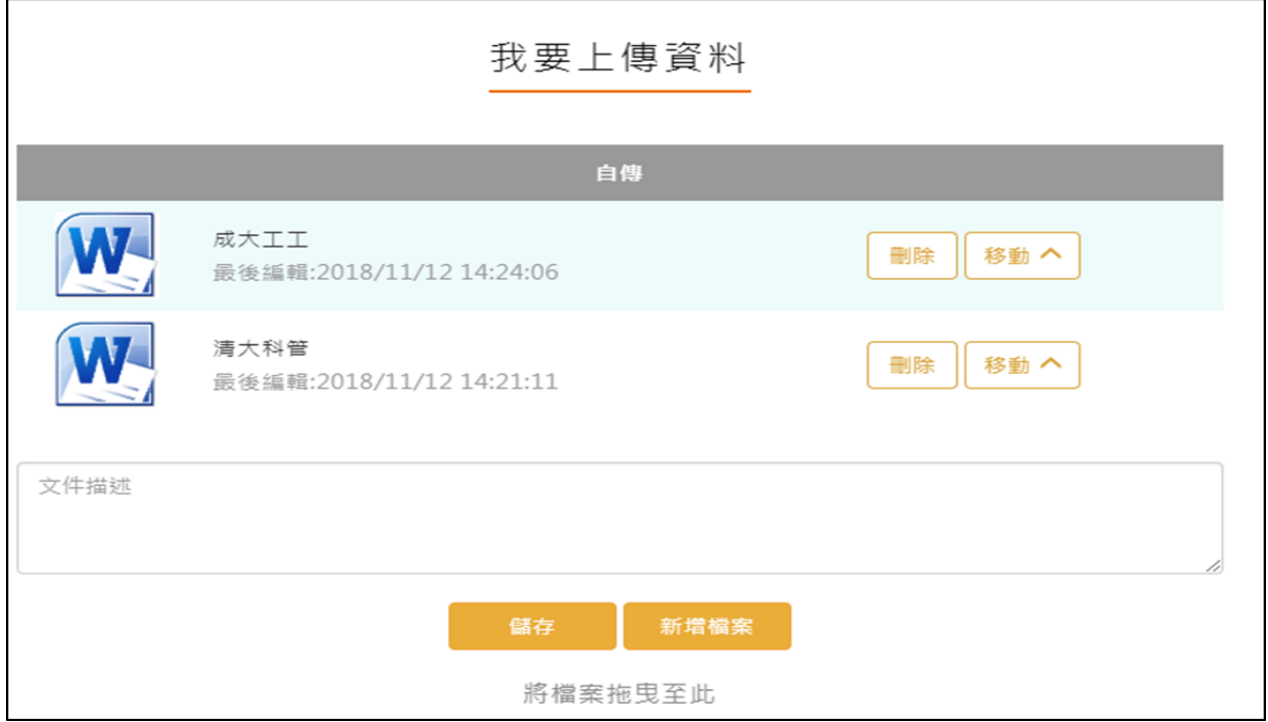

### **學習計畫**

<span id="page-50-0"></span>新增/檢視學習計畫

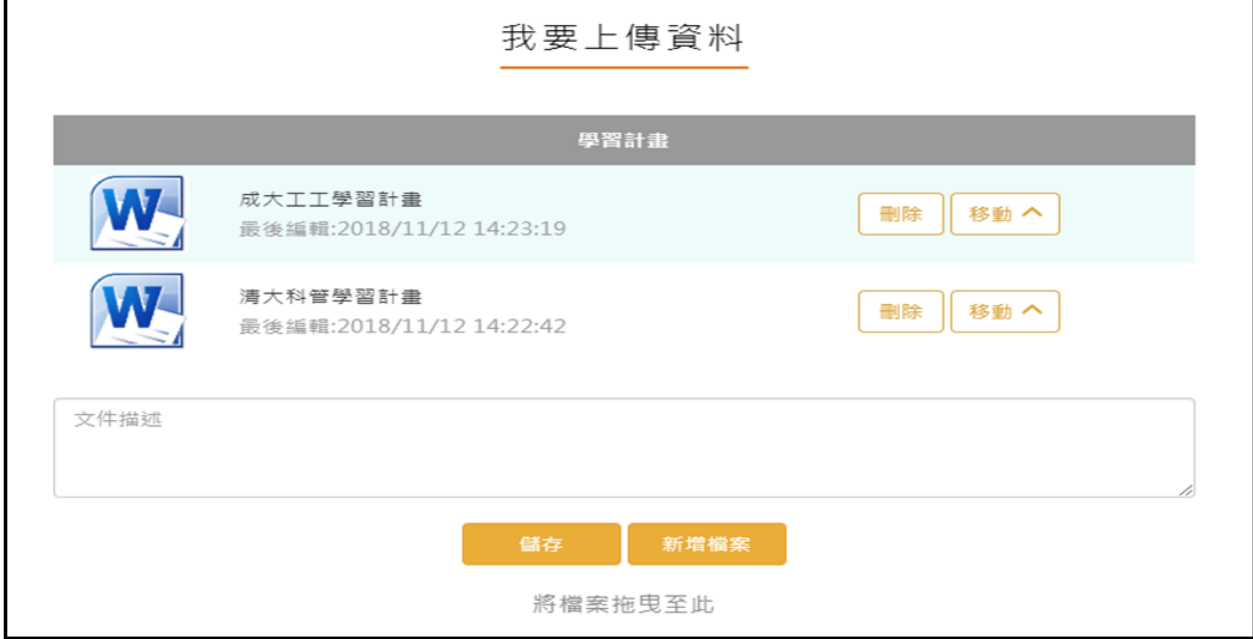

# **心理測驗**

- <span id="page-50-1"></span>● 查詢 - 可以查詢由校務行政系統匯入的心理測驗資料。
- 新增-可以自行新增校外的心理測驗資料。

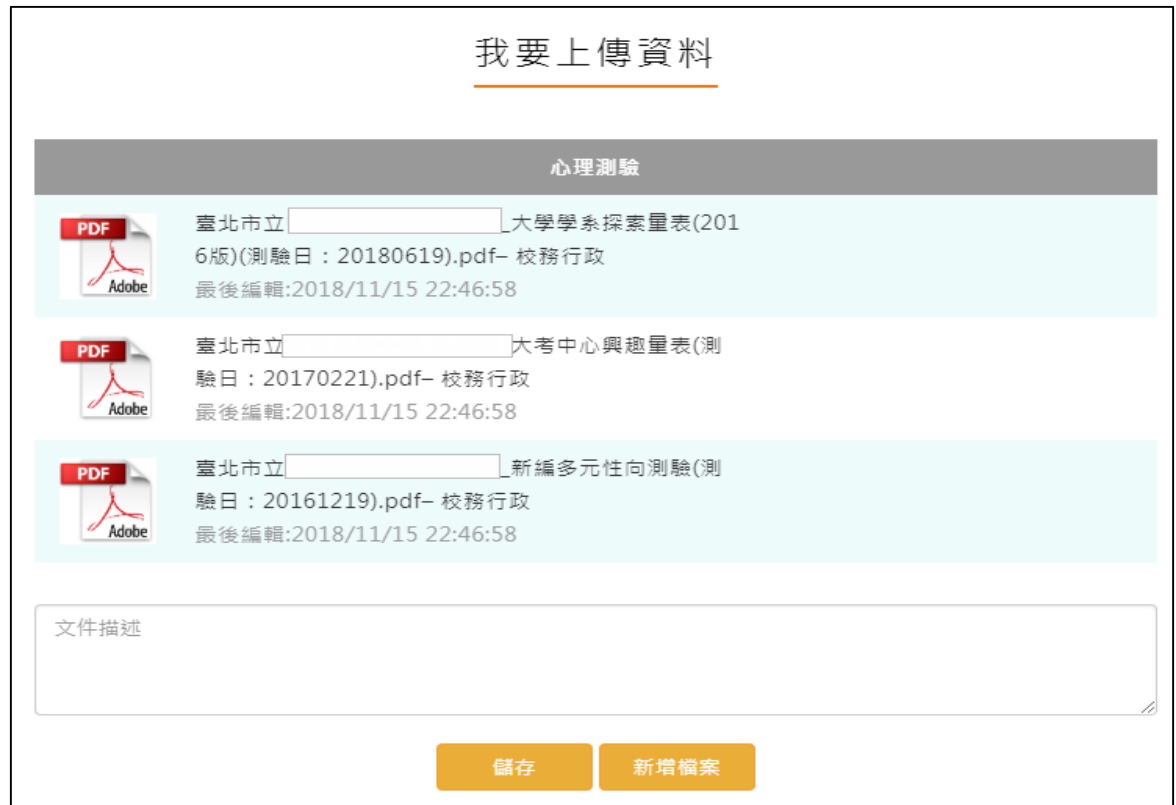

# 2.4.4 健康狀況資料

### <span id="page-51-0"></span>● 新增/檢視健康狀況資料

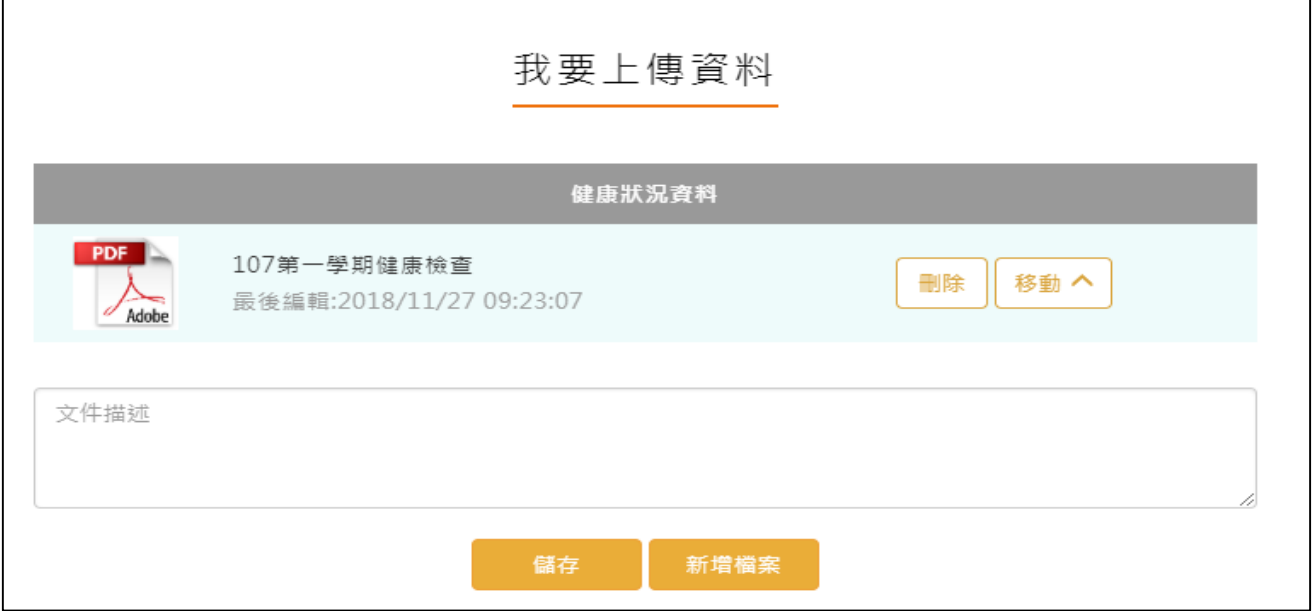

# 2.4.5 小論文資料

<span id="page-51-1"></span>新增/檢視小論文資料

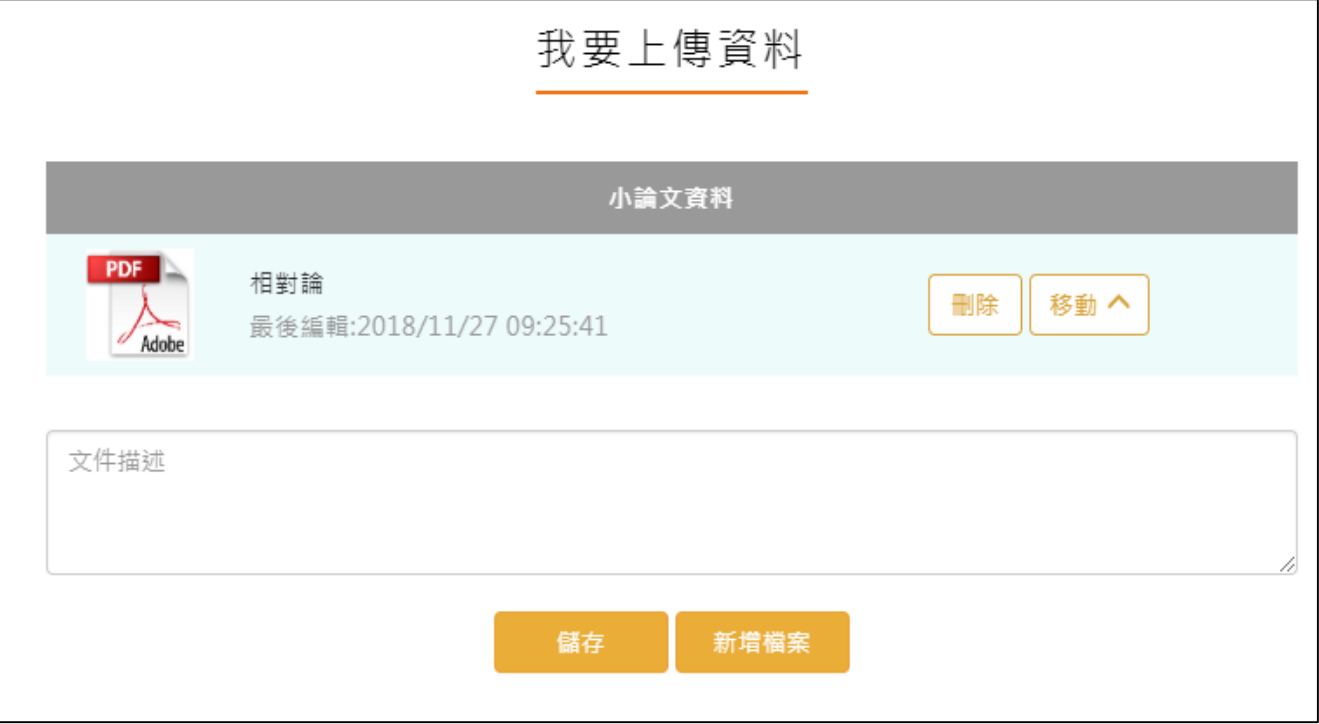

## **體適能資料**

### <span id="page-52-0"></span>新增/檢視體適能資料

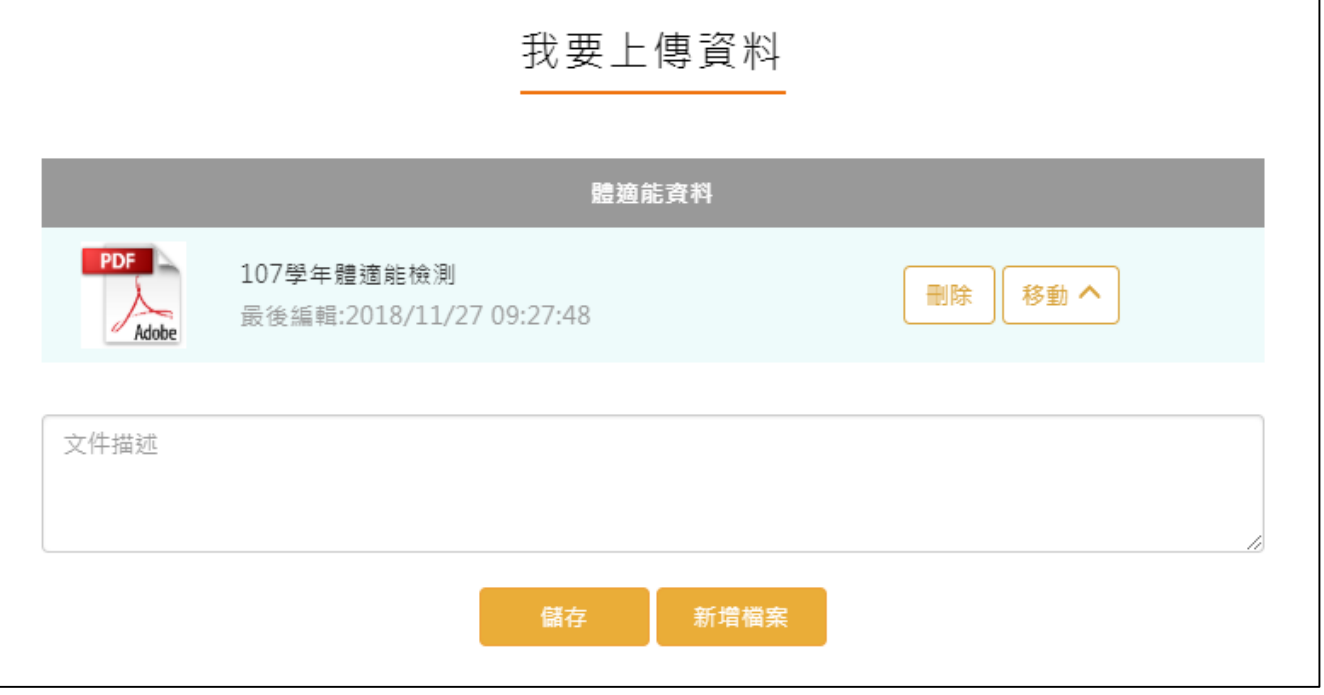

# **大學端需求**

<span id="page-52-1"></span>學生可依據要申請的大學校系要求,上傳相關的資料至大學端需求這個櫃子,最後可使用分 享檔案這功能產生出資料,讓學生快速的整理備審資料。

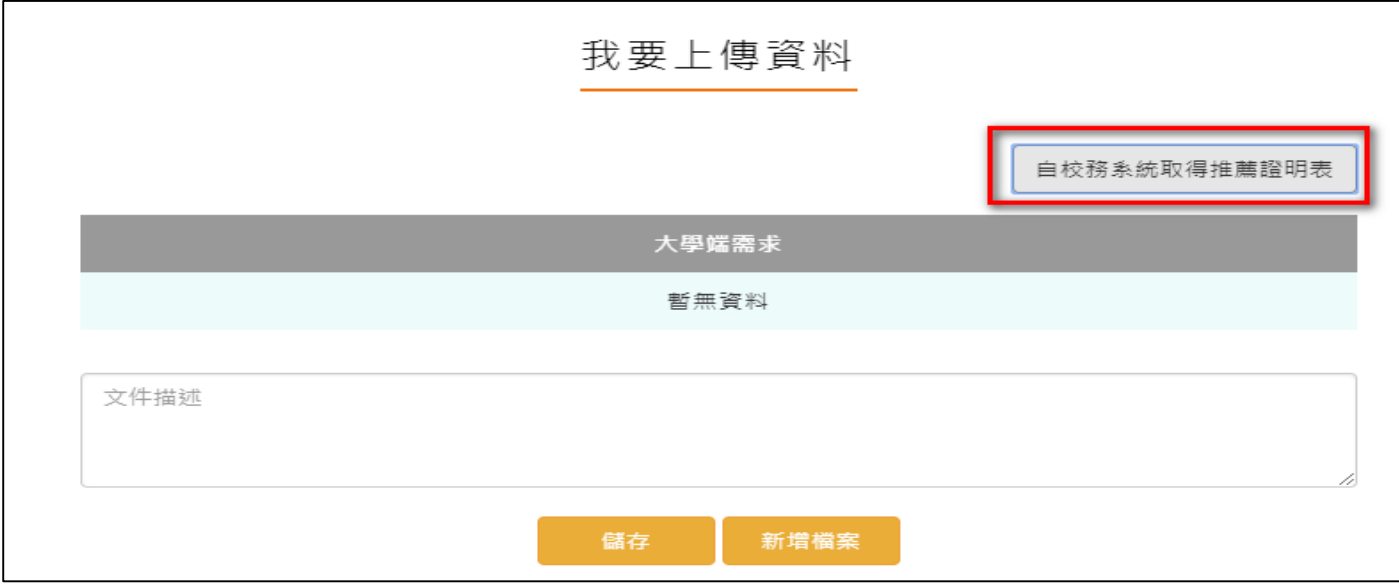

#### 112.01.05 製作

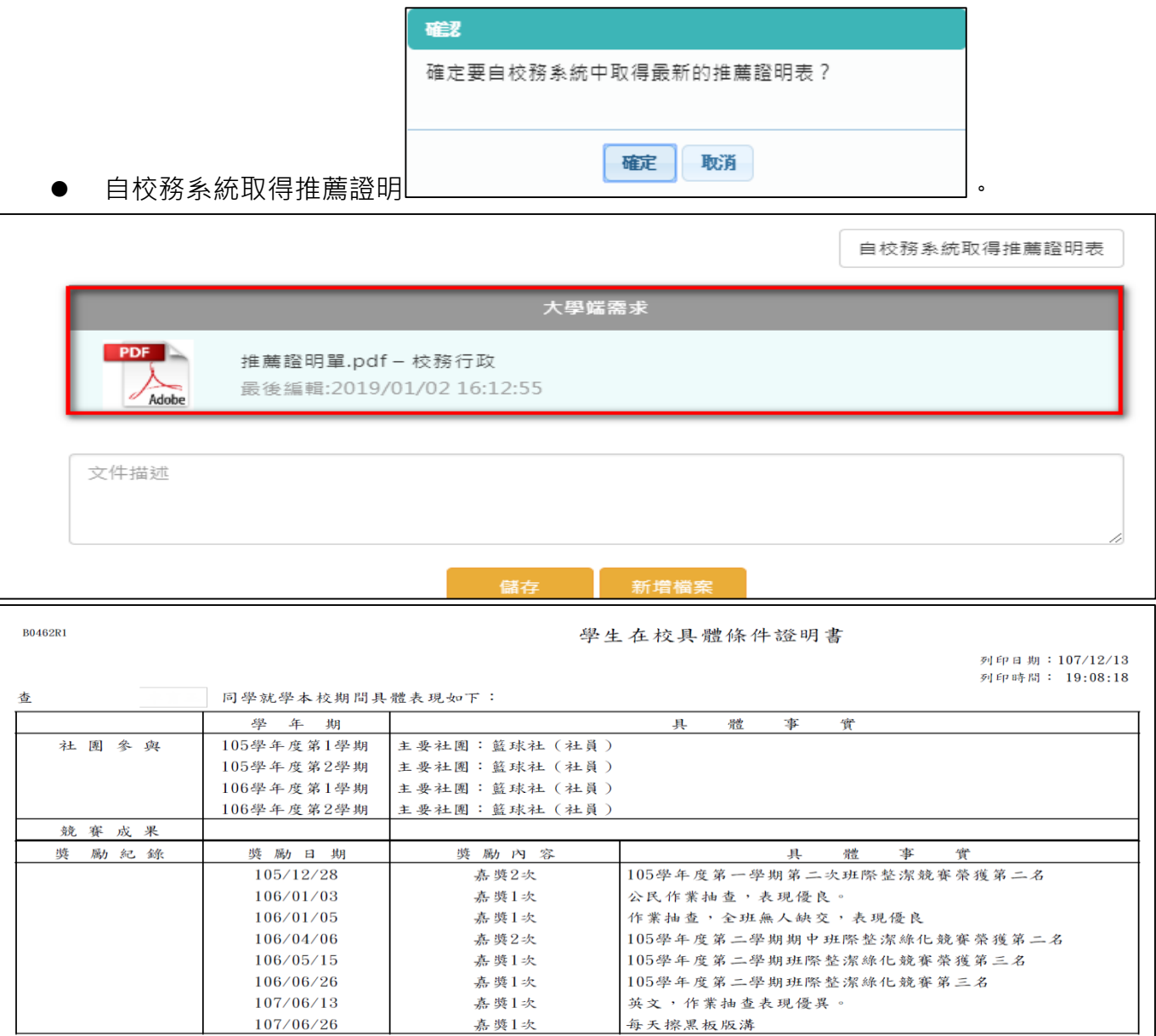

### **自主學習計畫上傳**

- <span id="page-54-0"></span>● 此作業為自主學習計畫上傳,提供學校數位化自主學習計畫審核流程,是否使用此功能為學 校自行自訂。
- 請先選擇上傳對應學科,再選擇學科教師後,將文件上傳。
- 若後續欲上傳、勾選至中央資料庫,請上傳至多元表現「彈性學習時間紀錄」中選擇類別「自 主學習」

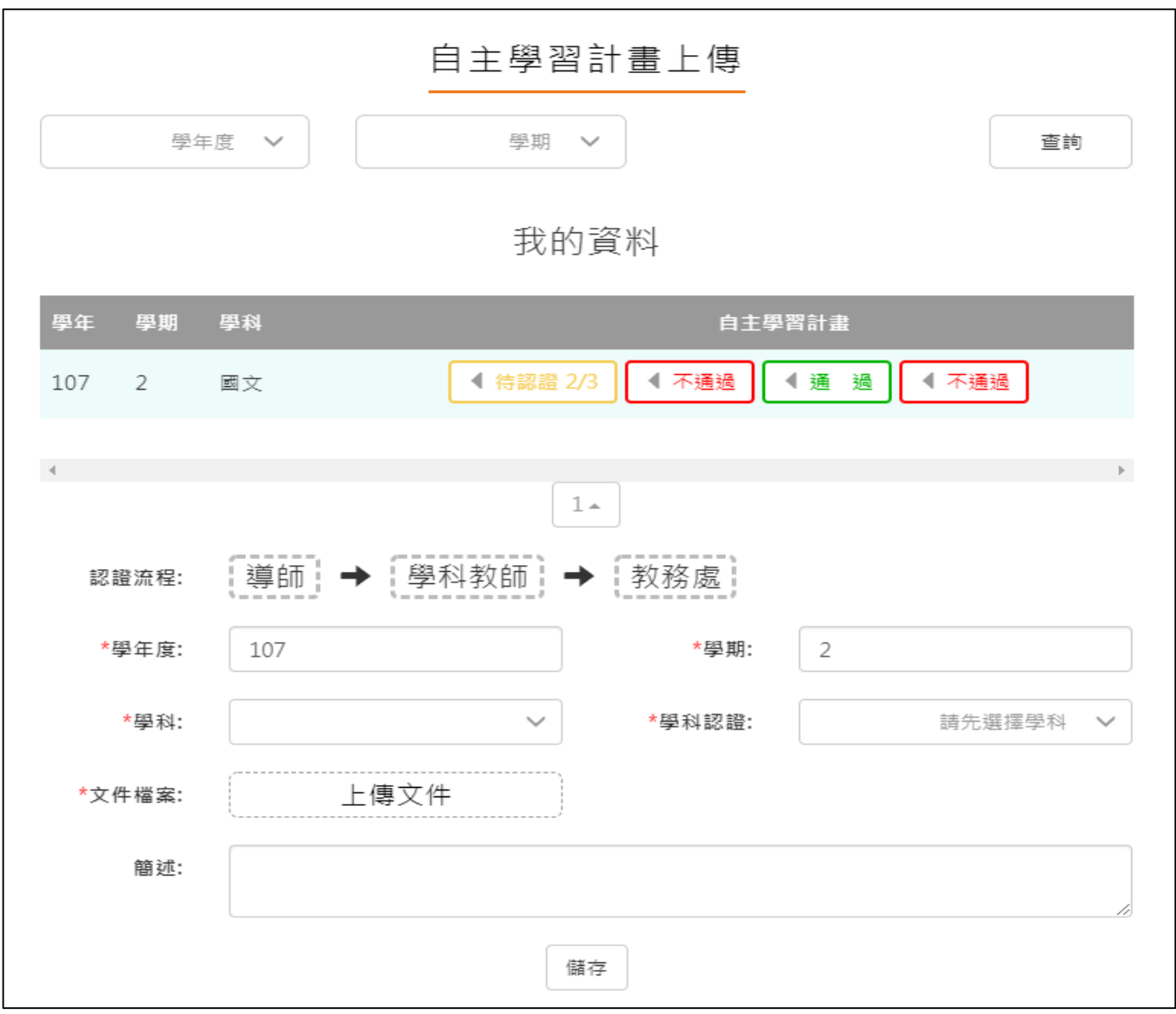

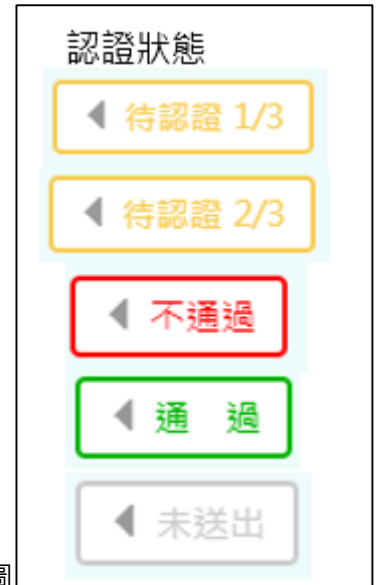

<span id="page-55-0"></span>● 依照學校設定認證順序更新認證狀態,如右圖 <u>● ● </u> 。

## **自主學習計畫認證**

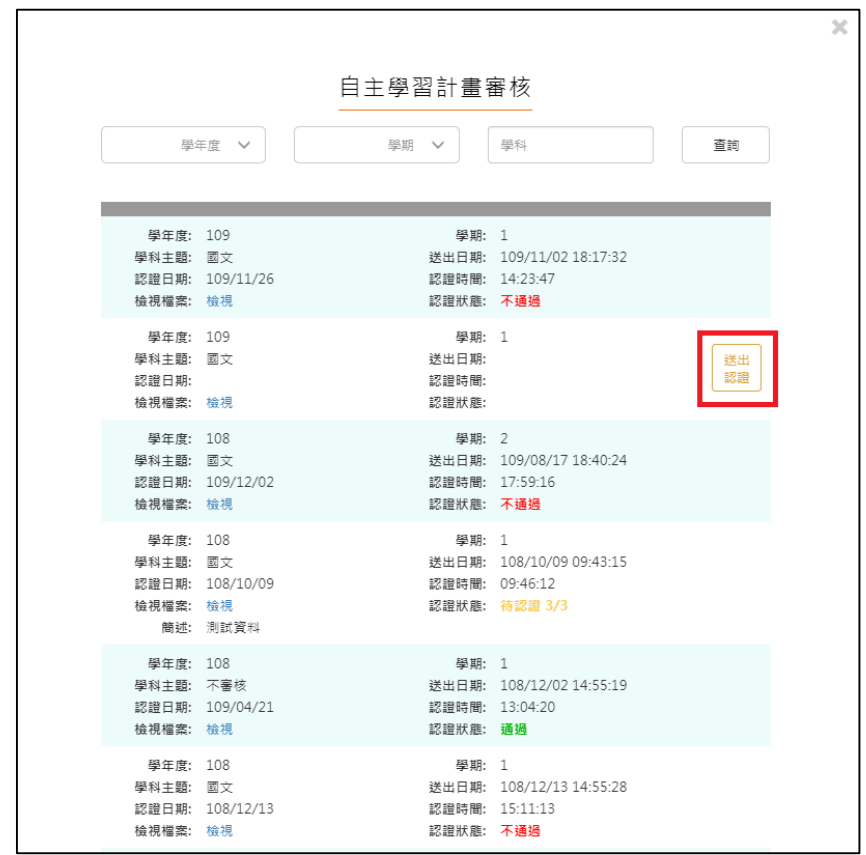

● 此作業為送出自主學習計畫認證,依照該校設定認證流程進行認證。

# **出缺勤紀錄**

- <span id="page-56-0"></span>該資料由校務行政系統匯入,不可修改。
- 該功能只提供學生使用篩選條件查詢紀錄,可以依缺勤時間排序。如下圖

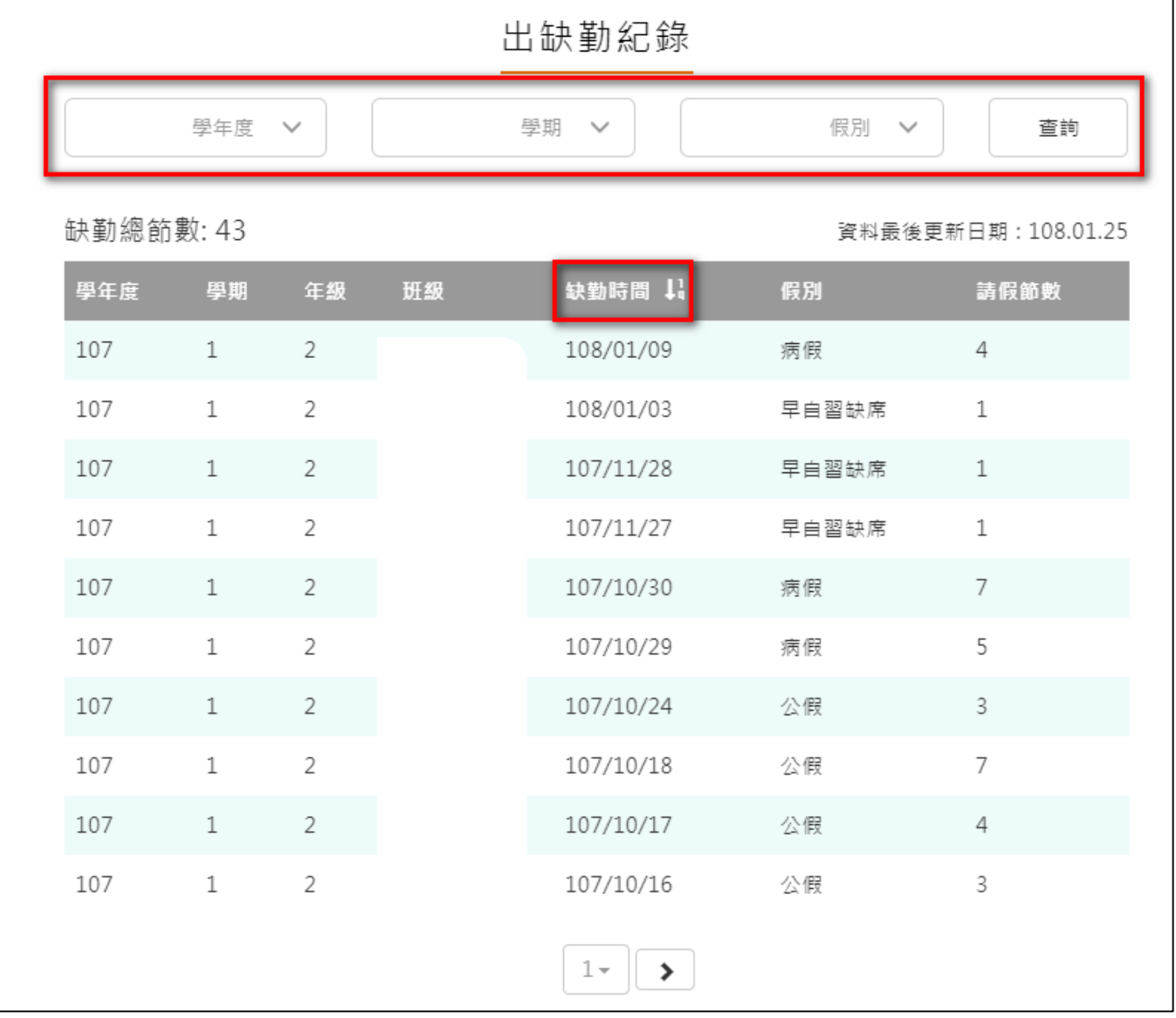

### **獎懲紀錄**

- <span id="page-57-0"></span>該資料由校務行政系統匯入,不可修改。
- 該功能只提供學生使用篩選條件查詢紀錄。如下圖

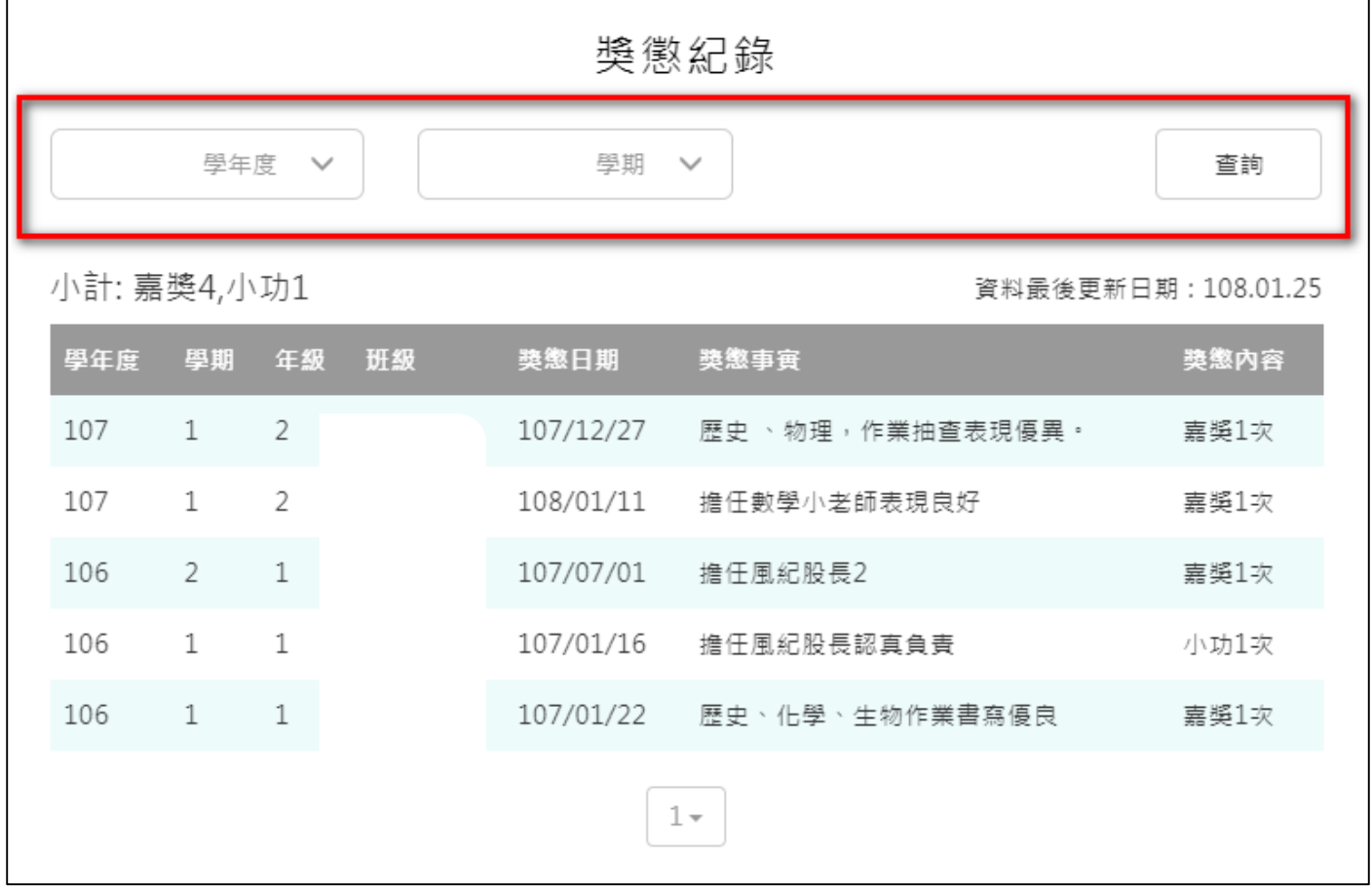

# **下載個人檔案**

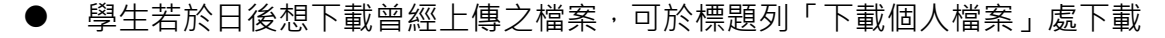

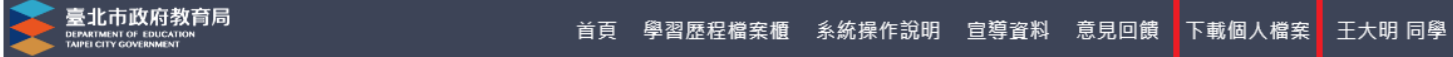

# 勾選欲下載之檔案後,「確認」即可下載

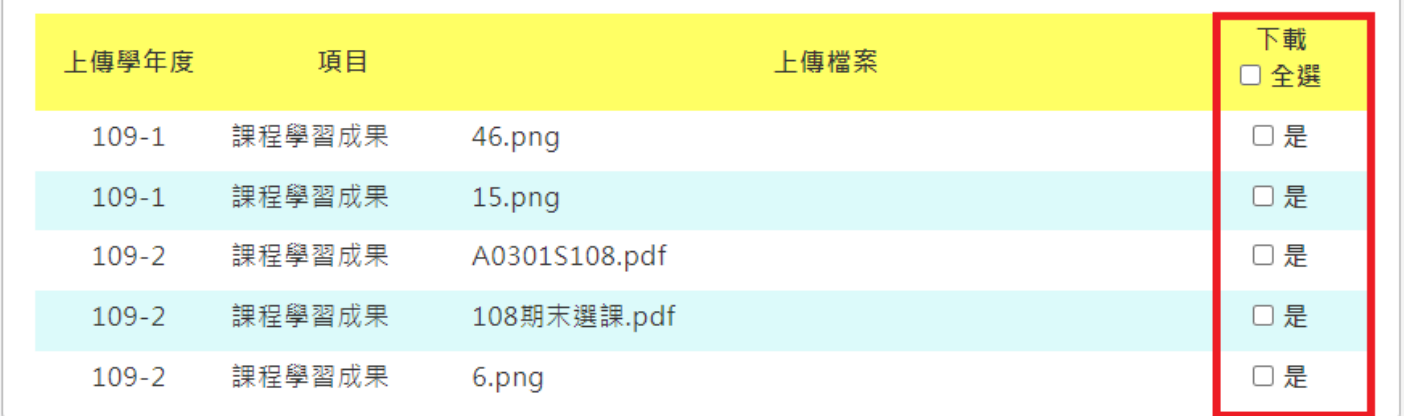

確認